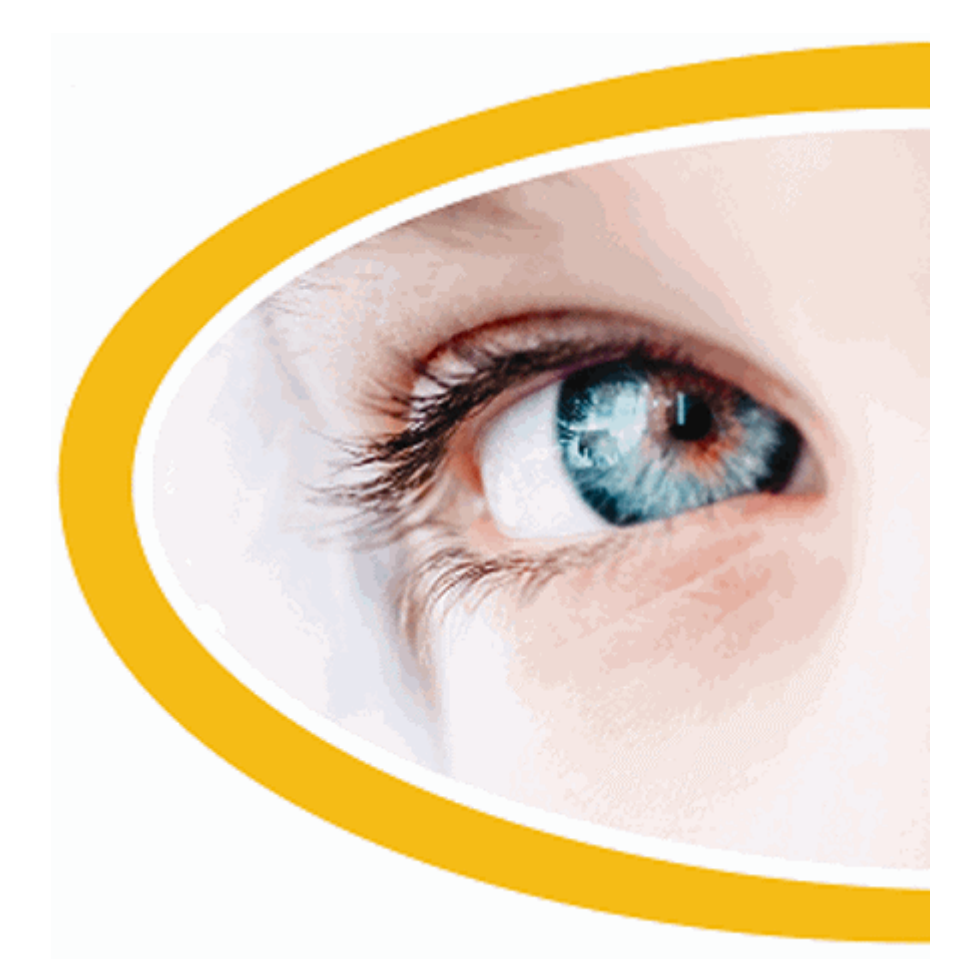

# **SuperNova Magnifier & Screen Reader**

**Version 15.0**

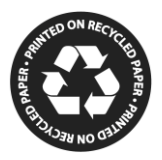

Dolphin Computer Access *Publication Date: 19 August 2015*

Copyright ©1998-2015 Dolphin Computer Access Ltd.

Technology House Blackpole Estate West Worcester WR3 8TJ United Kingdom Tel: +44 (0) 1905 754577 Fax: +44 (0) 1905 754559

All Rights Reserved World-wide.

# **Contents**

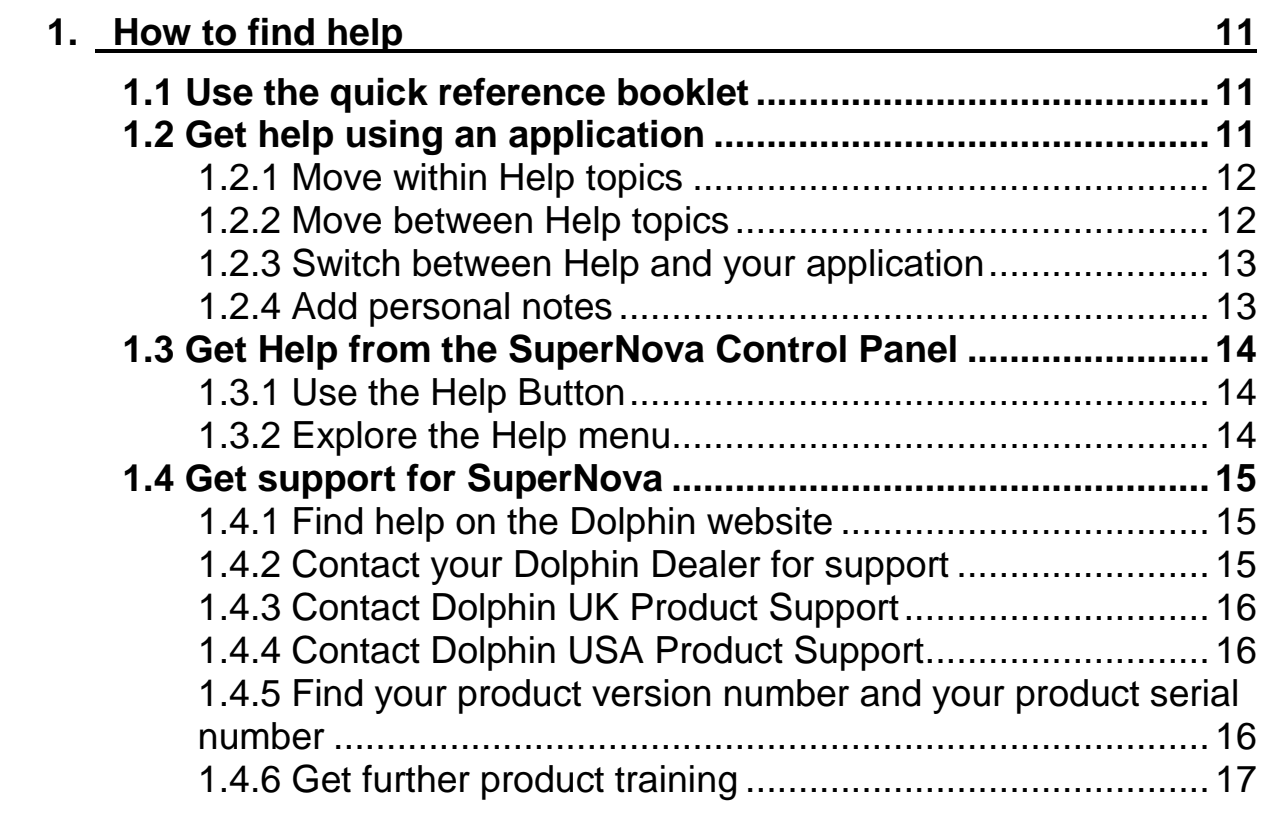

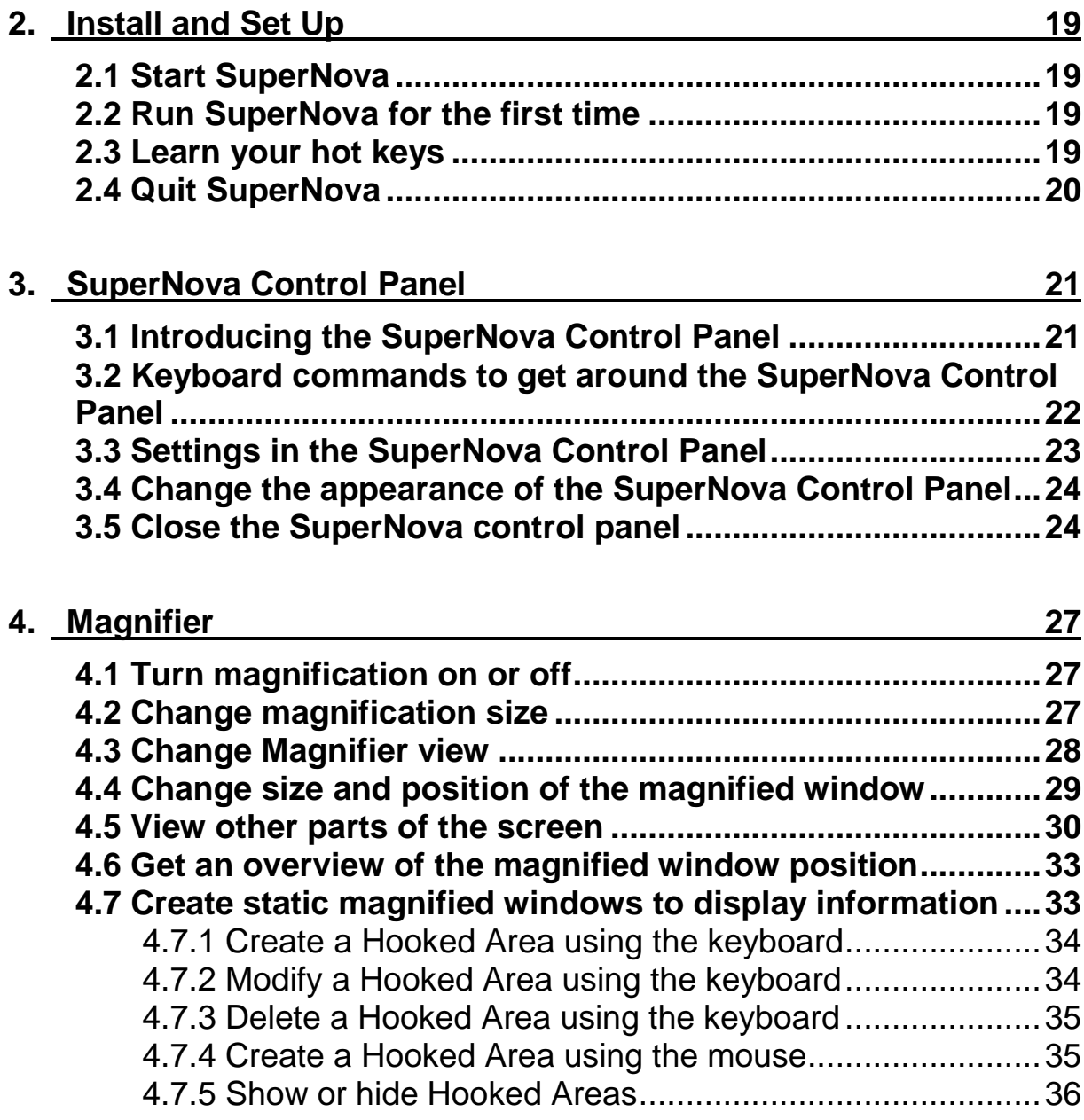

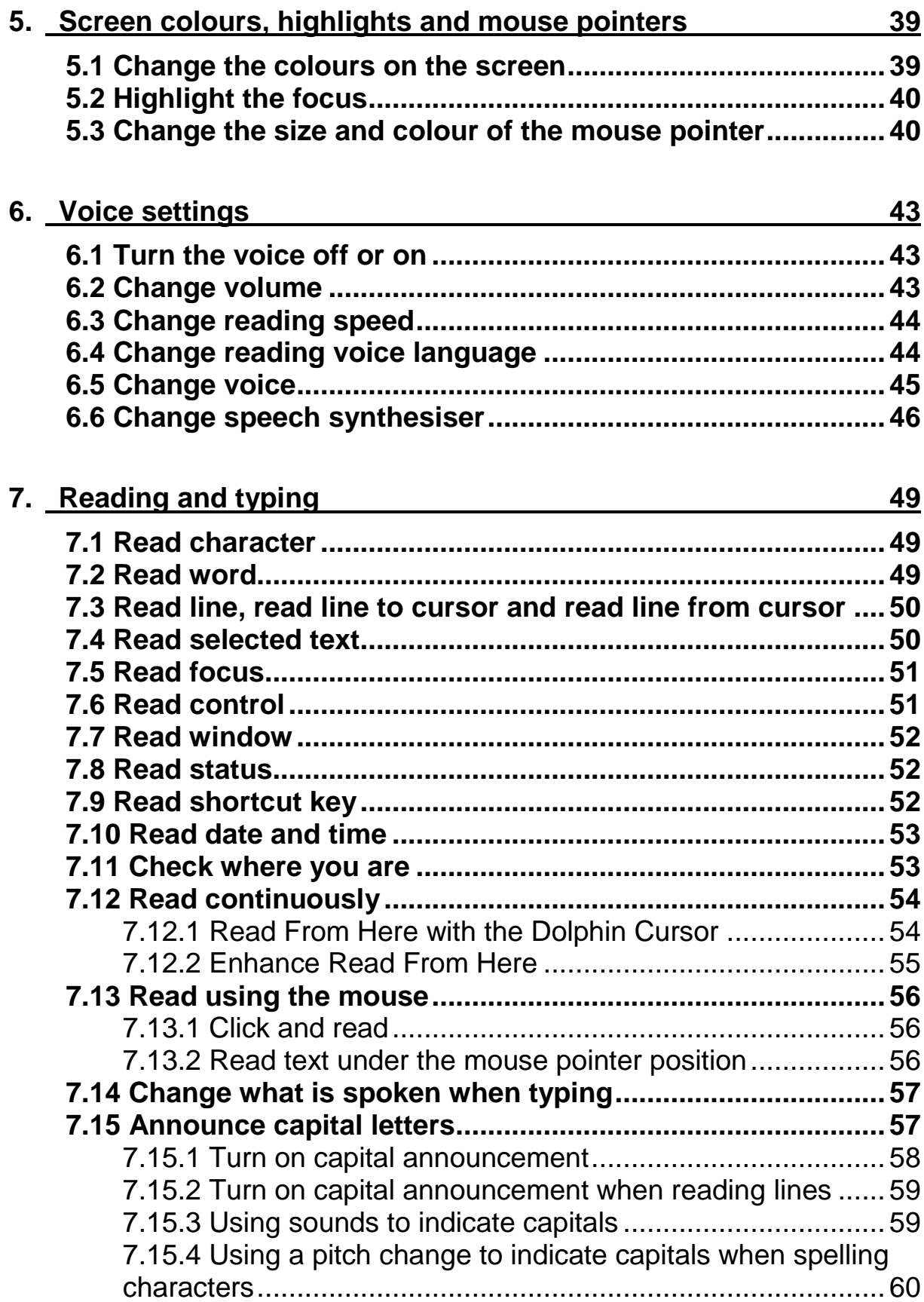

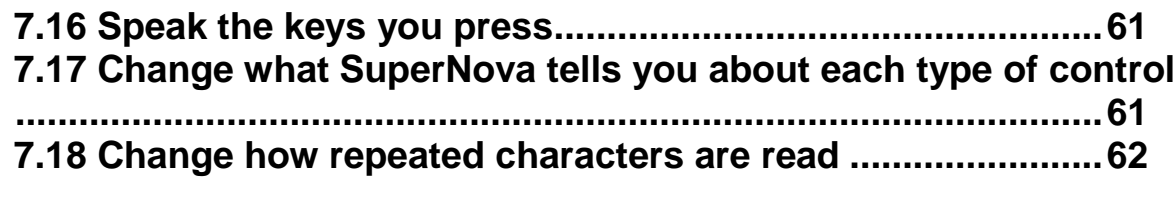

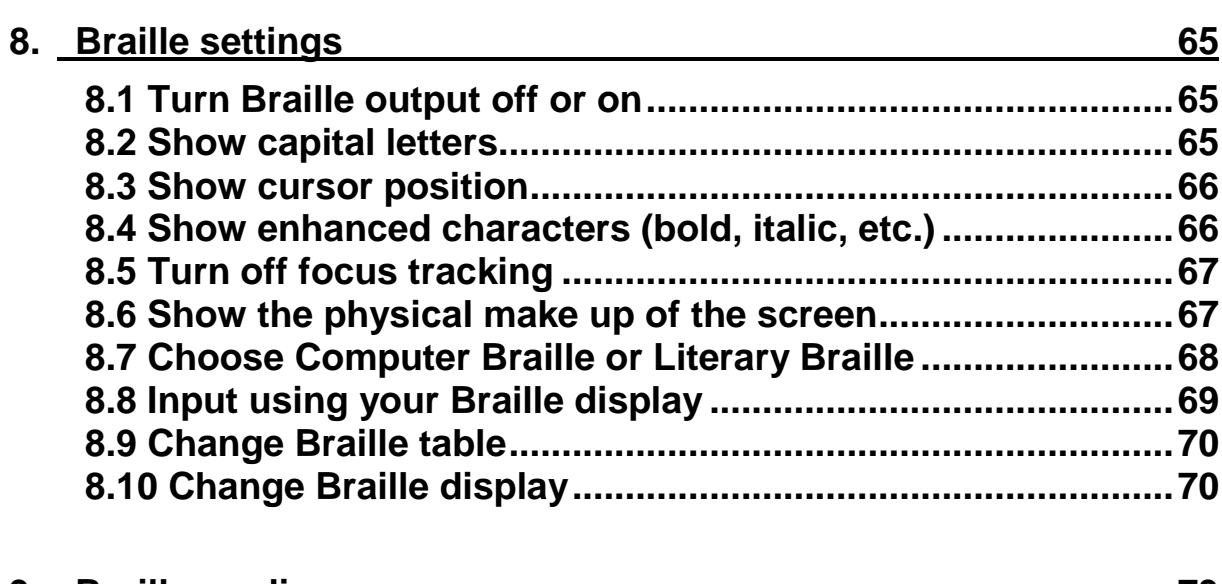

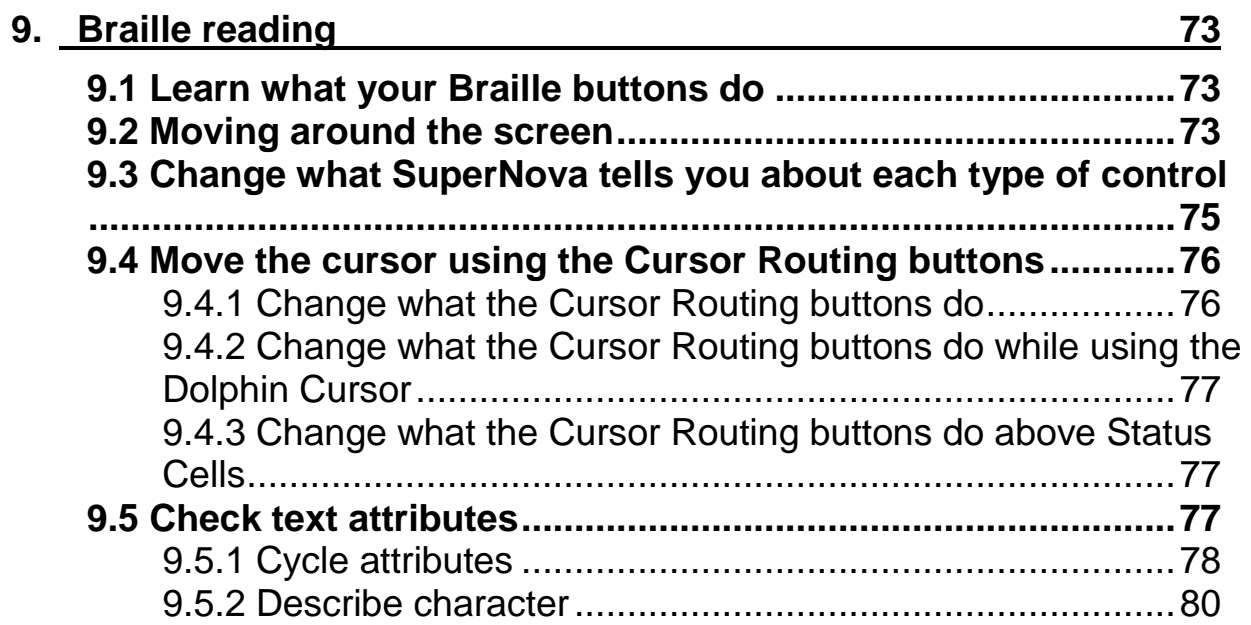

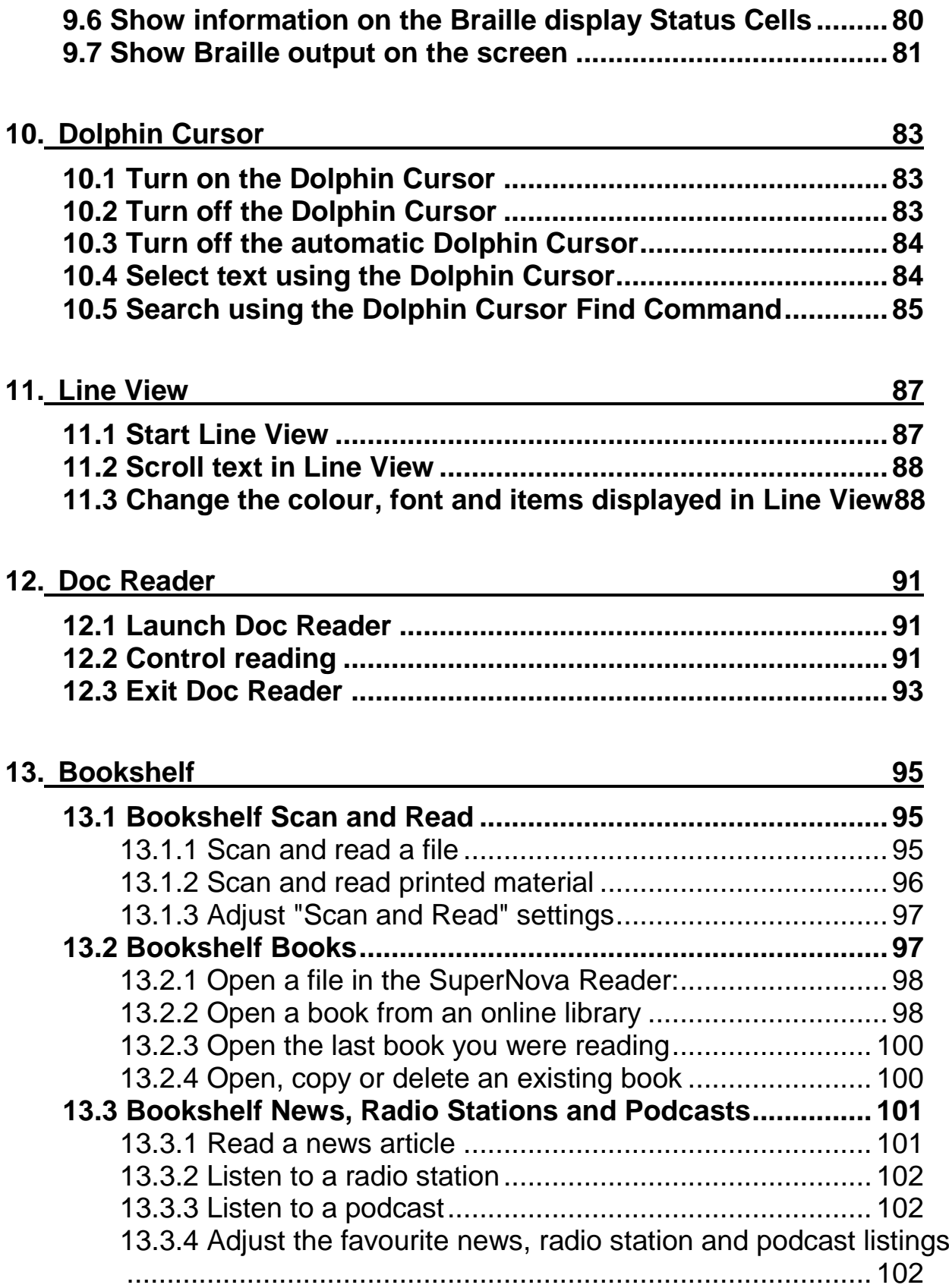

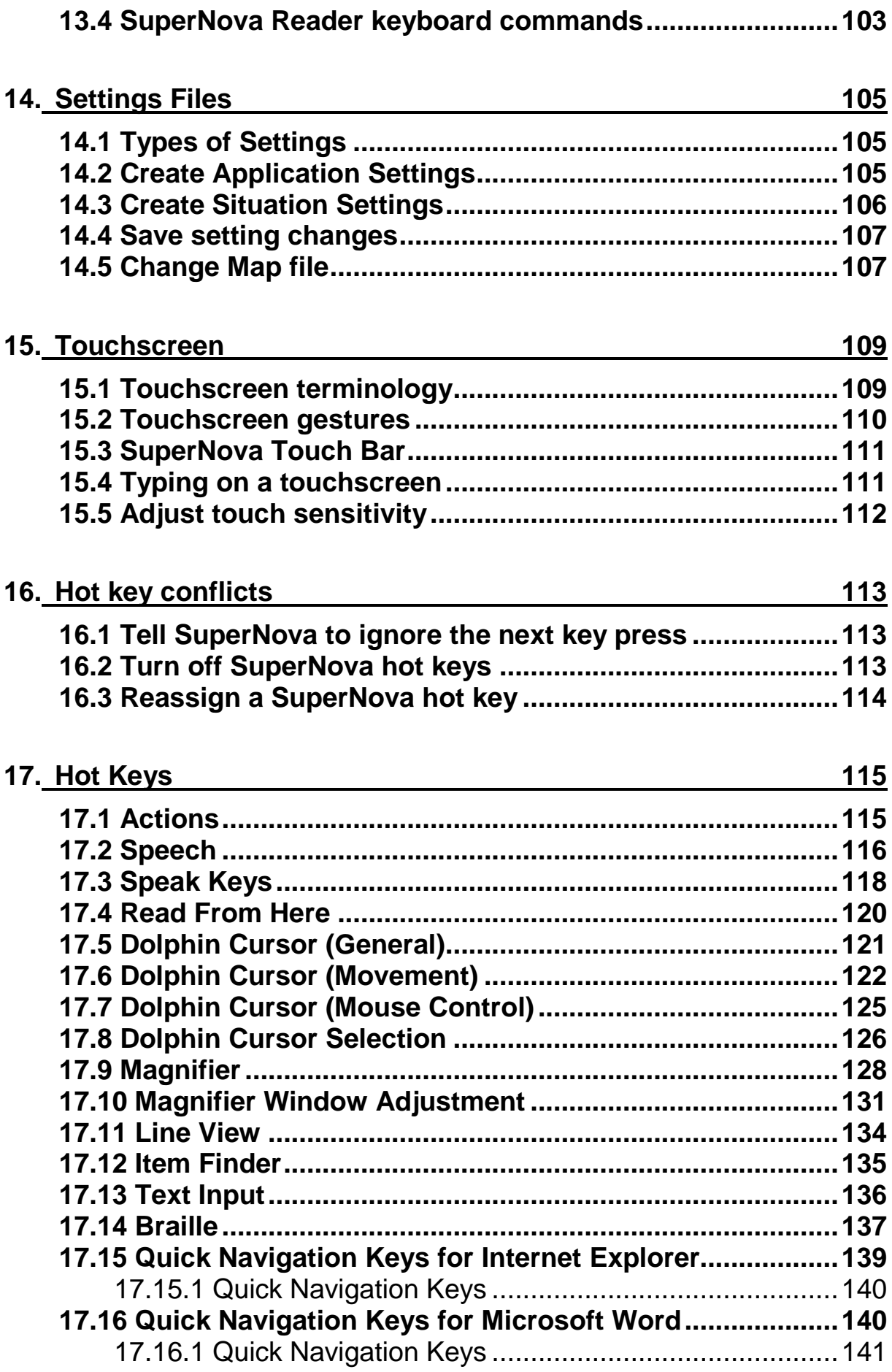

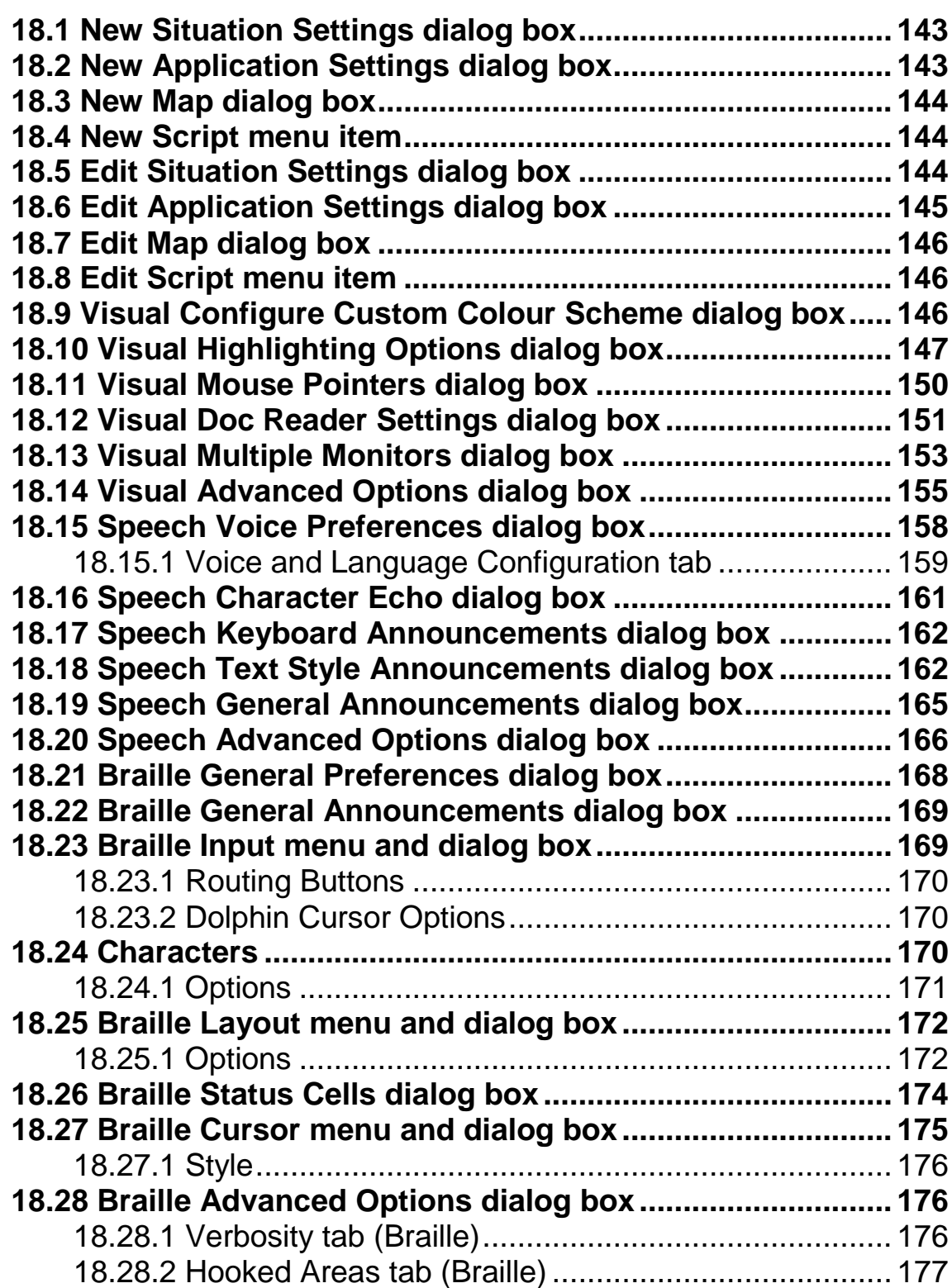

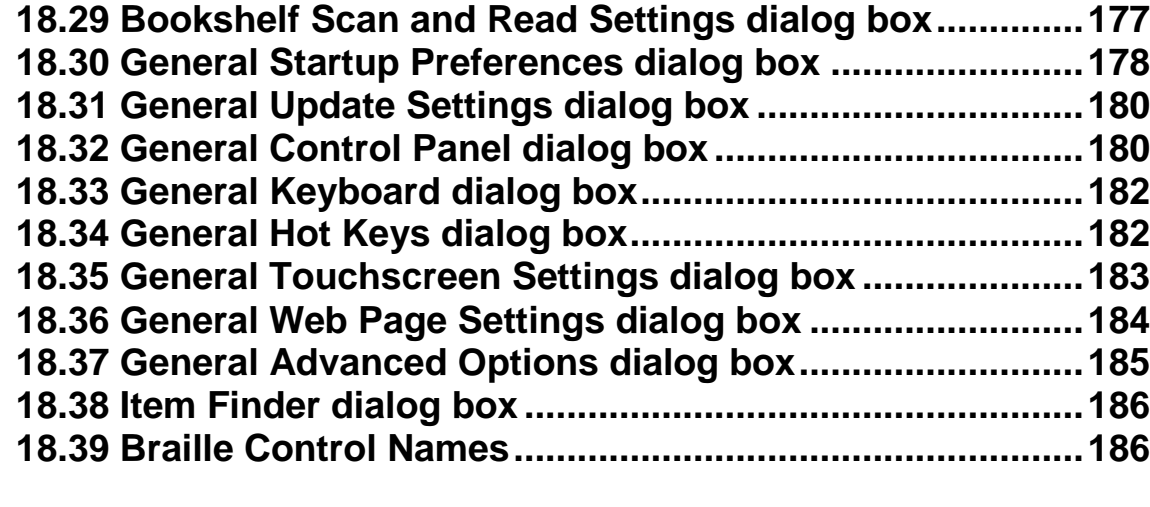

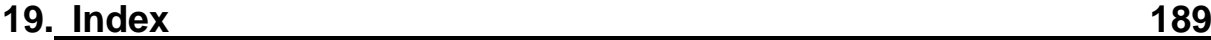

# **How to find help**

## **1.1 Use the quick reference booklet**

A quick reference booklet is included in the box containing your SuperNova software. This book contains information on getting started with SuperNova, covering the popular hot keys you use with this software.

## **1.2 Get help using an application**

SuperNova includes help on how to use many popular applications.

Help includes:

- How to configure the application for best performance.
- How to complete many common tasks using only the keyboard.
- A list of popular hot keys.

While SuperNova is running, you can open the SuperNova Help from within your application. When you open the SuperNova Help menu, the first item will link to specific information about using SuperNova with the current application.

To do this:

1. Press CAPS LOCK + F1.

A context menu opens.

2. DOWN ARROW to select the name of your application. For example, Microsoft Word 2007 and then press ENTER.

> SuperNova opens an HTML Help window, which contains the help content.

When you wish to return to your application, you can press ALT + F4 to close the Help window.

### **1.2.1 Move within Help topics**

You can use Arrow Keys to move around within topics. In addition, you can use the following web page navigation commands to move around within help topics. Visit the Internet Explorer section of the SuperNova manual for a complete list of hot keys for moving around web pages.

- Move to the next heading, H.
- Move to the previous heading, SHIFT  $+$  H.
- Move to the next link, TAB.
- Move to the previous link, SHIFT + TAB.
- Move to the bottom of the current document, CONTROL + END.
- Move to the top of the current document, CONTROL + HOME.
- Read from here to the end of the document, press the Read From Here hot key.

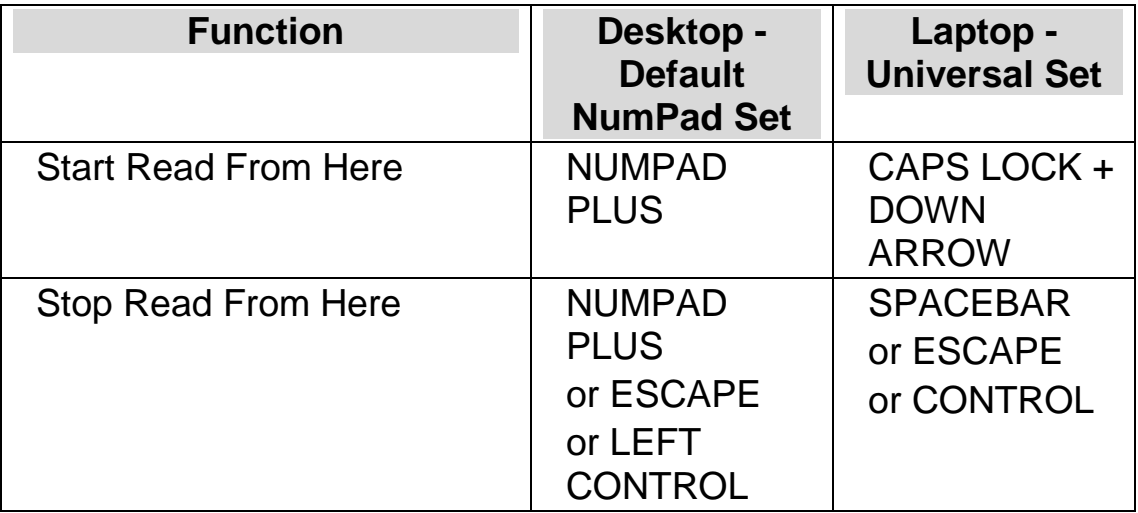

#### **Read From Here**

When you wish to return to your application, you can press ALT + F4 to close the Help window.

## **1.2.2 Move between Help topics**

You can use the links at the top of each topic to go to the next or previous topic.

To do this:

1. Press CONTROL + HOME to move to the top of the document.

- 2. Press TAB to move by link until you hear "Previous Topic Link" or "Next Topic Link". You can press SHIFT + TAB to move back to any links you may have skipped.
- 3. Follow the link you have chosen by pressing ENTER.

You can use the "Home" link to move to a page containing links to all topics relating to the current application.

When you wish to return to your application, you can press ALT + F4 to close the Help window.

#### **1.2.3 Switch between Help and your application**

You can remember your place in the SuperNova Help by keeping the SuperNova Help Browser window open. You may find it useful to switch between the SuperNova Help Browser window and your application window several times while carrying out help instructions.

To do this:

- 1. From the SuperNova Help window, press ALT + TAB to switch back to your application.
- 2. Carry out any actions in your application.
- 3. Press ALT + TAB to return to your position in the Help window.

When you have finished using SuperNova help, you can press ALT + F4 to close the Help window.

#### **1.2.4 Add personal notes**

You can add personal notes in the SuperNova Help. You might do this to keep a note of certain hot keys or steps you need to follow to complete a task in an application.

To do this:

- 1. Run your application.
- 2. Press CAPS LOCK + F1.

The SuperNova Help menu opens.

3. DOWN ARROW to "My Notes" and press ENTER.

A blank document in NotePad or equivalent text editor opens.

4. Add your text to the file.

5. Save and close the file.

You can review and add to your notes by selecting the "My Notes" item in the SuperNova Help menu. The text files you create are saved in your \Settings folder.

## **1.3 Get Help from the SuperNova Control Panel**

Your SuperNova Control Panel provides two ways of getting help.

- The Help button.
- The Help menu.

## **1.3.1 Use the Help Button**

The Help button in the SuperNova Control Panel is context sensitive. When you press this button, SuperNova opens the relevant section of the manual containing an explanation of the SuperNova settings in view.

If the SuperNova Control Panel is not open, you can open it using LEFT CONTROL + SPACEBAR.

You can press the Help button in any of these ways:

- Left clicking the "Help" button on the Control Panel with the mouse.
- TAB to the "Help" button and press SPACEBAR.
- Press F1.

## **1.3.2 Explore the Help menu**

The Help menu provides access to the complete SuperNova manual. The complete manual is particularly useful when you need to lookup a particular piece of information.

- 1. If the SuperNova control panel is not open, you can open it using LEFT CONTROL + SPACEBAR.
- 2. When in the SuperNova control panel, press ALT + H to open the "Help" menu. The first item in the menu is "SuperNova Manual".
- 3. Press ENTER to open the SuperNova manual.

Use the following keys to navigate the SuperNova manual:

• Choose a section, UP and DOWN ARROW Keys.

- Expand and collapse individual sections, RIGHT and LEFT ARROW Keys.
- Open a topic, ENTER.
- Move between the contents and the open topic, F6.

## **1.4 Get support for SuperNova**

#### **1.4.1 Find help on the Dolphin website**

The Dolphin website offers a comprehensive range of support materials to help you get the most out of your Dolphin product. A variety of documentation is available, from handy tips and tutorials, to more technical knowledge base articles offering solutions to less common problems.

To do this:

- 1. Open a web browser and visit http://www.YourDolphin.com.
- 2. Choose the "Support" link from the main navigation menu.
- 3. Choose one of the options available to you:
	- Manuals and user guides. Dolphin's training Manuals and Quick Start Guides will help you get to grips with our products quickly and easily.
	- Tips & Tutorials. Handy step by step online tutorials covering the main product features.
	- Knowledge Base. The Knowledge Base is a searchable database containing a wealth of information and solutions to issues you might have with your Dolphin product.

## **1.4.2 Contact your Dolphin Dealer for support**

If you purchased your Dolphin software from a registered Dolphin dealer, you can contact the dealer directly to receive the most appropriate localised support. If you do not know the contact details for your dealer, you can obtain these from the Dolphin website.

To do this:

- 1. Open a web browser and visit http://www.YourDolphin.com.
- 2. Choose the "Dealers" link from the main navigation menu. This will open the "Dealer Locator" page.
- 3. Select your country from the list then choose the "Submit" button. This will open a page displaying a list of Dolphin Dealers for that country.

4. Review the results to locate the contact details for the dealer from which you purchased your Dolphin product.

## **1.4.3 Contact Dolphin UK Product Support**

At Dolphin we pride ourselves in the quality and level of Product Support we provide to all our customers. Our goal is to continue to provide Product Support that is second to none. You can contact our Product Support team in a number of ways.

To do this:

- By telephone: +44 (0)1905 754765.
- By telephone (UK Local Rate): 0345 130 5454.
- By Fax: +44 (0) 1905 754 559.
- By Email: support@yourdolphin.com.

## **1.4.4 Contact Dolphin USA Product Support**

At Dolphin we pride ourselves in the quality and level of Product Support we provide to all our customers. Our goal is to continue to provide Product Support that is second to none. You can contact our Product Support team in a number of ways.

To do this:

- By telephone (Toll free): 888 519 4694
- By telephone (International): +1 609 803 2173.
- By Email: support@dolphinusa.com.

## **1.4.5 Find your product version number and your product serial number**

In the SuperNova "About" dialog box you can find information about:

- Your SuperNova version number.
- Your personal SuperNova serial number.
- A copy of the SuperNova software license agreement.

To open this dialog box:

1. Press LEFT CONTROL + SPACEBAR. This will open the SuperNova control panel.

- 2. Press ALT + H. This will open the "Help" menu.
- 3. DOWN ARROW to "About" and press ENTER. This will open the "About" dialog box.

## **1.4.6 Get further product training**

Dolphin has a network of approved trainers who are available to offer you high quality training either within your home or in your place of work. Our trainers can personalise the training to your individual requirements allowing you to maximise your independence, whilst taking into account your level of technical knowledge. You can contact Dolphin to find a Dolphin approved trainer in your area.

To do this:

- By telephone: +44 (0)1905 754577.
- By Email: info@dolphinuk.co.uk.

# **Install and Set Up**

## **2.1 Start SuperNova**

SuperNova will start automatically after you log onto your computer unless you have stated otherwise during the installation process.

You can manually start SuperNova after log on by using the SuperNova shortcut key.

Press CONTROL + SHIFT + S.

If you have installed a new version alongside your existing version then the new version will be automatically given the following shortcut key:

Press CONTROL + SHIFT + D.

You can also launch SuperNova by selecting the SuperNova shortcut in the Windows Start menu. This is in the Programs, Dolphin sub-menu.

## **2.2 Run SuperNova for the first time**

You will be guided through the setup process the first time you run SuperNova after installation.

The setup process will guide you through:

- Unlocking and activating.
- Changes to the SuperNova defaults settings.
- Customer feedback options.
- Checking for the latest SuperNova product updates.

You can choose to go through all the steps, skip some or cancel the setup process. You can run each step in the setup process at a later date from the "Help" menu in the SuperNova control panel.

## **2.3 Learn your hot keys**

You can use the SuperNova Key Describer to help you get familiar with your keyboard layout and SuperNova hot keys.

An application will not see or act on any keys pressed when you use Key Describer.

To turn on or off "Key Describer":

#### **Key Describer Hot Keys**

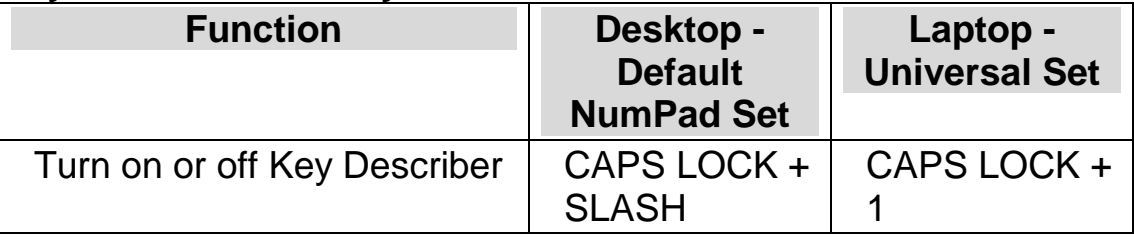

## **2.4 Quit SuperNova**

To quit SuperNova:

- 1. Press LEFT CONTROL + SPACEBAR. This will open the SuperNova control panel.
- 2. Press ALT + F. This will open the "File" menu.
- 3. DOWN ARROW to "Quit SuperNova" and press ENTER. A message window will appear asking you to confirm you want to quit.
- 4. TAB to the "Yes" button and press SPACEBAR.

# **SuperNova Control Panel**

## **3.1 Introducing the SuperNova Control Panel**

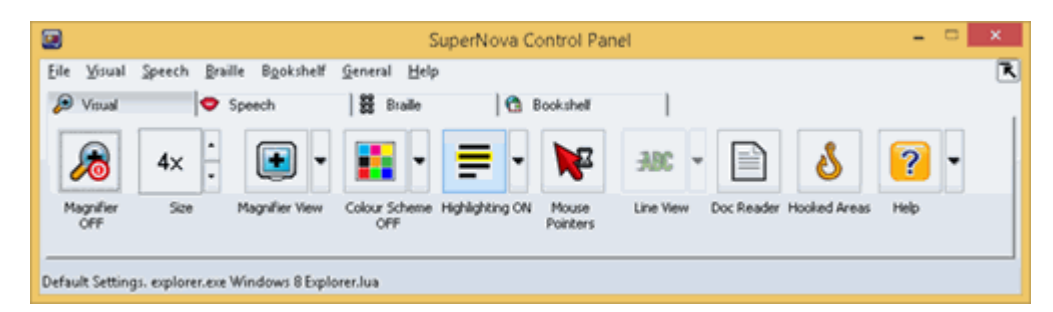

The SuperNova Control Panel is the place that contains all of the settings for SuperNova.

You can find the SuperNova settings in the Control Panel's menu bar and the button bar.

The menu bar, which is the horizontal bar positioned below the title bar containing options to drop down menus, provides access to all the settings available in SuperNova. The button bar, which is positioned below the menu bar and contains large easy to access buttons, provides access to SuperNova's most commonly used settings.

The final part of the SuperNova Control Panel is the status bar. The status bar, which is the horizontal bar at the bottom of the SuperNova Control Panel, provides information about the Settings files you are using.

You can open the SuperNova Control Panel in several ways. Use the one which suits you best.

To open the SuperNova main Control Panel:

Press LEFT CONTROL + SPACEBAR.

This opens the full Control Panel as a dialog box.

Alternatively, using the mouse, to open the SuperNova Control

Panel:

Click the SuperNova icon in the Windows Notification Area.

To open the SuperNova Control Panel as a simple menu:

Press CAPS LOCK + SPACEBAR or RIGHT CLICK the SuperNova icon in the Windows Notification Area.

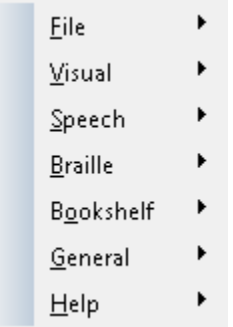

## **3.2 Keyboard commands to get around the SuperNova Control Panel**

The following tables provide a list of keyboard commands to help you get around the SuperNova Control Panel. Note that these keyboard commands are also standard Windows commands that you can use throughout Windows.

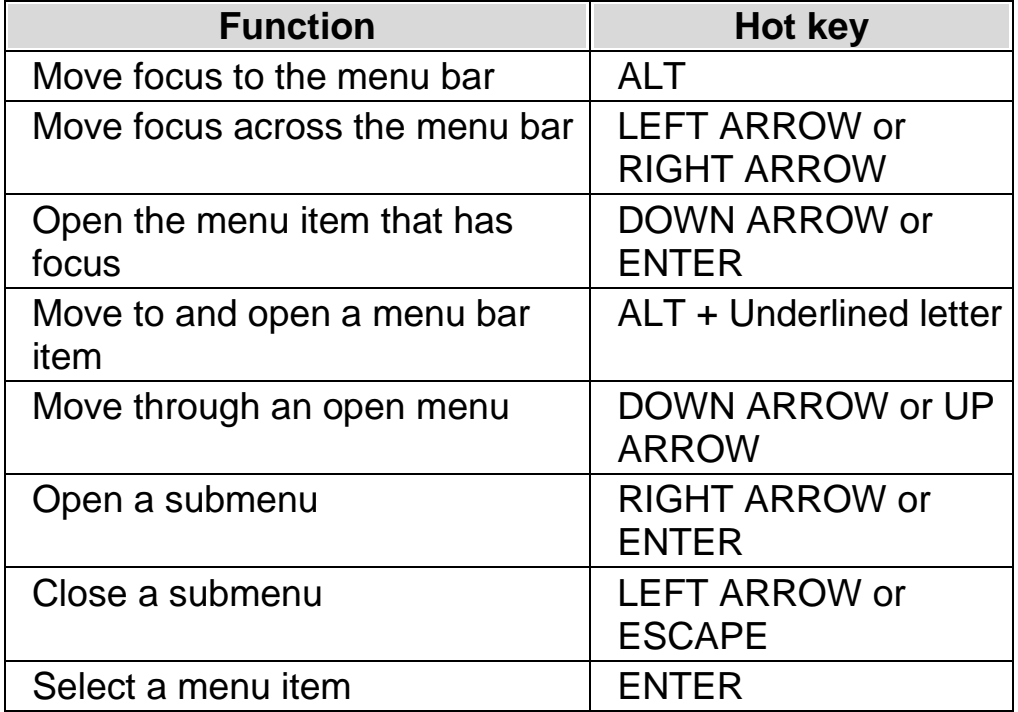

## **Keyboard Commands for the menu bar.**

## **Keyboard Commands for dialog boxes**

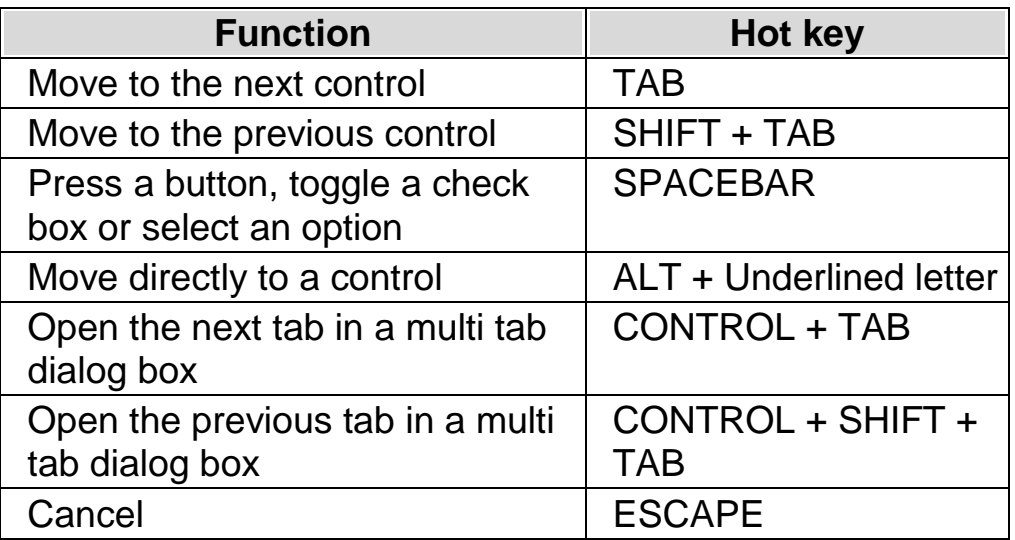

## **3.3 Settings in the SuperNova Control Panel**

All the SuperNova Options can be accessed through the menus in the SuperNova Control Panel. The following list summarises the purpose of the menus.

File menu:

The "File" menu contains options for managing SuperNova Settings files. This includes creating, editting, importing and exporting settings files. The "File" menu also contains the command to quit SuperNova.

Visual menu.

The "Visual" menu contains the options to control magnification, screen colours, highlighting and other visual effects. You can also access many of these settings through the SuperNova button bar.

Speech menu.

The "Speech" menu contains the options to control what SuperNova announces. This includes voice settings like the speed and volume of the voice, plus options controlling what SuperNova says when you are typing, reading and working with text.

Braille menu.

The "Braille" menu contains options to control what is output to a Braille display. This includes the Braille table, language and text attributes.

Bookshelf menu.

The "Bookshelf" menu contains options for scanning, searching for books, reading online news articles, listening to radio stations and playing podcasts.

General menu.

The "General" menu contains options that control SuperNova's behaviour including startup preferences, update settings, Control Panel appearance and SuperNova keyboard and hot key assignments.

• Help menu.

The "Help" menu provides shortcuts to useful resources including the SuperNova Manual, online resources and the "About" option. The "About" option provides you with your customer ID number plus the edition, version and build of SuperNova you are currently running. Ensure you have this information at hand if you require technical assistance.

## **3.4 Change the appearance of the SuperNova Control Panel**

You can make many changes to the SuperNova Control Panel. For example, you can hide the button bar, hide the status bar, stop the Control Panel appearing when you run SuperNova and remove it from the Windows Taskbar.

For information about changing the SuperNova Control Panel, see the "General Control Panel dialog box".

## **3.5 Close the SuperNova control panel**

You can close the SuperNova Control Panel in several ways.

To do this:

Press ESCAPE.

Or,

Click the minimise icon in the SuperNova Control Panel title bar.

When you do this, the SuperNova Control Panel disappears and the focus goes back to the application you were previously running. SuperNova continues to run.

NOTE: If you press ALT + F4 or click the close button in the SuperNova Control Panel title bar, then SuperNova will assume you want to quit the program. Before quitting, a message window appears asking you to confirm the action.

#### CHAPTER 4

# **Magnifier**

## **4.1 Turn magnification on or off**

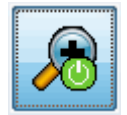

You can turn on or off magnification using the "Visual" options in the SuperNova control panel or by using hot keys. If you are using a touchscreen device, you can also turn magnification on or off by doing a 3 finger double tap.

#### **Magnifier Hot Keys**

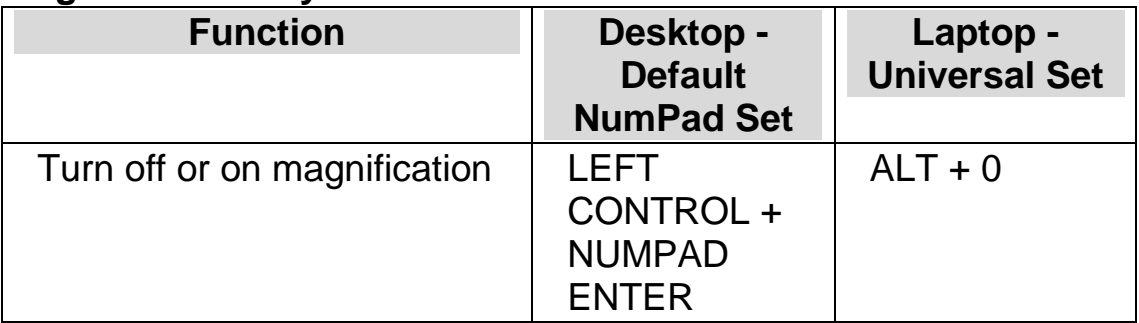

## **4.2 Change magnification size**

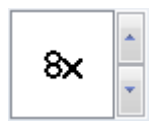

You can change the power of magnification from 1.2x to 64x. You can change the magnification size using the "Visual" options in the SuperNova control panel or by using hot keys. If you are using a touchscreen device, you can also change magnification by doing a 2 finger pinch or 2 finger stretch.

#### **Magnifier Hot Keys**

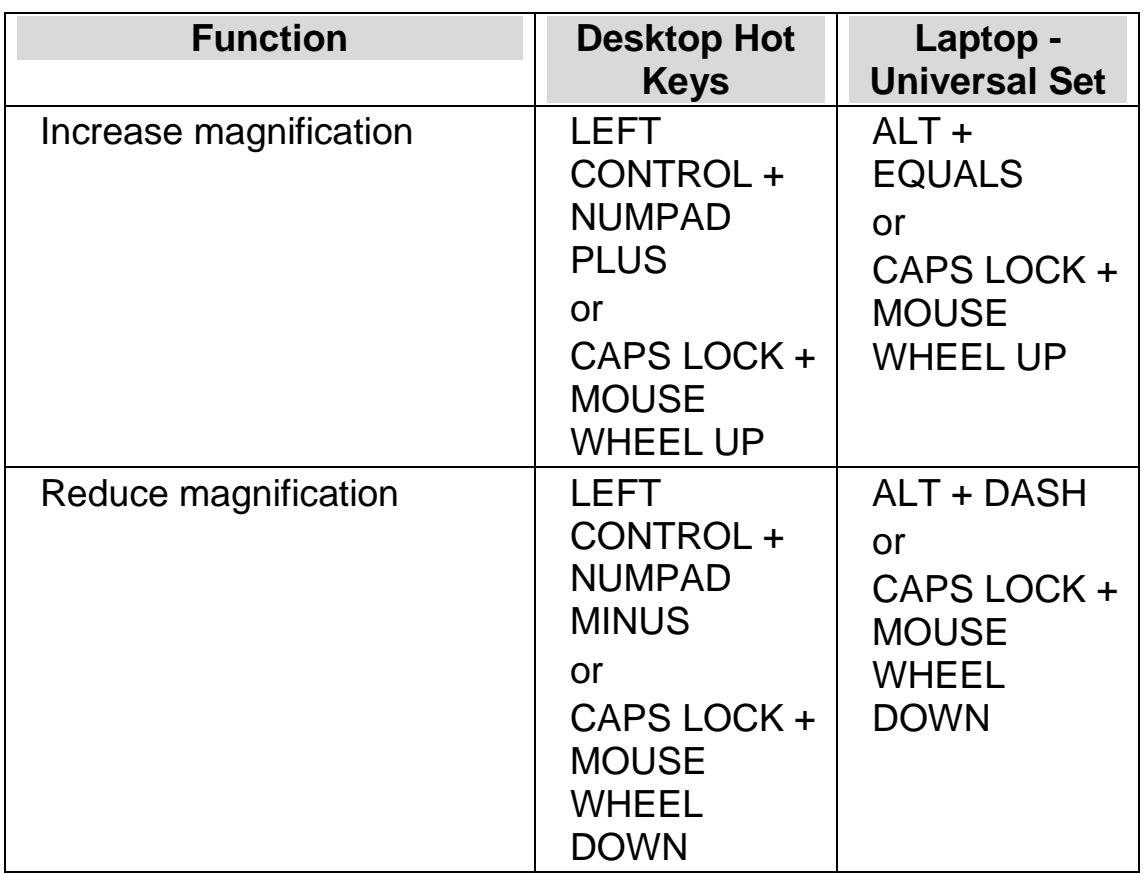

## **4.3 Change Magnifier view**

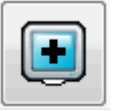

You can choose different ways to view the screen using the SuperNova Magnifier. This includes the following viewing options:

• Full Screen.

This view fills the screen with a magnified portion of the "real" Windows screen.

Fixed Window.

This view shows the magnified region of the screen in a small static window. You can change the size and position of the window.

## • Magnifying Glass

This view behaves like holding a magnifying glass to the screen. You view the magnified region of the screen in a small moving window. You can change the size and position of the window.

#### • Resizing Glass This view behaves similar to the Magnifying Glass except that the magnified window will automatically resize itself to the size of the

current focus. This view is useful if you use the keyboard to navigate Windows and feel more comfortable seeing the unmagnified screen in the background.

• Split Screen.

This view splits the screen into two regions: a magnified window and an unmagnified window. You can choose where the magnified window appears and the size of the magnified window. The border between the magnified and unmagnified screen is shown as a black line. This mode is popular when also using an integrated CCTV package.

You can change your viewing style by using the "Visual" options in the SuperNova control panel or by using hot keys.

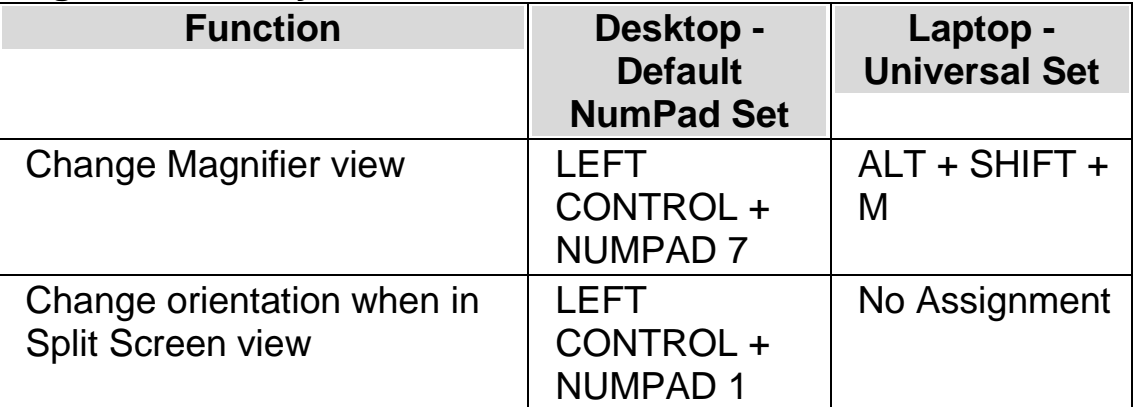

#### **Magnifier Hot Keys**

Note that you can change the size and colour of the border around the Fixed Window, Magnifying Glass, Resizing Glass and Split Screen views. You make this change in the "Visual Advanced Options" dialog box.

## **4.4 Change size and position of the magnified window**

You can change the size and position of the Fixed Window, Magnifying Glass and Split Screen window. You make the change using a magnification modification mode.

To adjust the size and position of the Fixed Window view:

- 1. Choose "Fixed Window" as the Magnifier View setting.
- 2. If using the Desktop Hot Key set, press LEFT CONTROL + NUMPAD 4 to enter magnification modification mode. If using the Laptop Hot Key set, press RIGHT CONTROL + F3 to enter magnification modification mode.

In magnification modification mode, a flashing border indicates the object you are editing.

- 3. Use the Arrow Keys to position the window on the screen. You can also do this by holding down the Z key and move the mouse.
- 4. Press LEFT CONTROL + Arrow Keys to adjust the size of the window. You can also do this by holding down the X key and move the mouse.
- 5. Press ESCAPE to exit magnification modification mode.

To adjust the size of the Magnifying Glass view:

- 1. Choose "Magnifying Glass" as the Magnifier View setting.
- 2. If using the Desktop Hot Key set, press LEFT CONTROL + NUMPAD 4 to enter magnification modification mode. If using the Laptop Hot Key set, press RIGHT CONTROL + F3 to enter magnification modification mode.

In magnification modification mode, a flashing border indicates the object you are editing.

- 3. Press LEFT CONTROL + Arrow Keys to adjust the size of the window. You can also do this by holding down the X key and move the mouse.
- 4. Press ESCAPE to exit magnification modification mode.

To adjust the size of the Split Screen view:

- 1. Choose the Split Screen orientation that you are going to use as the Magnifier View setting.
- 2. If using the Desktop Hot Key set, press LEFT CONTROL + NUMPAD 4 to enter magnification modification mode. If using the Laptop Hot Key set, press RIGHT CONTROL + F3 to enter magnification modification mode.

In magnification modification mode, a flashing border indicates the object you are editing.

- 3. Press LEFT CONTROL + Arrow Keys to adjust the size of the window. You can also do this by holding down the Z key and move the mouse.
- 4. Press ESCAPE to exit magnification modification mode.

## **4.5 View other parts of the screen**

Only one part of the screen is visible when using magnification. To view the other parts of the screen, you can move the mouse pointer around the screen or use SuperNova hot keys.

Moving around the screen using SuperNova hot keys is described as either panning, moving, move to or jumping.

• Panning.

Panning moves the magnified area across the screen at a constant speed in the direction you specify. The speed of movement can be increased or slowed depending on the keys pressed.

To pan across the screen press RIGHT CONTROL plus an Arrow Key. Hold down RIGHT CONTROL to keep panning. Press the same Arrow Key repeatedly (keeping RIGHT CONTROL pressed) to speed up the panning. Press the opposite Arrow Key to slow down.

Use the other Arrow Keys to change direction. Release RIGHT CONTROL to stop panning.

• Moving (accelerated panning).

Moving works in a similar way to panning, except that the speed of the panning will automatically accelerate up to a certain top speed whilst you have the keys held down.

To move the magnified area press and hold down RIGHT CONTROL + RIGHT SHIFT together with an Arrow Key. When you let go, moving will stop.

Move To.

You can also move the magnified area directly to various parts of the screen. The following table lists the hot keys that will allow you to move the magnified area to a screen position.

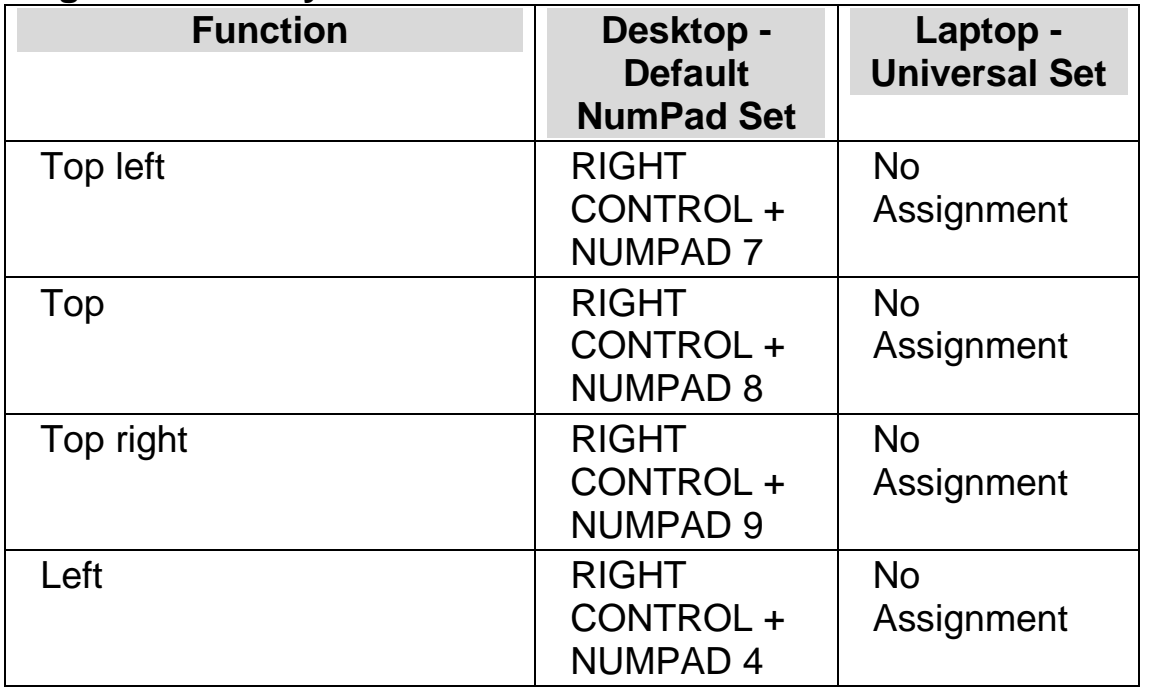

#### **Magnifier Hot Keys**

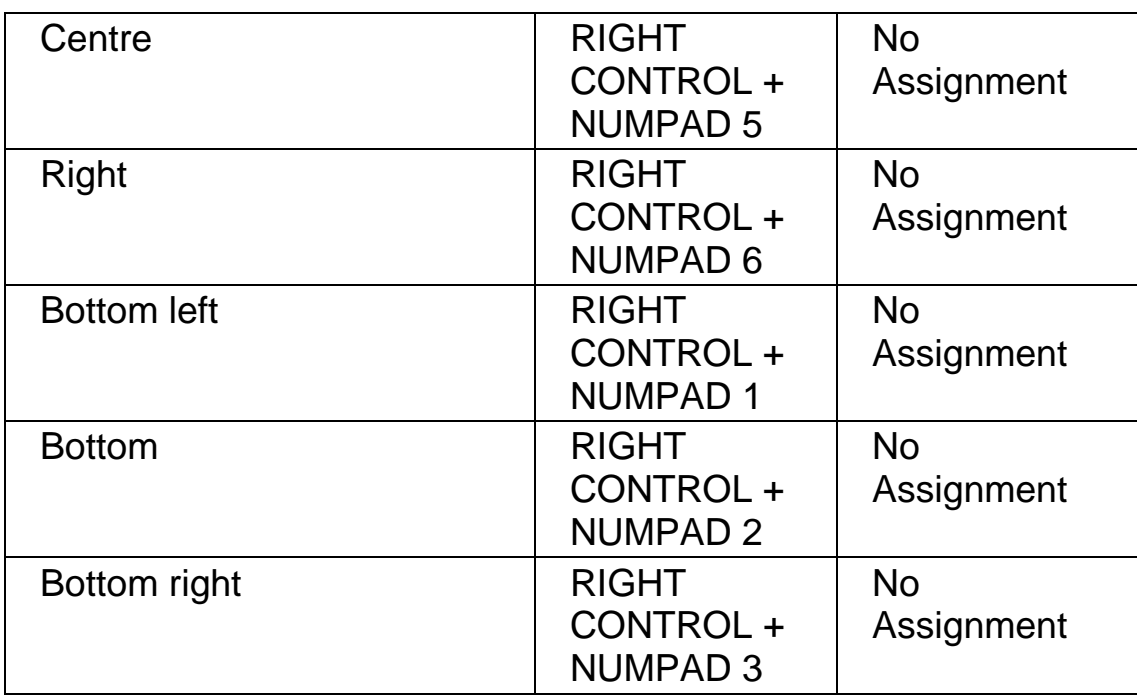

Jump Movement.

Movement around the screen is also possible in steps. This is different to panning as the magnified window does not scroll smoothly but rather moves in steps.

### **Magnifier Hot Keys**

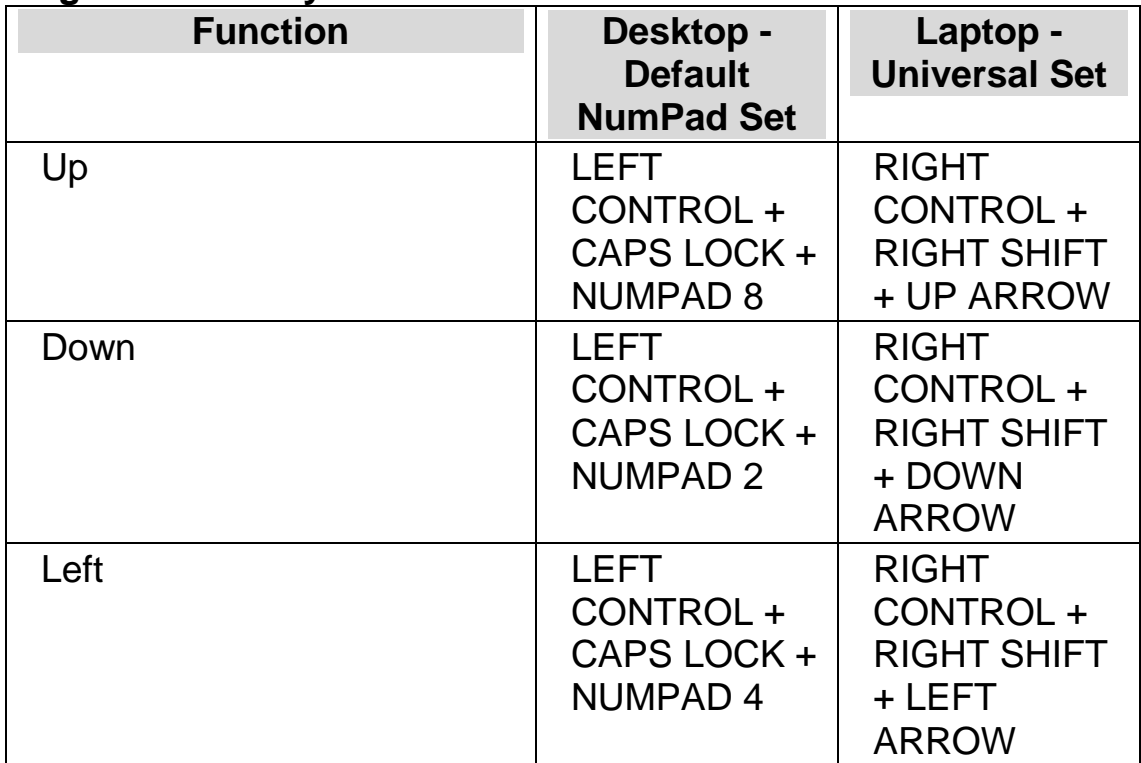

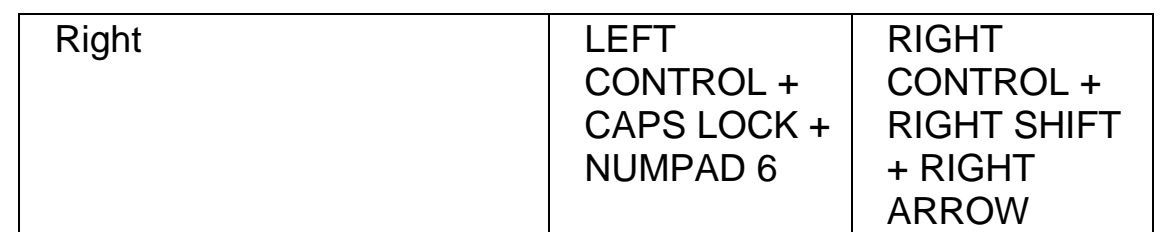

#### **Save and Restore Screen Position**

Also available is the opportunity to save a screen position. This will then allow you to return to the same position with the press of a hot key.

To save a screen position:

- 1. Move the magnified window to the required position.
- 2. Press RIGHT CONTROL + NUMPAD 0 to save the position.

To move the magnified window back to the saved position:

Press RIGHT CONTROL + NUMPAD PERIOD to return to the saved screen position.

## **4.6 Get an overview of the magnified window position**

You can see the position the magnified window is on the screen by using Magnifier Overview. You switch in and out of Magnifier Overview using a SuperNova hot key.

To enter and exit Magnifier Overview:

Press LEFT CONTROL+ BACKSLASH.

## **4.7 Create static magnified windows to display information**

You can create static magnified windows to keep a particular area of the screen permanently displayed. This lets you see important information that may frequently change as you use your application.

SuperNova calls these windows "Hooked Areas". Hooked Areas can have their own magnification size and will be visible even if you turn off the SuperNova Magnifier.

#### **Examples:**

You can hook the system tray clock to make it easy to see the time.

- You can hook the place on a word processor's status bar that reports the current page number to make it easy to see what page you are currently working on.
- You can hook the Formula Bar in a spreadsheet to make it easy to see if the current cell contains a formula or text.

You can create a Hooked Area by using the mouse pointer or by using the keyboard.

## **4.7.1 Create a Hooked Area using the keyboard**

To create and change the position and size of a Hooked Area window using hot keys requires the use of magnification modification mode.

To create and adjust the size and position of a Hooked Area:

1. If using the Desktop Hot Key set, press LEFT CONTROL + NUMPAD 5 to create a new Hooked Area and automatically enter magnification modification mode. If using the Laptop Hot Key set, press LEFT CONTROL + LEFT SHIFT + ALT + H to create a new Hooked Area and automatically enter Magnification Modification Mode

In magnification modification mode, a flashing border indicates the object you are editing.

- 2. Use the Magnifier hot keys to change the size of the content inside the Hooked Area.
- 3. Use the Arrow Keys to position the window on the screen. You can also do this by holding down the Z key and move the mouse.
- 4. Press LEFT SHIFT + Arrow Keys to alter the content inside the Hooked Area. You can also do this by holding down the C key and move the mouse.
- 5. Press LEFT CONTROL + Arrow Keys to adjust the size of the window. You can also do this by holding down the X key and move the mouse.
- 6. Press ESCAPE to exit magnification modification mode.

During the creation process you will probably find it is only through repeated adjustment of size, position and content within the Hooked Area do you get the desired result.

## **4.7.2 Modify a Hooked Area using the keyboard**

To modify an existing hooked area:

- 1. If using the Desktop Hot Key set, press LEFT CONTROL + NUMPAD 6. If using the Laptop Hot Key set, press LEFT CONTROL + F6. This will enter magnification modification mode with the currently selected Hooked Area identified by a flashing border.
- 2. If you have multiple Hooked Areas then you can cycle between the Hooked Areas by pressing LEFT CONTROL + NUMPAD 6 if using the Desktop Hot Key set. Press LEFT CONTROL + F6 if using the Laptop Hot Key set.
- 3. Use the available Magnifier hot keys and Magnification Modification Mode hot keys to adjust the size, location or content of the Hooked Area.
- 4. Press ESCAPE to exit Magnification Modification Mode.

## **4.7.3 Delete a Hooked Area using the keyboard**

To delete an existing hooked area:

- 1. If using the Desktop Hot Key set, press LEFT CONTROL + NUMPAD 6. If using the Laptop Hot Key set, press LEFT CONTROL + F6. This will enter Magnification Modification Mode with the currently selected Hooked Area identified by a flashing border.
- 2. If you have multiple Hooked Areas then you can cycle between the areas. To do this press LEFT CONTROL + NUMPAD 6 if using the Desktop Hot Key set. Press LEFT CONTROL + F6 if using the Laptop Hot Key set.
- 3. Press DELETE to remove the Hooked Area.

When the Hooked Area is deleted the focus will move to the next Hooked Area. If no Hooked Areas remain then Magnification Modification Mode will be automatically exited. If additional Hooked Areas remain that you do not want to modify then press ESCAPE.

## **4.7.4 Create a Hooked Area using the mouse**

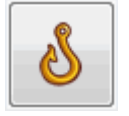

You can create Hooked Areas through the "Create Hooked Areas" dialog box. To open this dialog box select the "Hooks" button in the Visual property sheet and then select the "New" button.

In the "Create Hooked Areas" dialog box you will need to:

- 1. Provide a unique description for the hooked area.
- 2. Select or unselect the "Track focus" check box.

Track focus determines whether the content of the hooked area is fixed or shows the current focus. Select this check box and the contents of the hooked area will track the focus. If this check box is selected then the "Choose screen area to hook" button will be disabled as an area of the screen is not being defined.

- 3. Select the "Choose screen area to hook" button to define the screen area to display.
- 4. Use LEFT MOUSE BUTTON with mouse movement to create a new area. Press ENTER or the RIGHT MOUSE BUTTON to accept, ESCAPE to cancel.
- 5. Select or unselect the "Smoothing" check box.
- 6. Select the "Move the hook window" button to position the hooked area and to set the magnification size.

The magnification size can be set using the normal hot keys. Use mouse movement or the CURSOR KEYS to move the hook. Press ENTER or the LEFT MOUSE BUTTON to accept, ESCAPE to cancel.

7. Select the "OK" button to confirm and save the new Hooked Area.

You can view a list of your created Hooked Areas in the "Hooked Areas" tab, in the "Visual Advanced Options" dialog box. You can also sort, modify and delete existing Hooked Areas in the "Hooked Areas" tab.

## **4.7.5 Show or hide Hooked Areas**

You can show or hide Hooked Areas using a SuperNova hot key. This can be useful if you do not want the Hooked Areas to be visible all the time but rather as and when information from other areas of the screen is required.

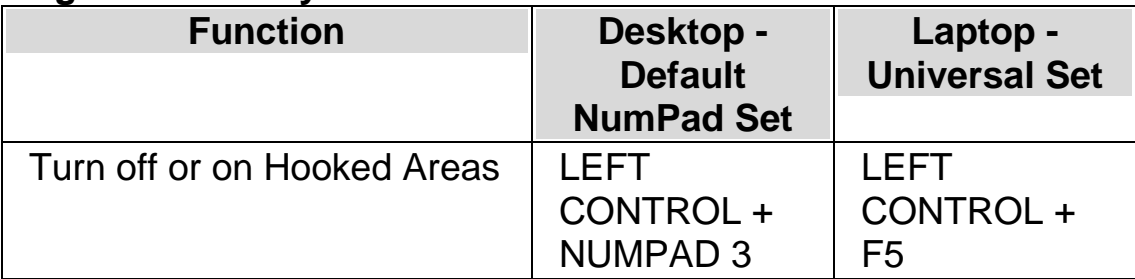

#### **Magnifier Hot Keys**
# **Screen colours, highlights and mouse pointers**

# **5.1 Change the colours on the screen**

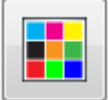

You can change the colours on the screen by choosing a SuperNova Colour Scheme. This can often help reduce eye strain if viewing a screen with difficult colour combinations.

To change the screen colours:

- 1. Press LEFT CONTROL + SPACEBAR. This will open the SuperNova control panel.
- 2. Press ALT + V. This will open the "Visual" menu.
- 3. DOWN ARROW to "Colour Scheme" and press ENTER. This will change the screen colours to the currently selected SuperNova Colour Scheme.
- 4. If the default Colour Scheme is not suitable, go back to the "Visual" menu, open the "Colour Scheme" sub-menu and choose a different scheme from the list.

You can switch between your selected Colour Scheme and the normal screen colours by deselecting the "Colour Scheme" item in the "Visual" menu, in the SuperNova control panel.

You can also do this using a SuperNova hot key.

### **Magnifier Hot Keys**

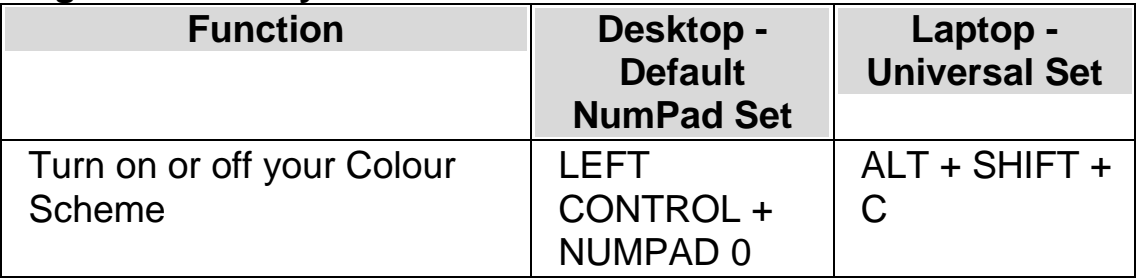

# **5.2 Highlight the focus**

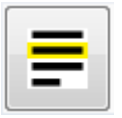

You can make different types of focus easier to see by adding a highlight indicator. You can choose the style, colour and behaviour of the highlight.

To select a scheme:

1. Press LEFT CONTROL + SPACEBAR.

The SuperNova control panel opens.

2. Press ALT + V.

The "Visual" menu opens.

- 3. DOWN ARROW to "Highlighting" and RIGHT ARROW to open the sub-menu.
- 4. Use the Arrow Keys to select a scheme and press ENTER.

SuperNova applies the scheme.

- 5. To try a different scheme, repeat the steps above.
- 6. If no scheme is suitable then select the "Settings" option in the "Highlighting" sub-menu. This opens the "Highlighting Options" dialog box. In this dialog box you can create a custom scheme.

Tip: If you see no visual effect when choosing a scheme then check to ensure "Highlighting" is turned on. You can turn Highlighting on by selecting the "Highlighting" option in the "Visual" menu or by selecting the "Highlighting" button in the "Visual" tab of the SuperNova control panel.

### **5.3 Change the size and colour of the mouse pointer**

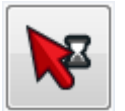

Available with SuperNova are mouse pointers that are larger and easier to see than the usual Windows mouse pointers. The pointers are available in a range of different colours and sizes.

To select SuperNova mouse pointers:

- 1. Press LEFT CONTROL + SPACEBAR. This will open the SuperNova control panel.
- 2. Press ALT + V. This will open the "Visual" menu.
- 3. DOWN ARROW to "Mouse Pointers" and press ENTER. This will open the "Mouse Pointers" dialog box.
- 4. Use the "Scheme" list to choose an existing set of mouse pointers. If no existing scheme is suitable, use the other options to create a new scheme.
- 5. TAB to the "OK" button and press SPACEBAR. This will confirm the changes and close the dialog box.

# **Voice settings**

# **6.1 Turn the voice off or on**

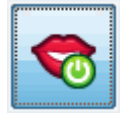

You can turn off or on the voice using the "Speech" options in the SuperNova control panel or by using hot keys.

To turn off the voice until you turn on the voice again:

#### **Speech Hot Keys**

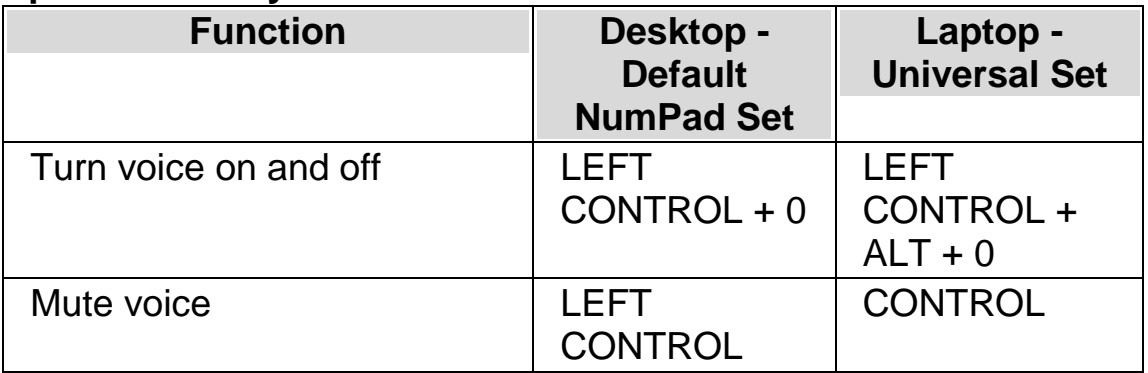

# **6.2 Change volume**

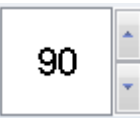

You can change the volume of the voice using the "Speech" options in the SuperNova control panel or by using hot keys.

### **Speech Hot Keys**

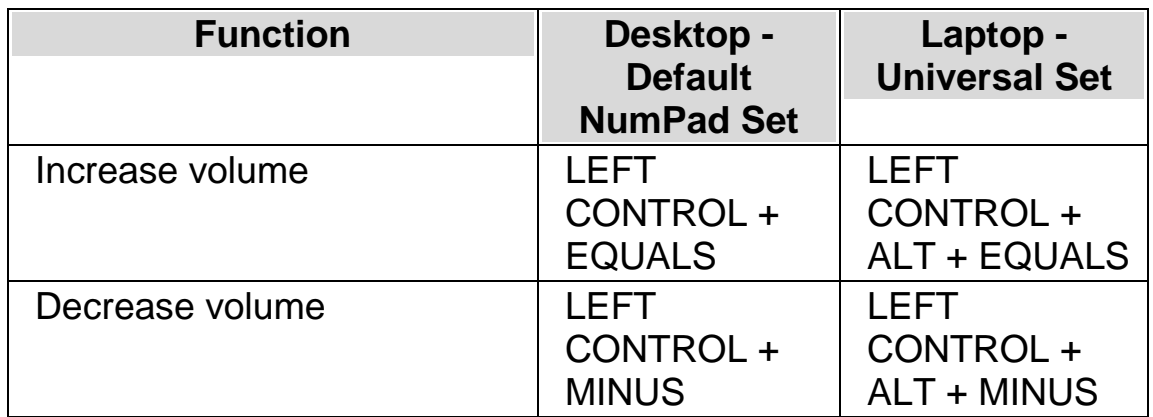

# **6.3 Change reading speed**

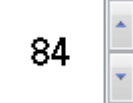

You can change the reading speed of the voice using the "Speech" options in the SuperNova control panel or by using hot keys.

#### **Speech Hot Keys**

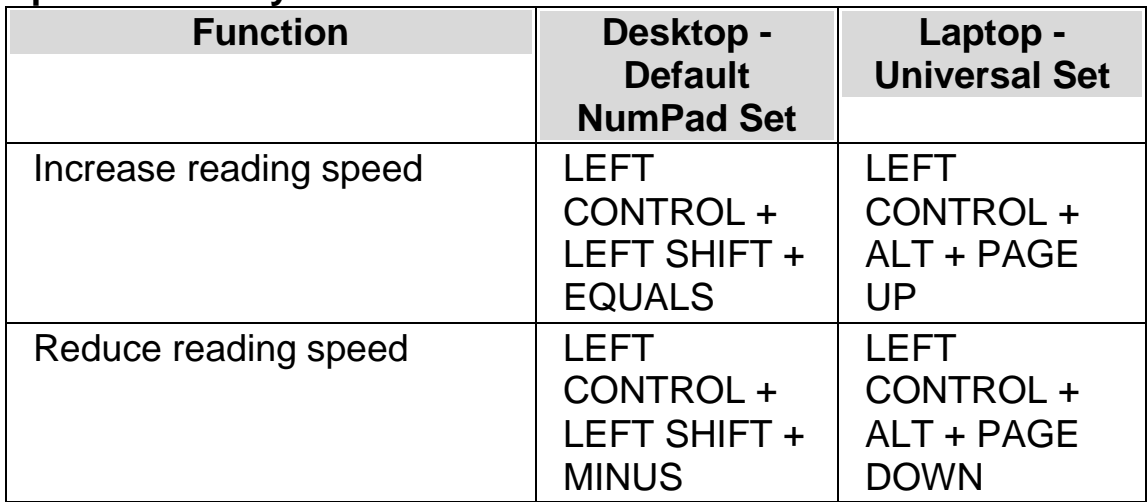

# **6.4 Change reading voice language**

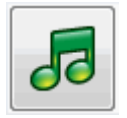

You can read text from the screen in a different language by changing the SuperNova Screen Language. You will be able to change to any language supported by your synthesiser.

To change language:

1. Press LEFT CONTROL + SPACEBAR.

The SuperNova control panel opens.

2. Press ALT + S.

The "Speech" menu opens.

3. DOWN ARROW to "Voice Preferences" and press ENTER.

The "Voice Preferences" dialog box opens.

- 4. CONTROL + TAB until you open the "Voice and Language Configuration" page.
- 5. TAB to the "Same as Screen Reader" check box and press SPACEBAR to deselect this option.
- 6. TAB to the "Language" list and use the Arrow Keys to select a language.
- 7. TAB to the "OK" button and press SPACEBAR.

SuperNova saves the changes and closes the dialog box.

You can also switch Screen Language using a SuperNova hot key.

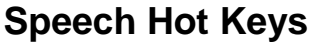

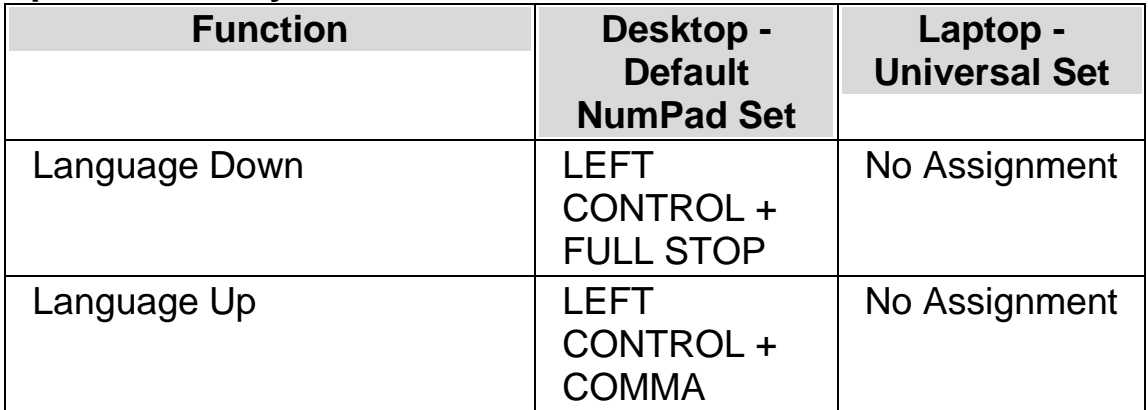

To learn more about available synthesiser languages please visit the Dolphin web site.

# **6.5 Change voice**

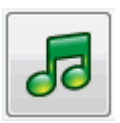

Speech synthesisers often come with different voices to choose from. Each voice will have its own intonation, created within the speech parameters available.

To change voice:

1. Press LEFT CONTROL + SPACEBAR.

The SuperNova control panel opens.

2. Press  $ALT + S$ .

The "Speech" menu opens.

3. DOWN ARROW to "Voice Preferences" and press ENTER.

The "Voice Preferences" dialog box opens.

- 4. CONTROL + TAB until you open the "Voice and Language Configuration" page.
- 5. TAB to the "Voice" list and use the Arrow Keys to select a voice.
- 6. If you want to have different voices for different speech contexts, TAB to the "Same as Screen Reader" check box and press SPACEBAR to deselect this option. Then, TAB to each category and use the Arrow Keys to select a voice.

Note: A speech context is a special attribute of the text to be spoken which indicates where it came from or what SuperNova feature you are using.

7. TAB to the "OK" button and press SPACEBAR.

SuperNova saves the changes and closes the dialog box.

If you are unable to find a voice you find comfortable to listen to then try another synthesiser or try creating your own voice using the options in the "User Defined Voices" page in the "Voice Preferences" dialog box.

# **6.6 Change speech synthesiser**

SuperNova works with many different speech synthesisers. Supporting such a variety of speech synthesisers means you can pick a synthesiser and voice that you find comfortable, clear and responsive to use. To see what speech synthesisers are available please visit the Dolphin website or contact your local Dolphin Dealer.

To change to another speech synthesiser:

1. Press LEFT CONTROL + SPACEBAR.

The SuperNova control panel opens.

2. Press ALT + S.

The "Speech" menu opens.

3. DOWN ARROW to "Voice Preferences" and press ENTER.

The "Voice Preferences" dialog box opens.

- 4. CONTROL + TAB until you open the "Synthesiser Configuration" page.
- 5. TAB to the "Select Synthesiser" button and press SPACEBAR.

The "Select Synthesiser" dialog box opens.

- 6. Use the Arrow Keys to select an alternative speech synthesiser.
- 7. TAB to the "OK" button and press SPACEBAR.

SuperNova closes the dialog box and speaks using the new synthesiser.

If you find the voice not to your liking then you can move into the "Voice and Language Configuration" page to choose a different voice. You could also move to the "User defined voices" page to customise the parameters of the existing voice.

8. TAB to the "OK" button and press SPACEBAR.

SuperNova closes the "Voice Preferences" dialog box.

# **Reading and typing**

# **7.1 Read character**

### **Speak Key**

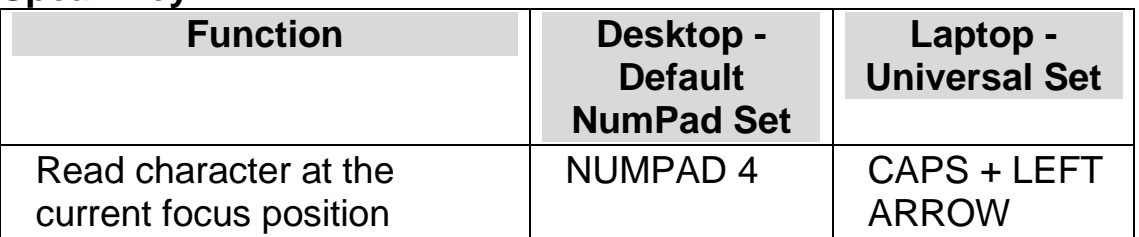

You can learn more about the current character by repeating the press of the hot key.

- x2 announces the phonetic character description.
- x3 announces the character's attributes including font name, size and style.
- x4 announces the unicode value of the character.

# **7.2 Read word**

### **Speak Key**

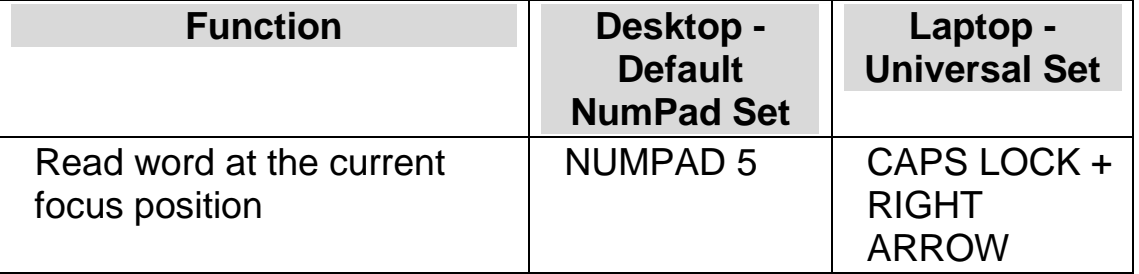

You can learn more about the current word by repeating the press of the hot key.

- x2 spells the word.
- x3 spells the word using the phonetic alphabet.

## **7.3 Read line, read line to cursor and read line from cursor**

You can read the current line, read up to the cursor position on the current line and read from the cursor position on the current line.

### **Speak Key**

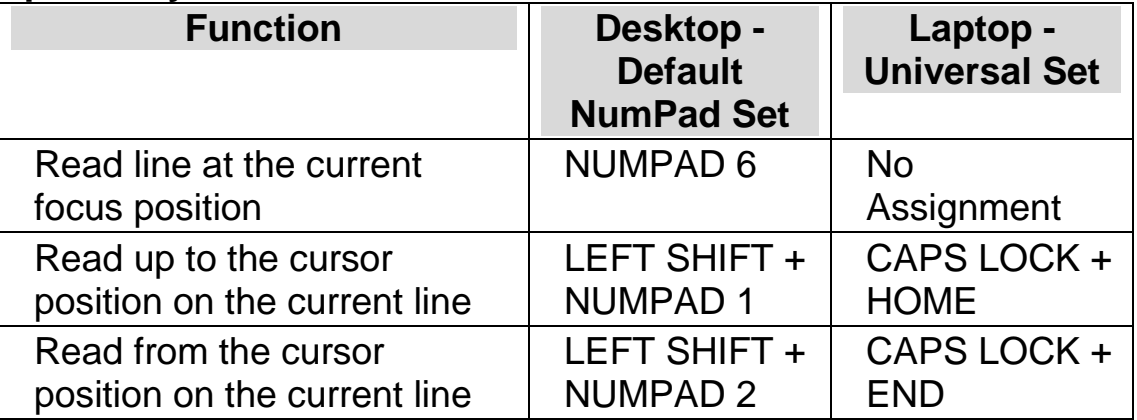

You can learn more about the current line by repeating the press of the hot key.

- x2 reads the line including announcements of capital letters and spaces.
- x3 spells the line.

# **7.4 Read selected text**

You can read the text you have selected in your document with a hot key.

### **Speak Key**

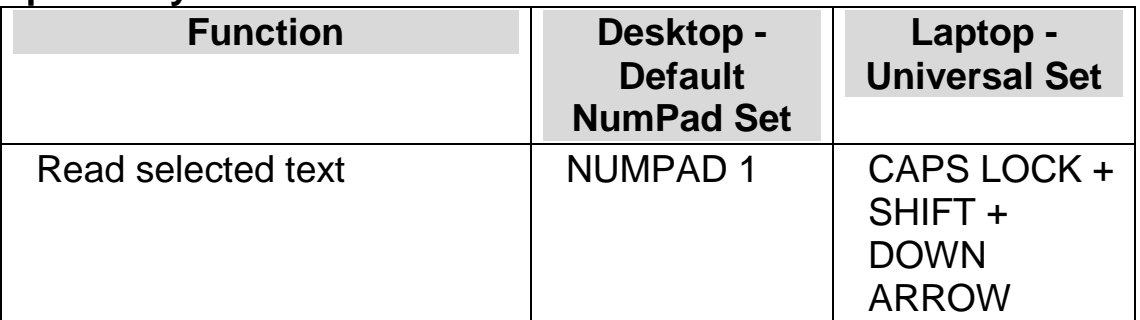

You can learn more about the current selection by repeating the press of the hot key.

- x2 spells the selected text including announcements of capital letters and spaces.
- x3 spells the selected text using the phonetic alphabet.

# **7.5 Read focus**

#### **Speak Key**

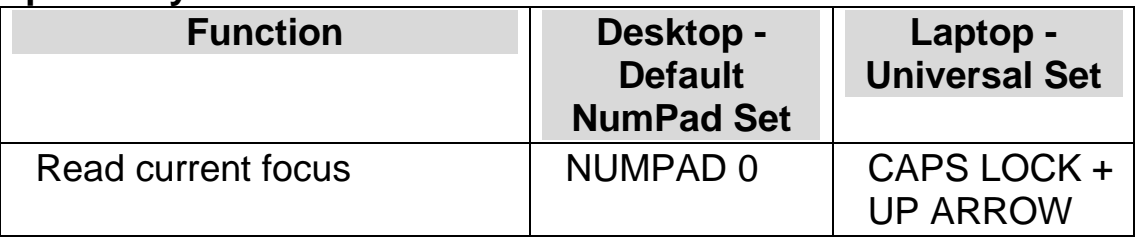

You can learn more about the current focus by repeating the press of the hot key.

- x2 spells the focus including announcements of capital letters and spaces.
- x3 spells the focus using the phonetic alphabet.

# **7.6 Read control**

### **Speak Key**

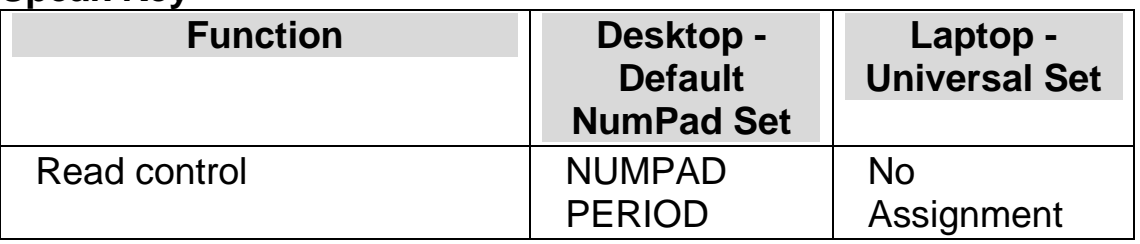

You can learn more about the current control by repeating the press of the hot key.

 x2 reads the control including announcements of capital letters and spaces.

x3 spells the control using the phonetic alphabet.

# **7.7 Read window**

### **Speak Key**

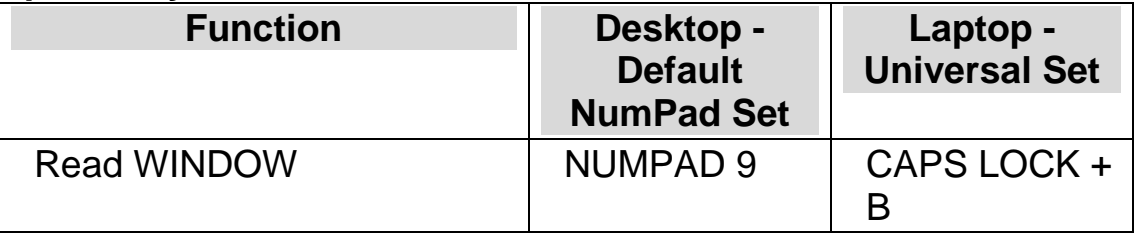

You can learn more about the current window by repeating the press of the hot key.

 x2 spells the focus including announcements of capital letters and spaces.

# **7.8 Read status**

#### **Speak Key**

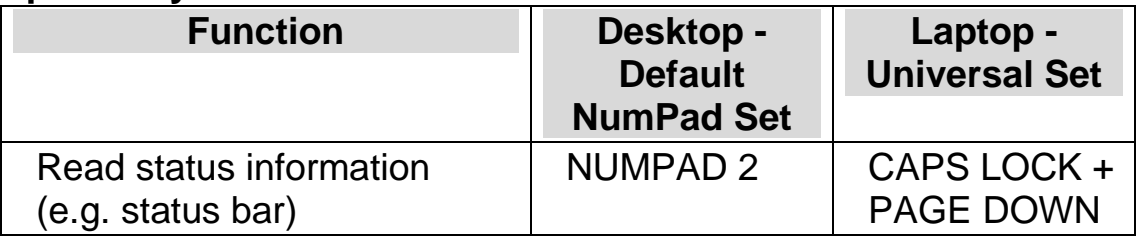

You can learn more about the current status by repeating the press of the hot key.

- x2 spells the status including announcements of capital letters and spaces.
- x3 spells the status using the phonetic alphabet.

You may have additional commands added to this hot key for different applications. Please refer to the help for the application to learn more.

# **7.9 Read shortcut key**

**Speak Key**

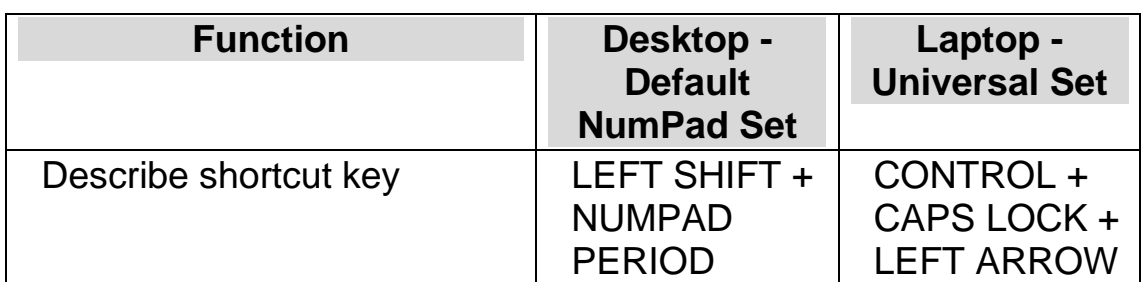

You can learn more about the current shortcut key by repeating the press of the hot key.

x2 spells the shortcut key using the phonetic alphabet.

## **7.10 Read date and time**

You can announce the current time and date with a SuperNova hot key. The time and date comes from your computer clock.

#### **Speak Key**

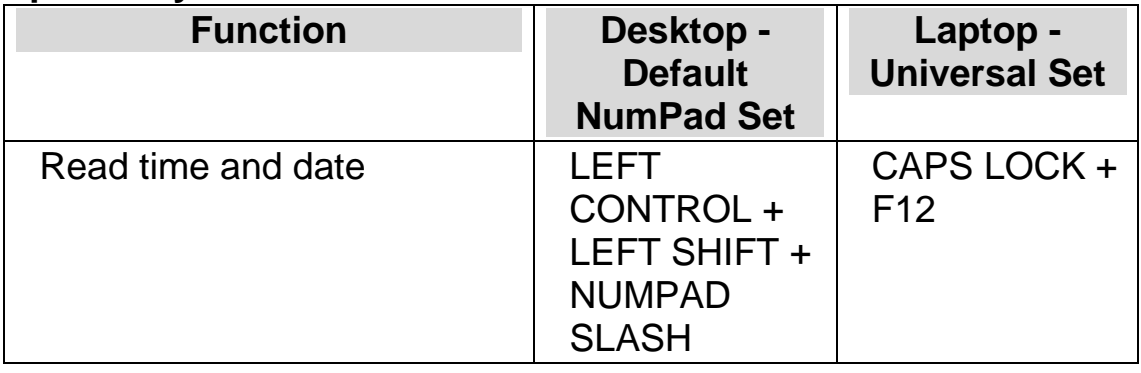

### **7.11 Check where you are**

You can learn where you are by pressing the "Where Am I" hot key. Pressing The hot key gives different information depending on your current location.

### **Examples:**

- The "Where Am I?" hot key tells you the window title, document name and current line in a word processor.
- The "Where Am I?" hot key tells you the window title, property sheet name, group name and the name of the current control in a dialog box.

#### **Speak Key**

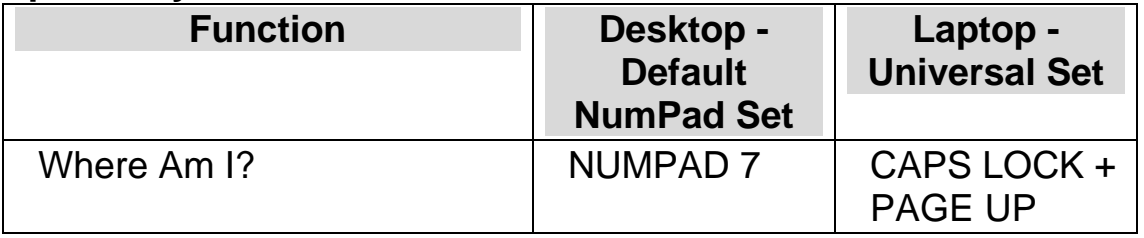

# **7.12 Read continuously**

Read From Here is a special reading mode available in SuperNova.

You can use Read From Here to continuously read a document. Reading will continue until the end of the document or until you press a hot key to stop the reading. The pressing of a hot key to stop SuperNova reading will move the cursor to the last word spoken.

### **Read From Here**

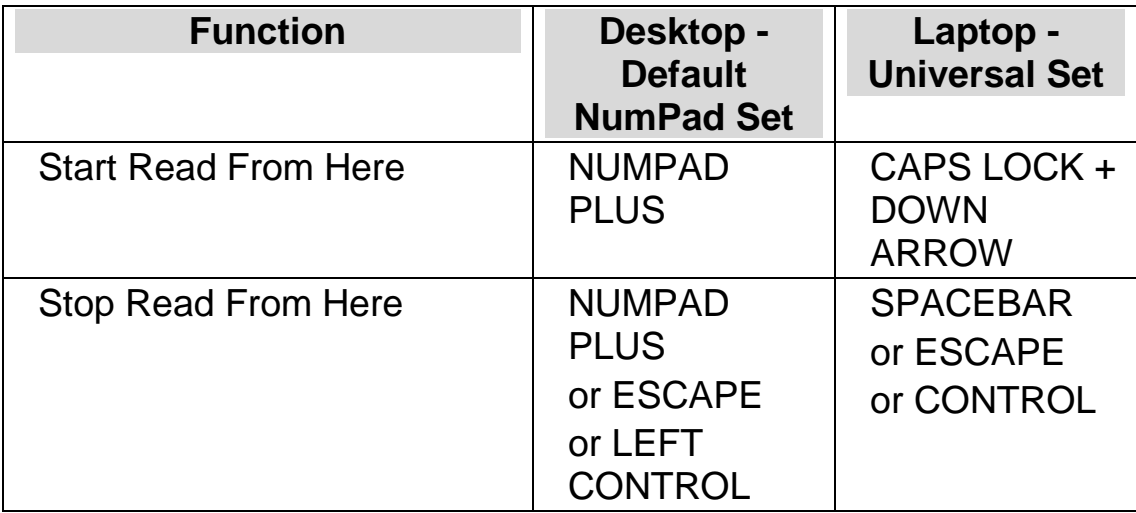

### **7.12.1 Read From Here with the Dolphin Cursor**

Read From Here is also available when using the Dolphin Cursor. This allows you to continuously read information that you may not otherwise be able to read including web pages, dialog boxes, lists and menus.

You can also turn on or turn off the Dolphin Cursor when you stop Read From Here. Turning on the Dolphin Cursor will place the Dolphin Cursor on the last word spoken. The application does not move focus to the new position.

#### **Read From Here**

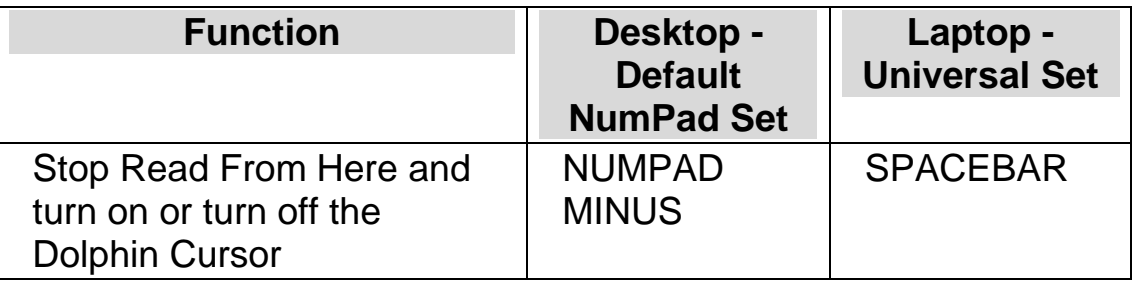

### **7.12.2 Enhance Read From Here**

Enhance Read From Here creates an alternative reading environment for you when you use the Read From Here command.

In this reading environment, a magnified window shows the current text being spoken as moving text without line breaks at the top of the screen. The rest of the screen is unmagnified, providing an opportunity to check the visual layout of the document as continuous reading progresses.

To turn on or off this option, you can either choose the "Enhance Read From Here" item in the "Speech" menu in the SuperNova control panel or you can use a SuperNova hot key.

#### **Speech Hot Keys**

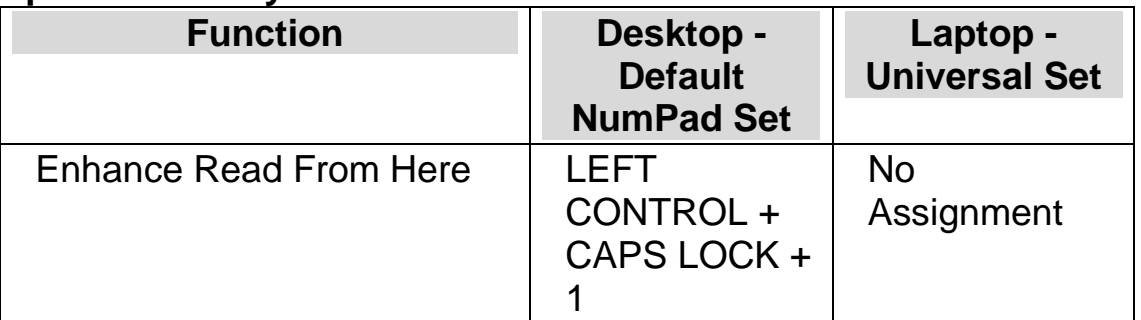

### **Notes:**

- This hot key does not start the continuous reading process. You continue to control continuous reading by using the Read From Here hot keys.
- Enhance Read From Here works only when using magnification. If the Magnifier is turned off this reading mode will not initialise. This is because the magnified window at the top of the screen is proportional to the magnification size you are using.

# **7.13 Read using the mouse**

You can set SuperNova to start or stop continuous reading with a mouse click. You can also set SuperNova to read text under the mouse pointer.

### **7.13.1 Click and read**

If this is the first time you are using Click and Read From Here then you will have to turn on this option.

To do this:

1. Press LEFT CONTROL + SPACEBAR.

The SuperNova control panel opens.

2. Press  $ALT + S$ .

The "Speech" menu opens.

- 3. DOWN ARROW to "Read From Here" and RIGHT ARROW to open its sub-menu.
- 4. DOWN ARROW to "Click and Read From Here" and press ENTER to select this item.
- 5. Press ESCAPE to close the SuperNova control panel.

You can start Read From Here by pressing the MIDDLE MOUSE BUTTON. This will start the reading from the mouse pointer position. Repeating the button press will stop SuperNova reading.

### **7.13.2 Read text under the mouse pointer position**

To read text under the mouse pointer position:

- 1. Press LEFT CONTROL + SPACEBAR. This will open the SuperNova control panel.
- 2. Press ALT + S. This will open the "Speech" menu.
- 3. DOWN ARROW to "General Announcements" and press ENTER. This will open the "General Announcements" dialog box.
- 4. TAB to the "Announce text under mouse" check box and press SPACEBAR to select this item.
- 5. TAB to the "OK" button and press SPACEBAR. This will confirm your changes and close the dialog box.
- 6. Press ESCAPE to close the SuperNova control panel.

Text below the mouse pointer position will now be read by SuperNova.

### **7.14 Change what is spoken when typing**

You can have:

- Each character you type spoken.
- Each word you type spoken.
- Each character and word you type spoken.
- Nothing spoken when typing.

You can make this change through the SuperNova control panel.

To do this:

- 1. Press LEFT CONTROL + SPACEBAR. This will open the SuperNova control panel.
- 2. Press ALT + S. This will open the "Speech" menu.
- 3. DOWN ARROW to "Character Echo" and press ENTER. This will open the "Character Echo" dialog box.
- 4. Select what you want spoken when typing from the options available.
- 5. TAB to the "OK" button and press SPACEBAR. This will confirm your changes and close the dialog box.

You can also change the Character Echo value using a SuperNova hot key.

#### **Speech hot key**

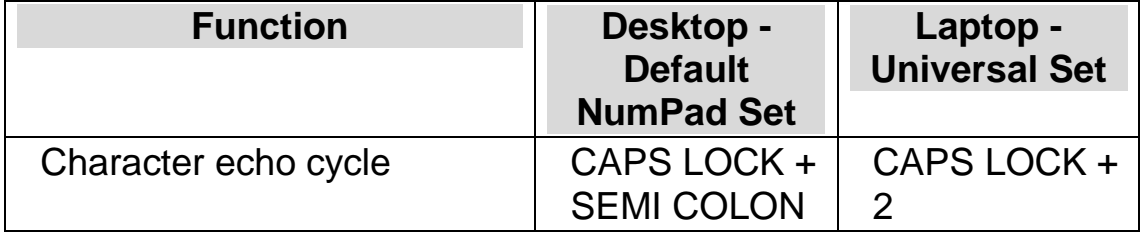

### **7.15 Announce capital letters**

You can announce capital letters by changing settings in the SuperNova control panel. Note that the SuperNova settings will vary depending on the synthesiser you are using.

### **7.15.1 Turn on capital announcement**

You can turn on capital announcement by selecting the "Capitals" check box in the "Text Style Announcements" dialog box or by using a SuperNova hot key.

To select the "Capitals" check box:

- 1. Press LEFT CONTROL + SPACEBAR. This will open the SuperNova control panel.
- 2. Press ALT + S. This will open the "Speech" menu.
- 3. DOWN ARROW to "Text Style Announcements" and press ENTER. This will open the "Text Style Announcements" dialog box. This is a dialog box with multiple tabs.
- 4. If you want capital announcements in edit areas, in the "Edit Areas" tab, TAB to the "Capitals" check box and press SPACEBAR to select this item.
- 5. If you want capital announcements in prompt areas like dialog boxes, message windows and worksheets, CONTROL + TAB to open the "Prompt Areas" tab, then TAB to the "Capitals" check box and press SPACEBAR to select this item.
- 6. Repeat the previous steps for all other areas and modes where you want to have capital announcements.
- 7. TAB to the "OK" button and press SPACEBAR. This will confirm your changes and close the dialog box.

To use the SuperNova hot key:

#### **Speech Hot Keys**

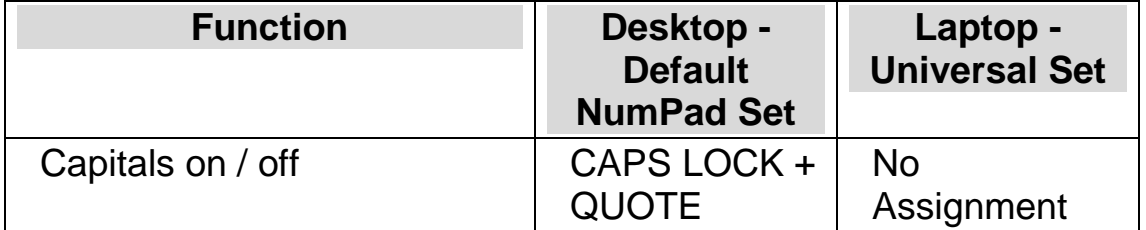

Note that this hot key changes the "Capitals" check box status in the "Text Style Announcements" dialog box corresponding to your current focus position.

Examples:

• Press the hot key in an edit area and only the status of the "Capitals" check box in the "Edit Areas" tab of the "Text Style Announcements" dialog box will change.

 Press the hot key in a menu and only the status of the "Capitals" check box in the "Menus" tab of the "Text Style Announcements" dialog box will change.

#### **7.15.2 Turn on capital announcement when reading lines**

By default, if you turn on capital announcement in edit areas then SuperNova will announce capitals when you are typing and when you are moving across a line of text. To also announce capitals when you are reading a line, for example, when you press DOWN ARROW to move focus onto a new line, you must also select the "Announce capitals when reading lines" check box.

To do this:

- 1. Press LEFT CONTROL + SPACEBAR. This will open the SuperNova control panel.
- 2. Press ALT + S. This will open the "Speech" menu.
- 3. DOWN ARROW to "General Announcements" and press ENTER. This will open the "General Announcements" dialog box.
- 4. TAB to the "Announce capital letters when reading lines" check box and press SPACEBAR to select this item.
- 5. TAB to the "OK" button and press SPACEBAR. This will confirm your changes and close the dialog box.

### **7.15.3 Using sounds to indicate capitals**

By default, SuperNova will describe capital letters by using words. Using words is a method all synthesisers support. However, it is also possible with some synthesisers to use a sound to indicate capitals.

To do this:

- 1. Press LEFT CONTROL + SPACEBAR. This will open the SuperNova control panel.
- 2. Press ALT + S. This will open the "Speech" menu.
- 3. DOWN ARROW to "General Announcements" and press ENTER. This will open the "General Announcements" dialog box.
- 4. TAB to the Use Beeps for Capital Announcement" check box and press SPACEBAR to select this item. Note that this item will not be available if your current synthesiser does not support this option.
- 5. TAB to the "Use sound" list and use the Arrow Keys to select the sound you want to use to indicate capitals.

6. TAB to the "OK" button and press SPACEBAR. This will confirm your changes and close the dialog box.

The following table describes how SuperNova indicates capitals when you are using words and when you are using sounds.

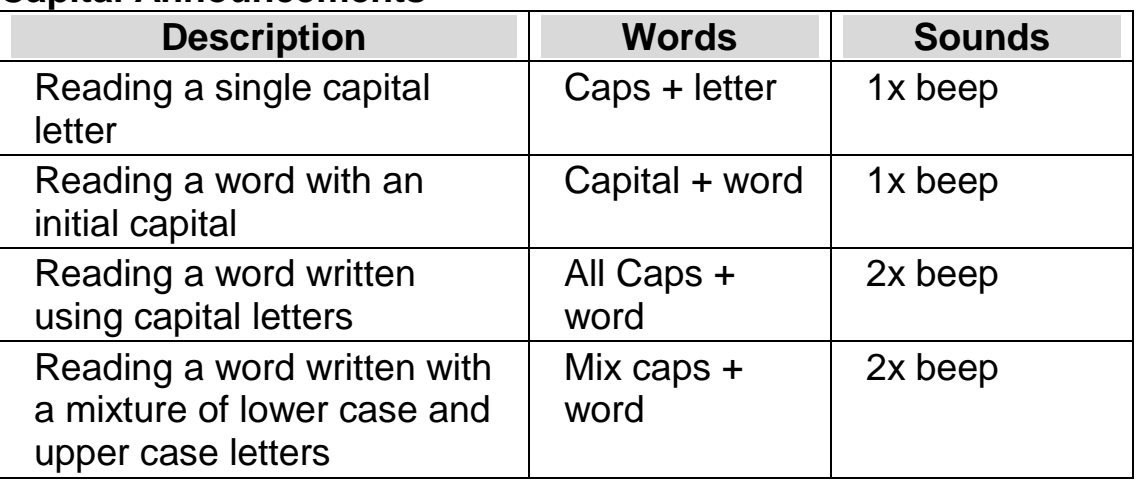

### **Capital Announcements**

### **7.15.4 Using a pitch change to indicate capitals when spelling characters**

You can indicate a capital letter by raising the pitch of your synthesiser's voice. This option is available when spelling characters.

Examples when you are spelling characters:

- You have Character Echo set to echo each character you type.
- You move across a line of text a character at a time.
- You delete a character.

To indicate capitals with a change in pitch:

- 1. Press LEFT CONTROL + SPACEBAR. This will open the SuperNova control panel.
- 2. Press ALT + S. This will open the "Speech" menu.
- 3. DOWN ARROW to "Voice Preferences" and press ENTER. This will open the "Voice Preferences" dialog box.
- 4. TAB to the "Increase voice pitch for spelt capitals" check box and press SPACEBAR to select this item. Note that this item will not be available if your current synthesiser does not support this option.
- 5. TAB to the "OK" button and press SPACEBAR. This will confirm your changes and close the dialog box.

# **7.16 Speak the keys you press**

You can add key announcements to your key presses. This can provide reassurance when using your keyboard.

To use Key Echo:

- 1. Press LEFT CONTROL + SPACEBAR. This will open the SuperNova control panel.
- 2. Press ALT + S. This will open the "Speech" menu.
- 3. DOWN ARROW to "Keyboard Announcements" and press ENTER. This will open the "Keyboard Announcements" dialog box.
- 4. Press SPACEBAR to deselect the "Automatic key echo" check box.
- 5. TAB to the "Selected key echo" group and select the key groupings you want spoken when pressed.
- 6. TAB to the "OK" button and press SPACEBAR. This will confirm your changes and close the dialog box.

## **7.17 Change what SuperNova tells you about each type of control**

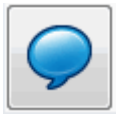

You can control what SuperNova automatically tells you about a button, a check box, a menu item or any other type of control by changing your Verbosity Level. The lower the Verbosity Level, the less information SuperNova automatically announces about the control.

To change Verbosity Level:

1. Press LEFT CONTROL + SPACEBAR.

The SuperNova control panel opens.

2. Press ALT + S.

The "Speech" menu opens.

3. DOWN ARROW to "Verbosity Level" and RIGHT ARROW.

A sub-menu opens.

4. Use the Arrow Keys to select a menu item and press ENTER. The Verbosity Level changes and the menu closes.

You can also change Verbosity Level using a SuperNova hot key.

### **Speech Hot Key**

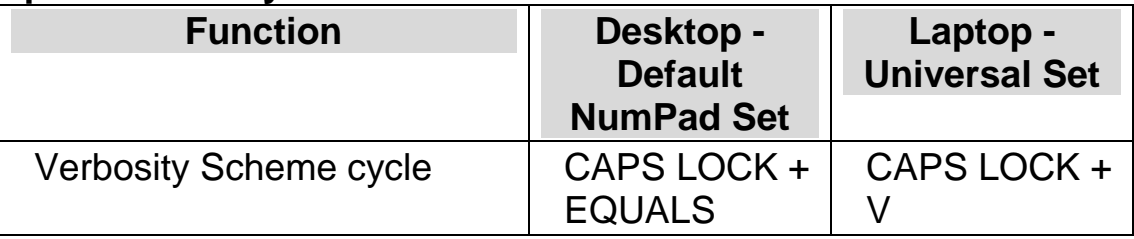

### **7.18 Change how repeated characters are read**

You can change the way SuperNova reads repeated characters that may appear on a line. You can have characters like dashes or plus signs individually spoken, read as a numeric value or indicated with a sound.

To do this:

- 1. Press LEFT CONTROL + SPACEBAR. This will open the SuperNova control panel.
- 2. Press ALT + S. This will open the "Speech" menu.
- 3. DOWN ARROW to "General Announcements" and press ENTER. This will open the "General Announcements" dialog box.
- 4. TAB to the "Repeats" button and press SPACEBAR. This will open the "Repeats" dialog box.
- 5. Choose how SuperNova should read repeated characters by selecting from the options available.
- 6. TAB to the "Close" button and press SPACEBAR. This will confirm your changes and closes the dialog box.

To have SuperNova use your settings requires you to have "Repeats" check box selected in the "Text Style Announcements" dialog box.

To do this:

- 1. Press LEFT CONTROL + SPACEBAR. This will open the SuperNova control panel.
- 2. Press ALT + S. This will open the "Speech" menu.
- 3. DOWN ARROW to "Text Style Announcements" and press ENTER. This will open the "Text Style Announcements" dialog box.
- 4. For each area you want your repeat settings used, TAB to the "Repeats" check box and press SPACEBAR to select this item.

5. TAB to the "OK" button and press SPACEBAR. This will confirm your changes and close the dialog box.

# **Braille settings**

# **8.1 Turn Braille output off or on**

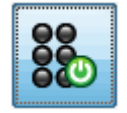

You can turn off or on Braille output using the "Braille" options in the SuperNova control panel or by using hot keys.

To turn Braille output off or on:

```
Press LEFT CONTROL + LEFT SHIFT + 0.
```
### **8.2 Show capital letters**

Some versions of Literary Braille denote capital letters by prefixing the letter or contraction with a special sign called a Capital Sign. Other versions of Literary Braille permit the omission of any such notation, thus saving space.

To show or hide the displaying of the capital letter sign in Literary Braille:

- 1. Press LEFT CONTROL + SPACEBAR. This will open the SuperNova control panel.
- 2. Press ALT + B. This will open the Braille menu.
- 3. DOWN ARROW to "Characters" and RIGHT ARROW to open its sub-menu.
- 4. Select "Options" and press ENTER. This will open the "Characters" dialog box.
- 5. In the "Literary" group box select "Show Capitals" to display the Capital Sign. Unselect this option to hide the Capital Sign.
- 6. TAB to the "OK" button and press SPACEBAR. This will confirm your changes and close the dialog box.

In addition to the selection of the "Show Capitals" check box and irrespective of Computer Braille and Literary Braille is the option to "Tremble capitals". This check box is also in the "Characters" dialog box.

Choosing this check box will mean any capital letters will blink. You can control the rate of blinking by the "Blink rate" setting in the "Cursor" dialog box. Blinking capitals in 6-dot Braille is especially useful because Computer Braille often uses dots 7 or 8 to denote capital letters.

# **8.3 Show cursor position**

You can indicate the cursor position on your Braille display. This can be useful in edit areas.

To show the cursor position on the Braille display:

- 1. Press LEFT CONTROL + SPACEBAR. This will open the SuperNova control panel.
- 2. Press ALT + B. This will open the "Braille" menu.
- 3. DOWN ARROW to "Cursor" and RIGHT ARROW to open its sub-menu.
- 4. Select "Visible" and press ENTER to select this item.

To turn off showing the cursor position, simply repeat the steps above and deselect the "Visible" menu item.

You can also show or hide the cursor position by using a Braille button command. Please refer to your Braille display commands for further details.

# **8.4 Show enhanced characters (bold, italic, etc.)**

You can indicate any enhanced characters on your Braille display by adding dot 8 to the cell. An enhanced character is any character other than normal, like a bold character, an underlined character or a character in a different size font or different colour font.

One example where this can be useful is to find out the shortcut key for menu items and controls in dialog boxes. The underlined letter has dot 8 added to it.

To turn Enhanced Display Mode on:

- 1. Press LEFT CONTROL + SPACEBAR. This will open the SuperNova control panel.
- 2. Press ALT + B. This will open the "Braille" menu.
- 3. DOWN ARROW to "Characters" and RIGHT ARROW to open its sub-menu.
- 4. Select "Enhanced" and press ENTER to select this item.

To turn off showing enhanced characters, simply repeat the steps above and deselect the "Enhanced" menu item.

You can also show or hide Enhanced Characters by using a Braille button command. Please refer to your Braille display commands for further details.

You set what is an enhanced character in the "Characters" dialog box. You open the "Characters" dialog box by selecting the "Options" item in the "Characters" sub-menu. This dialog box contains an "Enhanced Characters" group.

# **8.5 Turn off focus tracking**

In normal operation, Braille output shows the focus. SuperNova calls this "tracking the focus".

You can turn tracking the focus off. This has the effect of leaving the Braille display "locked" on a particular area of the screen. For example, you could turn Tracking off and monitor the progress of an Internet download.

To turn off Tracking:

- 1. Press LEFT CONTROL + SPACEBAR. This will open the SuperNova control panel.
- 2. Press ALT + B. This will open the "Braille" menu.
- 3. DOWN ARROW to "Layout" and RIGHT ARROW to open its sub-menu.
- 4. Select "Tracking" and press ENTER to deselect this item.

To turn on Tracking, simply repeat the steps above and select the "Tracking" menu item.

You can also turn off or on Tracking by using a Braille button command. Please refer to your Braille display commands for further details.

### **Notes:**

- Turning Tracking off switches you into Braille Physical Mode. You return to your previous Braille mode when you turn Tracking on again.
- You can continue to move around with Tracking turned off.

### **8.6 Show the physical make up of the screen**

There are two ways of positioning information on your Braille display.

Logical Mode.

This is the default mode used by SuperNova. In this mode the Braille display will show the logical association of any incidental text with the focus. This is similar to the speech output. The nature of Logical Mode means that the Braille display will not show the position of items on the screen.

• Physical Mode.

This mode provides the opportunity to determine the physical layout of objects on the screen. In Physical mode, you can either show the characters on the line and the gaps between them (useful for general layout), or show a more precise layout of the position of the characters on the line (useful for precise document formatting).

To turn on Physical Mode:

- 1. Press LEFT CONTROL + SPACEBAR. This will open the SuperNova control panel.
- 2. Press ALT + B. This will open the "Braille" menu.
- 3. DOWN ARROW to "Layout" and RIGHT ARROW to open its sub-menu.
- 4. Select "Physical Mode" and press ENTER to select this item.

To turn on Logical Mode, simply repeat the steps above and deselect the "Physical Mode" item.

You can also switch modes by using a Braille button command. Please refer to your Braille display commands for further details.

You set how Physical Mode shows the make up of the screen in the "Layout" dialog box. You open the "Layout" dialog box by selecting the "Options" item in the "Layout" sub-menu.

# **8.7 Choose Computer Braille or Literary Braille**

SuperNova supports two forms of Braille output:

Computer Braille.

Computer Braille strictly uses one Braille cell per character, whatever that character is. It is of most use in applications where every character is of importance, you need to distinguish each possible character and space is not at a premium.

• Literary Braille.

Literary Braille takes advantage of letter combinations in a language and forms them into contractions, thus saving space. The term

Literary Braille covers both grade 1 and grade 2 Braille tables. Literary Braille is of most benefit reading ordinary text.

To change to Literary Braille:

- 1. Press LEFT CONTROL + SPACEBAR. This will open the SuperNova control panel.
- 2. Press ALT + B. This will open the "Braille" menu.
- 3. DOWN ARROW to "Characters" and RIGHT ARROW to open its sub-menu.
- 4. Select "Literary" and press ENTER to select Literary Braille output.

To change to Computer Braille, simply repeat the steps above and deselect the "Literary" menu item.

You can also switch between Literary Braille and Computer Braille by using a Braille button command. Please refer to your Braille display commands for further details.

To select which Braille output tables are used, for example, which Braille language, use the options in the "Braille General Preferences" dialog box.

# **8.8 Input using your Braille display**

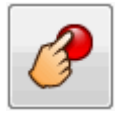

Some Braille displays have a group of six or eight buttons arranged like a Braille writer. You can use these to simulate typing on your computer keyboard.

To turn Braille Input on or off:

- 1. Press LEFT CONTROL + SPACEBAR. This will open the SuperNova control panel.
- 2. Press ALT + B. This will open the "Braille" menu.
- 3. DOWN ARROW to "Input" and RIGHT ARROW to open its sub-menu.
- 4. Select "Braille Keys" and press ENTER. Braille input is on when the menu item is checked. Deselect this menu item to turn off Braille input.

You can input using either Computer Braille or Literary Braille. To use Literary Braille input you must also ensure the "Literary Input" item is selected in the same sub-menu. Computer Braille input is used when "Literary Input" is unselected.

When you use Computer Braille input, you use 8 dots and each Braille character you type will type one character in your document.

When you use Literary Braille input, you use 6 dots and use uncontracted or contracted Braille (depending on the chosen input language). Please note that the Braille characters you type will only appear in your document when you press the Braille Space key, or another key which is not a combination of Braille dots.

To select which Braille input tables are used, for example, which language, use the options in the "Braille General Preferences" dialog box.

### **8.9 Change Braille table**

SuperNova supports two forms of Braille output: Computer Braille and Literary Braille. The term Literary Braille covers both grade 1 and grade 2 Braille tables.

To select which Braille tables are used, for example, which language, use the options in the "Braille General Preferences" dialog box. Here you can set a language for the "Unicode to Braille Conversion" (Computer Braille) table and a language for the "Unicode to Literary Braille Conversion" table.

Tip: The "Literary" item in the Braille, "Characters" sub-menu switches you between Computer Braille and Literary Braille output. Deselect this menu item to choose Computer Braille output. For more information go to the "Choose Computer Braille or Literary Braille" topic.

### **8.10 Change Braille display**

SuperNova works with many different Braille displays. To see what Braille displays are supported please visit the Dolphin web site or contact your local Dolphin Dealer.

To change to another Braille display:

- 1. Press LEFT CONTROL + SPACEBAR. This will open the SuperNova control panel.
- 2. Press ALT + B. This will open the "Braille" menu.
- 3. DOWN ARROW to "General Preferences" and press ENTER. This will open the "General Preferences" dialog box.
- 4. CONTROL + TAB to the "Braille Configuration" tab.
- 5. TAB to the "Select Braille Display" button and press ENTER. This will open a dialog box that lists all Braille displays currently detected by SuperNova.
- 6. Use the Arrow Keys to select an alternative Braille display.
- 7. TAB to the "OK" button and press SPACEBAR. This will confirm your changes and close the dialog box. You return to the "General Preferences" dialog box.

Your new Braille display should now be in operation.

If your new Braille display is not listed by SuperNova:

- Check you have successfully connected your Braille display to your computer.
- Check you have successfully followed any Braille display install and setup procedures recommended by the display manufacturer.
- Check Dolphin SAM detects the device. To check that Dolphin SAM is configured correctly go to the "General" menu in the SuperNova control panel and select the "Advanced Options" menu item. In the "General Advanced Options" dialog box open the "System Configuration" property sheet and then select the "SAM Setup" button.

If problems persist please contact your Braille display supplier for assistance.
# **Braille reading**

# **9.1 Learn what your Braille buttons do**

You can use the SuperNova Key Describer to help you get familiar with your Braille display. An application will not see or act on any keys pressed when you use Key Describer.

To turn on or off "Key Describer":

Press CAPS LOCK + SLASH.

To view or download a copy of the latest default Braille display hot keys visit www.yourdolphin.com/braillekeys. http://www.yourdolphin.com/braillekeys

## **9.2 Moving around the screen**

As you use your application the Braille output will automatically show the control you are currently on. If you are using Logical Mode, the Braille will also show any text associated with the control.

You can use the navigation features to move the Braille display to show other information, or to move the Braille along if the contents of the current control will not fit.

The most important keys are the **Read Backwards** and **Read Forwards** keys. These move the display along the line to show the previous and next portions of the text.

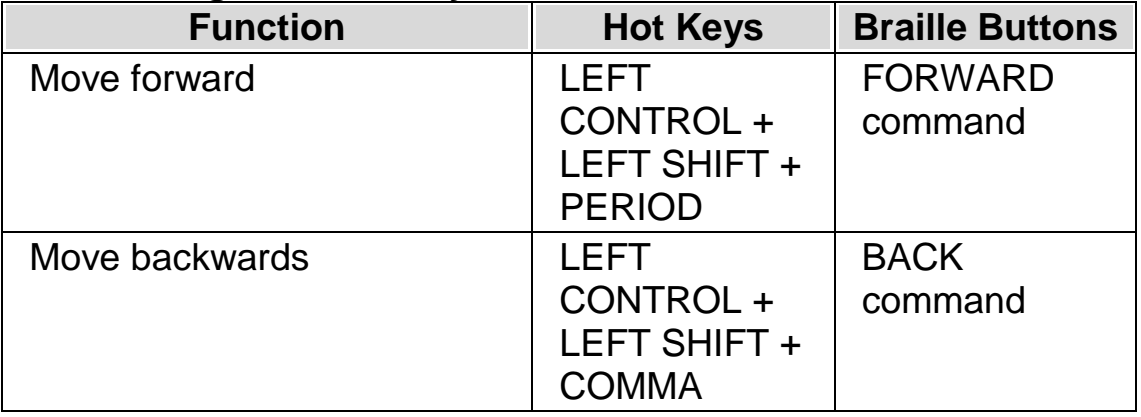

#### **Braille Navigation Hot Keys**

The distance the Braille will move is governed by a setting in the Control Panel called the Scroll Margin. This value is set in the "General Preferences" dialog box.

Other navigation keys that are available and will typically have Braille Button assignments are:

Line Start

This will move the Braille display to show the content at the beginning of the line. This will also move the display to the beginning of any incidental text when in Logical Mode.

Line End

This will move the Braille display to show the content at the end of the line. This will also move the display to the end of any incidental text when in Logical Mode.

Width Left

This will move the Braille display to show the content one full display width to the left.

• Width Right

This will move the Braille display to show the content one full display width to the right.

Half Width Left

This will move the Braille display to show the content half width to the left.

• Half Width Right

This will move the Braille display to show the content half width to the right.

Cell Left

This will move the display to show the content one Braille cell to the left.

Cell Right

This will move the display to show the content one Braille cell to the right.

• Line Up

This will move the display to show the content one line up.

 $\bullet$  Line Down

This will move the display to show the content one line down.

• Top

This will move the Braille display to show the content at the top left of the window.

• Bottom

This will move the Braille display to show the content at the bottom left of the window.

• Go to Focus

Move the Braille display back to the position of the focus.

The Go to Focus key will move the Braille back to the place where you started navigation, i.e. to the current control. This can be particularly useful when you are editing a document and wish to move straight back to the cursor. Of course, if you type anything, the Braille will jump back automatically, but this key allows you to return to the focus without affecting your application.

#### **Notes:**

- If you move up or down, you will temporarily switch into Physical Mode. Logical Mode is restored when you press Go to Focus.
- Any navigation from the Braille display is independent from the Speech and Dolphin Cursor.

## **9.3 Change what SuperNova tells you about each type of control**

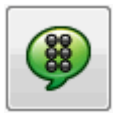

You can control what SuperNova automatically tells you about a button, a check box, a menu item or any other type of control by changing your Verbosity Level. The lower the Verbosity Level, the less information SuperNova automatically announces about the control.

To change Verbosity Level:

- 1. Press LEFT CONTROL + SPACEBAR. This will open the SuperNova control panel.
- 2. Press ALT + B. This will open the "Braille" menu.
- 3. DOWN ARROW to "Verbosity Level" and RIGHT ARROW to open the sub-menu.
- 4. Select a Verbosity Level and press ENTER to confirm your change and close the menu.

You can also change Verbosity Level using a SuperNova hot key.

To change Verbosity Level:

Press LEFT SHIFT + CAPS LOCK + EQUALS.

## **9.4 Move the cursor using the Cursor Routing buttons**

Many Braille displays have buttons located above each cell, called Cursor Routing Buttons. If you press one of these buttons then SuperNova will generate a single mouse click at that corresponding position.

#### **Examples:**

- Pressing the Routing Button In an edit area has the effect of instantly moving the cursor to that point.
- Pressing a routing button above a push button will activate the button.
- Pressing a routing button above a check box will toggle the state of the check box.

Some Braille displays have a second row of Routing Buttons. This second row can be used to describe the character at the corresponding position.

## **9.4.1 Change what the Cursor Routing buttons do**

You can change what the Cursor Routing buttons do by changing settings in the SuperNova control panel.

To do this:

- 1. Press LEFT CONTROL + SPACEBAR. This will open the SuperNova control panel.
- 2. Press ALT + B. This will open the "Braille" menu.
- 3. DOWN ARROW to "Input" and RIGHT ARROW to open its sub-menu.
- 4. Select "Routing Buttons" and press ENTER. This will open the "Routing Buttons" dialog box.
- 5. Select the action you want the Routing Buttons to perform.

6. TAB to the "OK" button and press SPACEBAR. This will confirm your changes and close the dialog box.

#### **9.4.2 Change what the Cursor Routing buttons do while using the Dolphin Cursor**

You can change what the Cursor Routing buttons do while you are using the Dolphin Cursor by changing settings in the SuperNova control panel.

To do this:

- 1. Press LEFT CONTROL + SPACEBAR. This will open the SuperNova control panel.
- 2. Press ALT + B. This will open the "Braille" menu.
- 3. DOWN ARROW to "Input" and RIGHT ARROW to open its sub-menu.
- 4. Select "Dolphin Cursor Options" and press ENTER. This will open the "Dolphin Cursor Options" dialog box.
- 5. Select the action you want the Routing Buttons to perform.
- 6. TAB to the "OK" button and press SPACEBAR. This will confirm your changes and close the dialog box.

## **9.4.3 Change what the Cursor Routing buttons do above Status Cells**

You can set Routing Buttons above Status Cells to perform SuperNova commands.

This provides a useful function for these buttons which otherwise would have no purpose because their position means they cannot be used to route the cursor.

Use the "Keyboard and Hot Keys" dialog box to add a Routing Button to a command.

## **9.5 Check text attributes**

Every character has a series of properties (attributes) associated with it, such as its size, font and colour.

You can learn a characters attributes by switching to Attribute Mode.

Two different Attribute Modes are available.

- Cycle Attributes.
- Describe Cell.

The Cycle Attributes function uses special dot combinations to show the attributes of every character on the Braille display at once. By contrast, the Describe Cell function writes a full description of just one character on the Braille display.

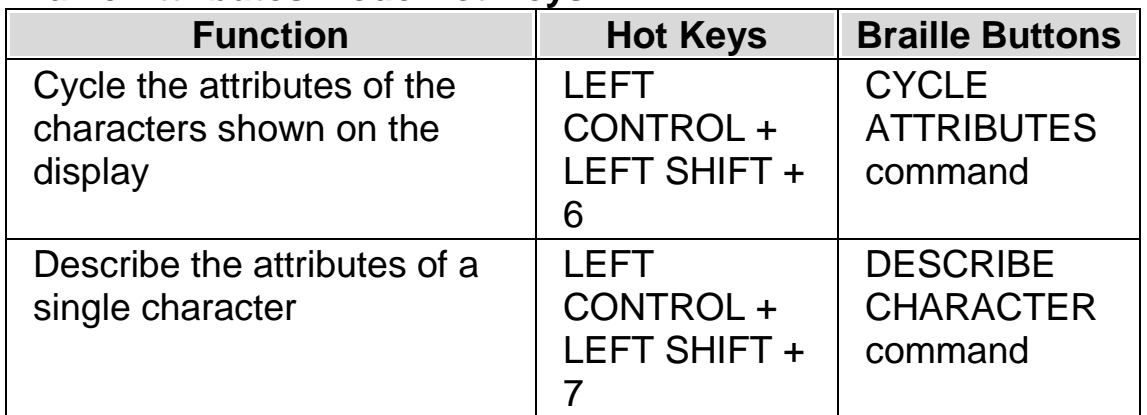

#### **Braille Attributes Mode Hot Keys**

#### **9.5.1 Cycle attributes**

The Cycle Attributes key will cycle through the various attributes of the characters currently shown on the Braille display. Each cell will indicate the attribute of the character that was at that position.

The Cycle Attributes command is a multi action.

- 1. Pressing the key the first time will display the size of each character.
- 2. Pressing the key again will display the style of each character.
- 3. Pressing the key again will display the foreground and background colours of the characters.
- 4. Pressing the key again will display the foreground colour.
- 5. Pressing the key again will display the font of the characters.
- 6. A final press of the key will return to normal mode.

As you cycle through the attributes and you press a key on the computer keyboard or the **Go to Focus** command on the Braille display, then you will return to the normal character display mode.

An explanation on the Braille output for each attribute is described below.

The precise meaning of the dots shown for some of the attributes displayed with Cycle Attributes key may not be immediately obvious. The function is provided so that it is easy to find when an attribute changes. You may also find the Enhanced Characters function helpful.

## **Size**

The size of characters is shown as a two digit number representing the point size. The upper four dots of the Braille cell are the tens digit and the lower four dots are the units. For example, a ten point character is shown by dots 1678 (A above J).

## **Style**

The styles of characters are shown as follows:

- Dot 1: Italic.
- Dot 4: Underline.
- Dot 2: Struck out *and/or* non-normal colour.
- Dot 5: Bold.
- Dot 3: Light.
- Dot 6: Selected.
- Dot 7: Link.
- Dot 8: Normal (i.e. not italic and not underlined and not struck out and not bold and not light).

## **Colour**

The foreground and background are shown with the upper four dots representing the foreground and the lower four dots representing the background.

## **Foreground Colour**

The foreground attribute mode shows just the character's foreground colour using all eight dots of the cell. The colour is represented using the red/green/blue (RGB) method: dots 123 show the amount of red, dots 456 show the amount of green and dots 78 show the amount of blue. White is shown as all eight dots and black is shown as an empty cell.

## **Font**

Each cell displays a symbol representing the character's font name. As only a single character is used for the whole of the name, the symbol may not seem related to the name it represents, for example the Arial font is represented by dots 15678. To find the full name of the font, use the Describe Character] function.

#### **9.5.2 Describe character**

The Describe Character key will display a full description of the character at the cursor position. This is useful if you want to find out what an unfamiliar dot combination represents.

For example, if you find a symbol you do not understand:

- 1. Use the Cursor Route button to move focus to the character.
- 2. Press Describe Character to describe the character's attributes.
- 3. Use the Navigation keys to move along the description if it does not fit on your display.

The description includes a description of the character itself together with all the attribute information available. The information is written out in full.

You will see a description similar to the following:

"(Dots 467) POUND, Arial, normal, 14PT, Black, White, 00a3"

This shows:

- The character being described. In this example it is dots 467.
- The description of the character (the Pound sign).
- The font name of the character.
- The style.
- The size ("PT" is an abbreviation for "point").
- The foreground colour of the character.
- The background colour.
- The Unicode value of the character.

## **9.6 Show information on the Braille display Status Cells**

Many Braille displays have a special group of cells to the left of the main display area to display status information.

SuperNova can use these status cells to display extra information about the character under the cursor, for example, its size and colour.

You can show any of the following status information:

- Features on display.
- Cursor position across the line.
- Type of the current focus.
- Any of the attributes of the character under the cursor

You can select as many options as you want, except that you will be limited to the number of status cells you have on your Braille display.

Each option takes one cell.

#### **Notes:**

 Although your Braille display may not have dedicated status cells, you may be able to simulate status cells using the SAM driver. To check this, call up the Driver Configuration dialog box from the SAM Control Panel. SAM can be opened from the "General Advanced Options" dialog box.

## **9.7 Show Braille output on the screen**

You can show what is being output to your Braille display inside a small fixed window on the screen. This is the "Show Braille On Screen" item in the "Braille" menu.

To turn the "Show Braille On Screen" option off or on:

- 1. Press LEFT CONTROL + SPACEBAR. This will open the SuperNova control panel.
- 2. Press ALT + B. This will open the "Braille" menu.
- 3. DOWN ARROW to "Show Braille On Screen" and press ENTER. This will confirm the change and close the menu.

You can also show or hide the window with a hot key:

Press LEFT CONTROL + LEFT SHIFT + 1.

You can change the position and size of the window through options in the "Braille Advanced Options" dialog box.

## $CHAPTER$  10

# **Dolphin Cursor**

The Dolphin cursor is a special kind of cursor created by SuperNova. The Dolphin Cursor allows you to read the contents of the screen line by line, or word by word, or letter by letter using your keyboard. You can use the Dolphin cursor to review any part of your computer's screen.

# **10.1 Turn on the Dolphin Cursor**

You can turn on the Dolphin Cursor and position it either at the last place it was located or at the current focus position.

#### **Dolphin Cursor Hot Keys**

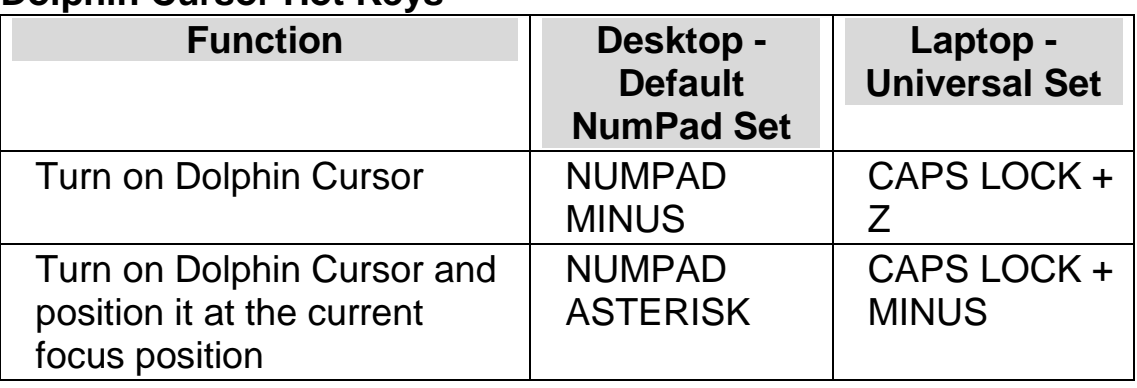

## **10.2 Turn off the Dolphin Cursor**

If you have turned on the Dolphin Cursor, then to turn off the Dolphin Cursor you must use the following hot key.

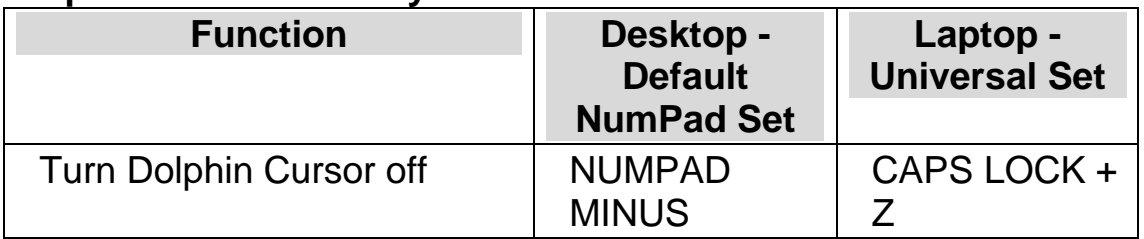

## **Dolphin Cursor Hot Keys**

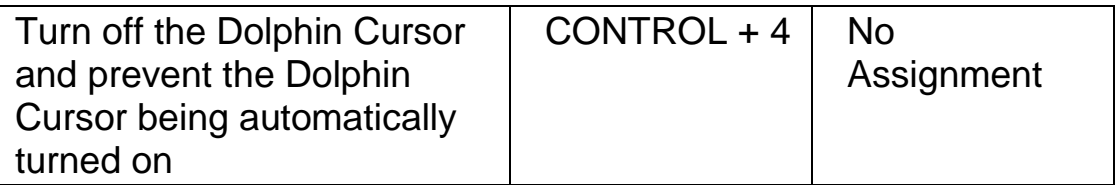

The Dolphin Cursor also turns off automatically if something happens on the screen, for example, a message window appears.

# **10.3 Turn off the automatic Dolphin Cursor**

SuperNova will automatically turn on the Dolphin Cursor in certain places in certain applications. This default behaviour will occur usually when it is not possible to read the text on the screen line by line using the keyboard commands available in the application.

If you want to prevent this behaviour because you do not wish to use the Dolphin Cursor then you must deselect the "Use Dolphin Cursor automatically" check box.

To turn off the automatic use of the Dolphin Cursor:

- 1. Press LEFT CONTROL + SPACEBAR. This will open the SuperNova control panel.
- 2. Press ALT + S. This will open the "Speech" menu.
- 3. DOWN ARROW to "Advanced Options" and press ENTER. This will open the "Advanced Options" dialog box.
- 4. In the "Cursor" properties, press SPACEBAR to deselect the "Use Dolphin Cursor automatically" check box.
- 5. TAB to the "OK" button and press SPACEBAR. This will confirm your changes and close the dialog box.
- 6. Press ESCAPE to exit the SuperNova control panel.

If you want this setting change only to apply to the current application then you must first create an Application Settings file. See "Create Application Settings" for more information.

# **10.4 Select text using the Dolphin Cursor**

You can select text from the screen using the Dolphin Cursor. Text includes text from dialog boxes and message windows as well as text from web pages and documents.

To select text using the Dolphin Cursor:

- 1. Press SHIFT + Arrow Keys to make your selection or press CONTROL + A to select all the text in the current window.
- 2. Press CONTROL + C to copy your selection to the Clipboard.
- 3. Go to the place you want to insert the selected text.
- 4. Press CONTROL + V to paste the content from the Clipboard.

## **10.5 Search using the Dolphin Cursor Find Command**

You can use the Dolphin Cursor Find Command to perform a basic search for text on the screen, in documents and on web pages. You will find more advanced Dolphin Cursor Find Commands available with some applications.

To perform a basic search:

- 1. Turn on the Dolphin Cursor.
- 2. Press F3. This will place you in an invisible edit box.
- 3. Enter your search string. The text you enter is case insensitive, you are always in Insert Mode and the keyboard layout will match your current application.
- 4. Press ENTER to start searching the current window. The Dolphin Cursor will move to the first match it finds.
- 5. To find the next match, press F4. To find the previous match, press F2.

Note that SuperNova will remember your last search string until you quit SuperNova. This means you can perform the same search without entering the search string again. You only need to turn on the Dolphin Cursor and press F4 or F2 to search for the next or previous match.

#### CHAPTER 11

# **Line View**

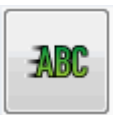

Line View is a SuperNova reading mode. Line View shows the content of the screen as a single line scrolling across the screen. You can control the size, colours, font and the speed and position of the scrolling text.

Note: This feature is not supported if you are using Windows 8 or later.

## **11.1 Start Line View**

You can start Line View from the "Visual" options in the SuperNova control panel or by using a hot key. Line View can start at the current focus position or it can ignore the current focus in favour of displaying the current window or screen.

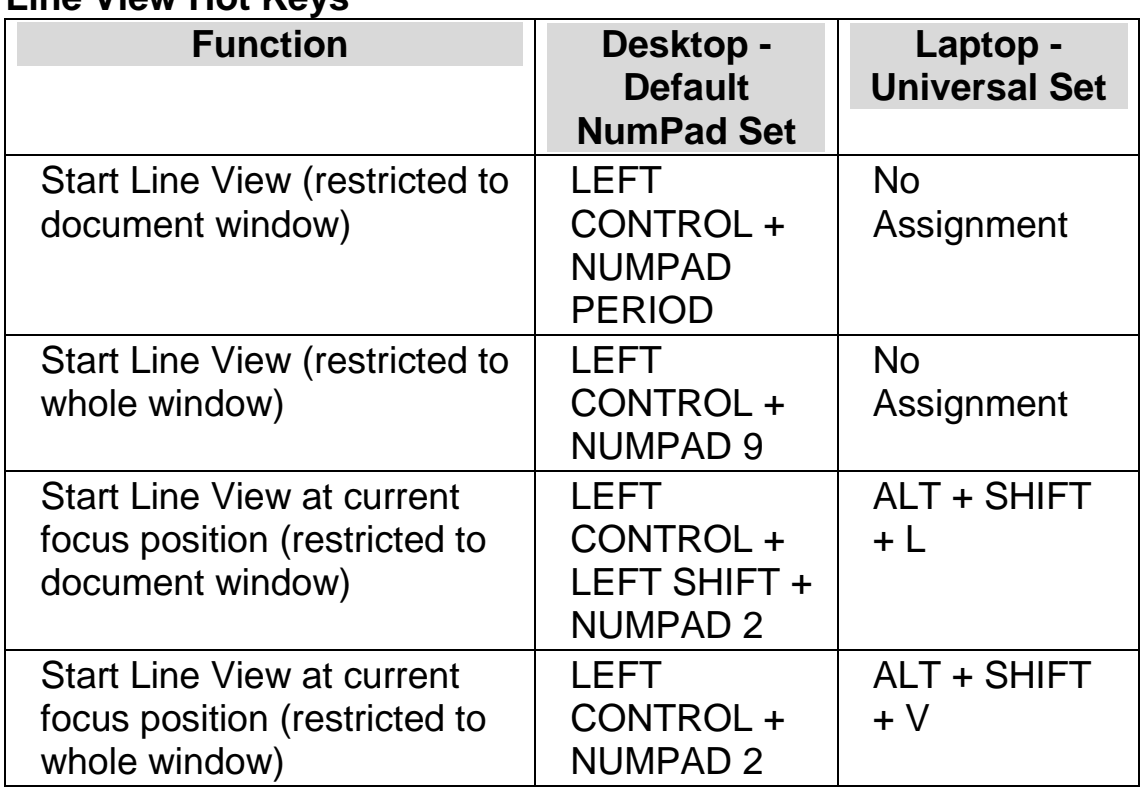

#### **Line View Hot Keys**

## **11.2 Scroll text in Line View**

You use various hot keys to control how the content scrolls in Line View.

| <b>Function</b>            | Desktop -<br><b>Default</b> | Laptop -<br><b>Universal Set</b> |
|----------------------------|-----------------------------|----------------------------------|
|                            | <b>NumPad Set</b>           |                                  |
| Go to the Focus            | <b>NUMPAD0</b>              | F <sub>5</sub>                   |
| <b>Start and Stop</b>      | <b>SPACEBAR</b>             | <b>SPACEBAR</b>                  |
| Go to the First line       | <b>HOME</b>                 | <b>HOME</b>                      |
| Go to the Last Line        | <b>END</b>                  | <b>END</b>                       |
| <b>Previous Line</b>       | <b>PAGE UP</b>              | <b>PAGE UP</b>                   |
| <b>Next Line</b>           | <b>PAGE DOWN</b>            | <b>PAGE DOWN</b>                 |
| <b>Scroll Faster</b>       | <b>UP ARROW</b>             | <b>UP ARROW</b>                  |
| <b>Scroll Slower</b>       | <b>DOWN</b>                 | <b>DOWN</b>                      |
|                            | <b>ARROW</b>                | <b>ARROW</b>                     |
| Flip forward               | <b>ENTER</b>                | <b>ENTER</b>                     |
| Move Forward               | <b>RIGHT</b>                | <b>RIGHT</b>                     |
|                            | <b>ARROW</b>                | <b>ARROW</b>                     |
| Move Backwards             | <b>LEFT ARROW</b>           | <b>LEFT ARROW</b>                |
| <b>Exit Line View mode</b> | <b>ESCAPE</b>               | <b>ESCAPE</b>                    |

**Line View Hot Keys**

Tip: Line View mode is restricted to what is visible on the screen. In some applications it is possible to change the application's view settings to increase the data visible at any one time. For example, in Microsoft Word Print Preview it is possible to set the page view to a maximum of 6 pages. All 6 pages will be scrolled in Line View mode.

## **11.3 Change the colour, font and items displayed in Line View**

You can change the colours, fonts, objects and the size of the text shown in Line View.

To go to the Line View options:

- 1. Press Left control + SPACEBAR. This will open the SuperNova control panel.
- 2. Press ALT + V. This will open the "Visual" menu.
- 3. DOWN ARROW to "Advanced Options" and press ENTER. This will open the "Visual Advanced Options" dialog box.
- 4. CONTROL + TAB to open the "Line View " tab.
- 5. Make your changes.
- 6. TAB to the "OK" button and press SPACEBAR. This will confirm your changes and close the dialog box.

#### $CHAPTER$  12

# **Doc Reader**

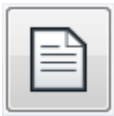

The Doc Reader lets you create your own reading environment, where the text, background and highlight can all be set to a value that makes reading comfortable for you. You can display text from documents, web pages or any other source showing text on the screen.

## **12.1 Launch Doc Reader**

You can launch the Doc Reader by clicking the Doc Reader button on the "Visual" page of the SuperNova control panel or by pressing a SuperNova hot key.

#### **Doc Reader Hot Keys**

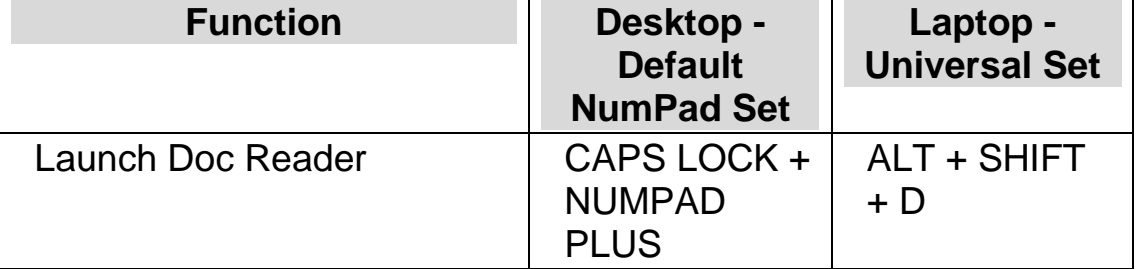

Your text will be loaded into the Doc Reader. This may take a few seconds. In the Doc Reader, you can use the Arrow Keys to move the highlight through the text or press TAB to move through the Doc Reader toolbar options.

## **12.2 Control reading**

The items available on the Doc Reader toolbar control the reading environment. For advanced controls, including the colour settings, fonts and reading speed please go to the "Doc Reader Settings" dialog box.

After launching the Doc Reader, you can access the toolbar options by pressing TAB. Repeated presses of TAB will move you along the toolbar options and finally return you to the document window. You can also use SHIFT + TAB to navigate back across the toolbar buttons.

#### **Doc Reader toolbar.**

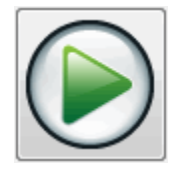

You press this button to start or stop the reading of the document. You can also start or stop the reading of the document by pressing SPACEBAR. When reading, the Doc Reader highlights the current word and automatically scrolls the document window.

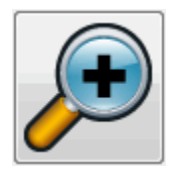

You press this button to increase the size of the text. The change in the text size is independent from the custom font options in the Doc Reader Settings dialog box.

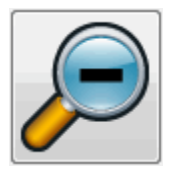

You press this button to shrink the size of the text. The change in the text size is independent from the custom font options in the Doc Reader Settings dialog box.

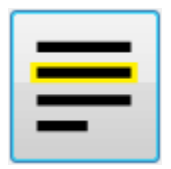

You press this button to open the "Highlight" menu, where you can select between line, sentence and paragraph. The item selected determines what is highlighted as a "unit" and the size of movement as you navigate up and down through your text.

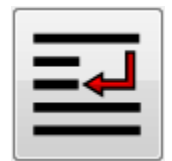

You press this button to open the "Mode" menu, where you can choose between "Word wrap" or "Single line".

If you choose neither option then the line breaks will be determined by the document itself. This can result in text scrolling outside the browser window.

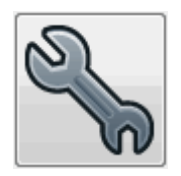

You press this button to open the "Doc Reader Settings" dialog box. Options include setting the foreground and background colour, font to use, how the document is loaded and reading speed.

## **12.3 Exit Doc Reader**

To do this:

Press ESCAPE.

#### CHAPTER 13

# **Bookshelf**

You can use Bookshelf to search for and download books and magazines from online libraries and to browse news feeds, listen to radio stations and play popular podcasts.

IMPORTANT: The options available in Bookshelf will differ depending on your SuperNova Control Panel language.

## **13.1 Bookshelf Scan and Read**

You can use Bookshelf's "Scan and Read" option to convert printed material and image-based files into a format you can read on the computer.

IMPORTANT: To scan print material requires a compatible scanning device connected to the computer. The Bookshelf "Scan and Read" option includes a Scanner Wizard to help you select, configure and troubleshoot problems you may have with your SCANNING DEVICE.

#### **13.1.1 Scan and read a file**

You can use the Bookshelf "Scan and Read" option to convert image-based files into a format you can read on the computer. You do not require a scanner or digital camera connected to the computer to perform this task.

To do this from the SuperNova Control Panel:

1. Press ALT + O and then RIGHT ARROW.

The "Bookshelf" menu opens followed by the "Scan and Read" submenu.

2. DOWN ARROW to "From file" and press ENTER.

The "Open" dialog box opens. By default, the explorer window shows PDF documents present in the folder. If you want to

change the type of files listed then you must change the file type option.

3. SHIFT + TAB into the file list, use the Arrow Keys to select the file and then press ENTER. If the file is in a different folder, use BACKSPACE to go one level up and use ENTER to open folders until you select the file and then press ENTER.

> A dialog box opens giving you the chance to change the converted file's name and, if possible, specify particular page ranges.

- 4. If you wish to make changes to the default settings, TAB through and make the changes.
- 5. When done, TAB to the "OK" button and press SPACEBAR.

A message window opens showing the progress of the conversion. When the conversion is complete the book opens in the SuperNova Reader. The SuperNova Reader is an HTML window.

6. When you have finished reading the text, press  $ALT + F4$  to close the window.

## **13.1.2 Scan and read printed material**

You can use the Bookshelf "Scan and Read" option to convert print material into a format you can read on the computer.

IMPORTANT: To scan print material requires a compatible scanner or digital camera connected to the computer. The Bookshelf "Scan and Read" option includes a Scanner Wizard to help you select, configure and troubleshoot problems you may have with your SCANNING DEVICE.

To scan and read printed material from the SuperNova Control Panel:

- 1. Ensure the scanning device is correctly connected to the computer.
- 2. Press ALT + O and then RIGHT ARROW.

The "Bookshelf" menu opens followed by the "Scan and Read" submenu.

3. DOWN ARROW to "From scanner" and press ENTER.

A dialog box opens giving you the chance to change the converted file's name and, if possible, specify particular page ranges.

- 4. If you wish to make changes to the default settings, TAB through and make the changes.
- 5. When done, TAB to the "OK" button and press SPACEBAR.

A message window opens showing the progress of the conversion. When the conversion is complete a second message window opens asking if you want to stop or continue scanning pages.

- 6. If you want to scan more pages, add the new page to the scanner, TAB to the "Add More Pages" button and press SPACEBAR. Repeat this process until all pages are scanned and you are ready to read the text.
- 7. When done, TAB to the "Stop Loading Pages" button and press SPACEBAR.

the book opens in the SuperNova Reader. The SuperNova Reader is an HTML window.

8. When you have finished reading the text, press ALT + F4 to close the window.

#### **13.1.3 Adjust "Scan and Read" settings**

You can make changes to the "Scan and Read" options through the "Scan and Read Settings" dialog box. You can choose an alternative scanning device, scanning language, level of colour recognition, paper size and the output folder. There is also a scanner wizard that helps you configure and troubleshoot any scanning problems you may encounter.

To go to the "Scan and Read Settings" dialog box from the SuperNova Control Panel:

1. Press ALT + O and then RIGHT ARROW.

The "Bookshelf" menu opens, followed by the "Scan and Read" submenu.

2. DOWN ARROW to "Scan and Read Settings" and press ENTER.

The "Scan and Read Settings" dialog box opens.

## **13.2 Bookshelf Books**

You can use the "Books" option to search for, download and open books and magazines from online libraries. You can also use this option to open files on the computer. The books and files you select open in the SuperNova Reader.

#### **13.2.1 Open a file in the SuperNova Reader:**

You can use Bookshelf to open files on the computer. The file formats you can open include text files, EPUB files, daisy FILES, html FILES and PDF files. The files will open in the SuperNova Reader.

To open a file from the SuperNova Control Panel:

1. Press  $AI T + O$ .

The Bookshelf" menu opens.

2. DOWN ARROW to "Books" and RIGHT ARROW.

A submenu opens.

3. DOWN ARROW to "Open File In Reader" and press ENTER.

The "Open" dialog box opens. By default, the explorer window shows PDF documents present in the folder. If you want to open alternative file types you must change the file type setting.

4. SHIFT + TAB into the file list, use the Arrow Keys to select the file and then press ENTER. If the file is in a different folder, use BACKSPACE to go one level up and use ENTER to open folders until you select the file and then press ENTER.

> A dialog box opens giving you the chance to change the converted file's name and, if possible, specify particular page ranges.

- 5. If you wish to make changes to the default settings, TAB through and make the changes.
- 6. When done, TAB to the "OK" button and press SPACEBAR.

A message window opens showing the progress of the conversion. When the conversion is complete the book opens in the SuperNova Reader.

7. When you have finished reading the text, press  $ALT + F4$  to close the window.

## **13.2.2 Open a book from an online library**

You can use Bookshelf to download and open books from online libraries. The files will open in the SuperNova Reader.

To open a file from the SuperNova control panel:

1. Press  $ALT + O$ .

The Bookshelf" menu opens.

2. DOWN ARROW to "Books" and RIGHT ARROW.

A submenu opens.

3. DOWN ARROW to "Online Books" and press ENTER.

The Bookshelf dialog box opens showing a list of available libraries. Note that some libraries may require you to register with them before you can download a book. If you want to use the services of these libraries then you must first contact the library to register with them and obtain user account details.

4. Use the Arrow Keys to select a library and press ENTER.

Depending on the library, you will typically find a category list opens giving you further options to narrow down the list of books to be shown. This can sometimes be followed by a third and fourth list of subcategories.

- 5. If you want to browse the available books, use the Arrow Keys to select a category and press ENTER. Repeat the process until you find the list of books of interest. Alternatively, if you know the title of the book you want to read, TAB to the "Search" box, type in a key word and press ENTER. SuperNova will search the library for matches and list the results.
- 6. DOWN ARROW to select a book and press ENTER.

A dialog box opens. The focus is on the "Download" button.

- 7. Press SPACEBAR to begin the download.
- 8. When the download is complete, do one of the following:
	- If you want to read the book, TAB to the "Read now" button and press SPACEBAR. The book opens in the SuperNova Reader. When you have finished reading the text, press  $ALT + F4$  to close the window.
	- If you want to copy the book to a portable device, ensure you have a portable device connected to the computer and then TAB to the "Send To" button and press SPACEBAR. A dialog box opens listing the drives you can copy the book to. Select the drive and press ENTER. A confirmation message will appear when the process is complete.

 If you want to remove the book from the computer, TAB to the "Delete" button and press SPACEBAR. A message window opens asking you to confirm the action. Choose "Yes" to delete the book.

#### **13.2.3 Open the last book you were reading**

SuperNova remembers the last book you were reading. You can go back to reading this book using the options available in Bookshelf.

To open the last book you were reading from the SuperNova control panel:

1. Press  $ALT + Q$ .

The Bookshelf" menu opens.

2. DOWN ARROW to "Books" and RIGHT ARROW.

A submenu opens. The first item is "Continue reading...". followed by the title of the book.

3. Press ENTER.

The book opens in the SuperNova Reader. You will be positioned at the last place you were reading in the book.

4. When you have finished reading the text, press  $ALT + F4$  to close the window.

## **13.2.4 Open, copy or delete an existing book**

You can open, copy and delete books you download from online libraries.

To do this from the SuperNova control panel:

1. Press  $ALT + O$ .

The Bookshelf" menu opens.

2. DOWN ARROW to "Books" and RIGHT ARROW.

A submenu opens.

3. DOWN ARROW to "My Books" and press ENTER.

A list opens showing available books.

4. DOWN ARROW to the book you want to open, copy or delete and press ENTER.

A dialog box opens.

5. Do one of the following:

- If you want to read the book, TAB to the "Read now" button and press SPACEBAR. The book opens in the SuperNova Reader. When you have finished reading the text, press  $ALT + F4$  to close the window.
- If you want to copy the book to a portable device, ensure you have a portable device connected to the computer and then TAB to the "Send To" button and press SPACEBAR. A dialog box opens listing the drives you can copy the book to. Select the drive and press ENTER. A confirmation message will appear when the process is complete.
- If you want to remove the book from the computer. TAB to the "Delete" button and press SPACEBAR. A message window opens asking you to confirm the action. Choose "Yes" to delete the book.

## **13.3 Bookshelf News, Radio Stations and Podcasts**

You can use Bookshelf's "News", "Radio Stations" and "Podcasts" to keep up-to-date with the latest news and entertainment available on the Internet.

IMPORTANT: Some content requires RealPlayer to be installed. If you do not have support for this content then SuperNova displays a warning message. The message includes links to web sites where you can download the necessary files.

#### **13.3.1 Read a news article**

You can open, browse and read popular news articles available on the Internet using Bookshelf.

To do this from the SuperNova control panel:

1. Press  $ALT + O$ .

The "Bookshelf" menu opens.

2. DOWN ARROW to "Newss" and press ENTER.

A list of popular news feeds opens.

3. Use the Arrow Keys to select a feed and press ENTER.

A list of news headlines opens.

4. Use the Arrow Keys to select a headline and press ENTER.

The dialog box closes and the news article opens in a web browser.

#### **13.3.2 Listen to a radio station**

You can listen to popular radio stations available on the Internet using Bookshelf.

To do this from the SuperNova control panel:

1. Press  $ALT + O$ .

The "Bookshelf" menu opens.

2. DOWN ARROW to "Radio" and press ENTER.

A list of popular radio stations opens.

3. Use the Arrow Keys to select a radio station and press ENTER.

The dialog box closes and the radio station begins to play in an associated media player, for example, Windows Media Player.

#### **13.3.3 Listen to a podcast**

You can listen to popular podcasts available on the Internet using Bookshelf.

To do this from the SuperNova control panel:

1. Press  $ALT + O$ .

The "Bookshelf" menu opens.

2. DOWN ARROW to "Podcasts" and press ENTER.

A list of popular podcasts opens.

3. Use the Arrow Keys to select a podcast and press ENTER.

The dialog box closes and the podcast begins to play in an associated media player, for example, Windows Media Player.

#### **13.3.4 Adjust the favourite news, radio station and podcast listings**

You can add, remove and organise the news, radio stations and podcast listings in Bookshelf.

To do this from the SuperNova control panel:

1. Press  $ALT + O$ .

The "Bookshelf" menu opens.

2. Use the Arrow Keys to select a web service, for example, "News", "Radio" or "Podcast" and press ENTER.

A list opens showing available services.

- 3. Do one of the following:
	- To add a service, TAB to the "Add" button and press SPACEBAR. This opens a new dialog box containing a list of the services you can add and a list of the currently available services. Use the Arrow Keys to select a service to add and then TAB to the "Add" button and press SPACEBAR to add the service to the list of available services. Repeat the steps for each service you want to add.
	- To remove a service, use the Arrow Keys to select the service, then TAB to the "Remove" button and press SPACEBAR. Repeat the steps for each service you want to REMOVE.
	- To organise the list of services, use the Arrow Keys to select a service and then TAB to the "Up" or "Down" button and press SPACEBAR. This will move the item higher or lower down the list of services. Continue to press the button until you position the item in the list where you want it to be placed.
- 4. When done, TAB to the "Close" button and press SPACEBAR.

## **13.4 SuperNova Reader keyboard commands**

The books you open from the Bookshelf appear as an HTML page in the SuperNova Reader. This allows you to read and navigate the book in the same way you read web pages.

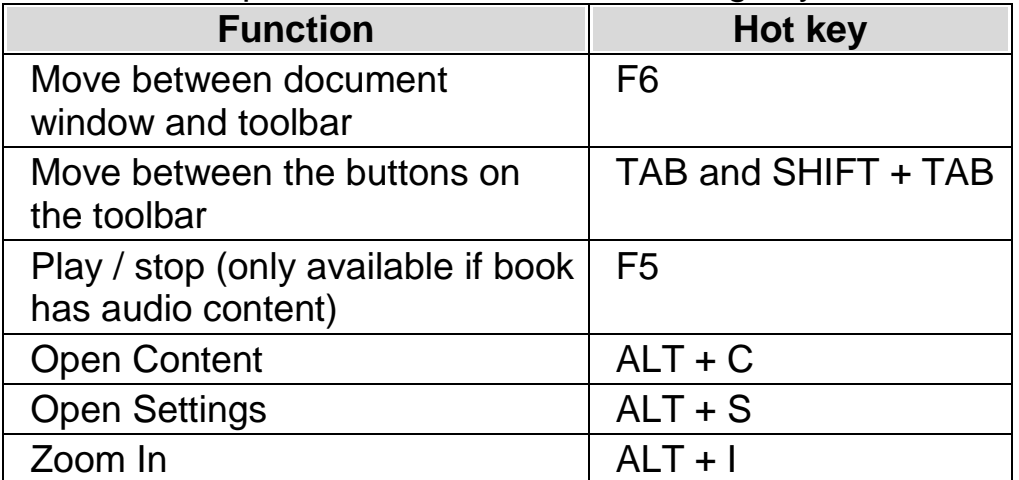

In addition, SuperNova includes the following keyboard commands:

## 104 Bookshelf

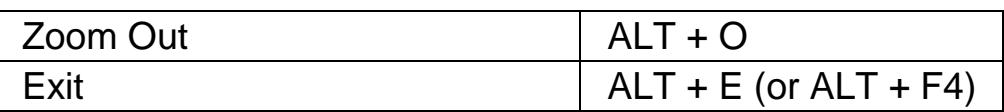

# **Settings Files**

# **14.1 Types of Settings**

Settings can be grouped into the following broad categories:

- Input Settings control what SuperNova understands about the environment it is currently in. Map files and Script files hold this data.
- Output settings are the settings you can configure in SuperNova for an application. Application Settings files and Situation Settings hold this data.
- Global Settings are settings you cannot configure on a per application basis. This includes hot keys, control panel settings, Update Settings and Window Settings.

You can create, edit, import and export both the input and output settings. You do this by choosing items from the "File" menu in the SuperNova control panel.

# **14.2 Create Application Settings**

If you find you regularly adjust SuperNova output settings when working in different programs, then using Application Settings can provide an automated solution.

To create an Application Settings file:

- 1. Run the application you want to create an Application settings file for.
- 2. Press LEFT CONTROL + SPACEBAR. This will open the SuperNova control panel.
- 3. Press ALT + F. This will open the "File" menu with "New" selected.
- 4. RIGHT ARROW into the "New" sub-menu.
- 5. Select "Application settings" and press ENTER. This will open the "Select Settings file" dialog box.
- 6. Select "Create a new settings file".
- 7. TAB to the "OK" button and press SPACEBAR. This will open the "Create new Settings File" dialog box.

8. Give the new Application Settings file a name, choose whether to create an empty settings file or copy an existing settings file and then TAB to the "OK" button and press SPACEBAR. This will close the dialog box and return you to the SuperNova control panel.

Your Application Settings file will now be in use. You can check the Application Settings file currently in use by reading the Status Bar in the SuperNova control panel.

# **14.3 Create Situation Settings**

If you find you regularly adjust SuperNova output settings when certain dialog boxes appear in an application then using Situation Settings can provide an automated solution. Situation Settings are a subset of Application Settings and are stored within the same file.

To create a Situation Setting:

- 1. Run the application and get into the situation you want to create a Situation Setting for.
- 2. Press LEFT CONTROL + SPACEBAR. This will open the SuperNova control panel.
- 3. Press ALT + F. This will open the "File" menu with "New" selected.
- 4. RIGHT ARROW into the "New" sub-menu.
- 5. Select "Situation settings" and press ENTER. This will open the "New Situation Settings" dialog box.
- 6. Select "Create new Situation".
- 7. TAB to the "OK" button and press SPACEBAR. This will open the "Enter a name for the new Situation" dialog box.
- 8. Give the new Situation Setting a name and then TAB to the "OK" button and press SPACEBAR. This will open the "Windows Name" dialog box.
- 9. If required, adjust the Window Name and then TAB to the "OK" button and press SPACEBAR. This will close the dialog box and return you t the SuperNova control panel.

Your Situation Setting will now be in use. You can check the Situation Setting currently in use by reading the Status Bar in the SuperNova control panel.

# **14.4 Save setting changes**

SuperNova automatically saves the changes you make to SuperNova settings.

To stop this behaviour, deselect the "Always save user settings" check box. You can find the "Always save user settings" check box in the "Startup Preferences" dialog box, which you open through the "General" menu of the SuperNova control panel.

After deselecting the "Always save user settings" check box, an additional "Ask user" check box becomes available. If you select this check box then you will receive a message window during the quitting of SuperNova that asks if you want to proceed without saving the changes you have made.

You can also manually save settings at any time by choosing the "Save Settings" menu item. You can find this item in the "File" menu in the SuperNova control panel.

# **14.5 Change Map file**

If you are using an application that does not have a specific Map file then SuperNova will use the "Default Application" Map file.

If you find SuperNova does not work well with your application using the "Default Application" Map file then it is worth trying another Map file. You can try as many Map files as you like.

**Tips:**

- Try using a Map file for a different version of the same application. You may find a Map file for an old version of an application will work just as well with a new version of the application.
- Try using a Map file created for an application from the same manufacturer. You may find a Map file for a different application but created by the same manufacturer will work well with your application, for example, if you are using a Microsoft application try using the Microsoft Office Map file.
- Try using the "MSAA Application" Map file if you know your application supports MSAA.

To choose a different Map file:

- 1. Run your application.
- 2. Press LEFT CONTROL + SPACEBAR.

The SuperNova control panel opens.

3. Press ALT + F.

The "File" menu opens with the "New" menu item selected.

4. RIGHT ARROW to open the "New" sub-menu, DOWN ARROW to "Map" and press ENTER.

The "Select Map file" dialog box opens.

- 5. DOWN ARROW to select the "Use an existing Map file" option.
- 6. TAB to the Map list and use the Arrow Keys to select a Map file.
- 7. TAB to the "OK" button and press SPACEBAR.

The dialog box closes.

8. Press ESCAPE.

The SuperNova control panel closes and you go back to the application.

The new Map file's detection settings will take effect immediately. If you continue to have problems accessing your application then please contact Dolphin or your local Dolphin Dealer for assistance.
# **Touchscreen**

### **15.1 Touchscreen terminology**

The following table provides a description of touchscreen gestures and what the gesture means.

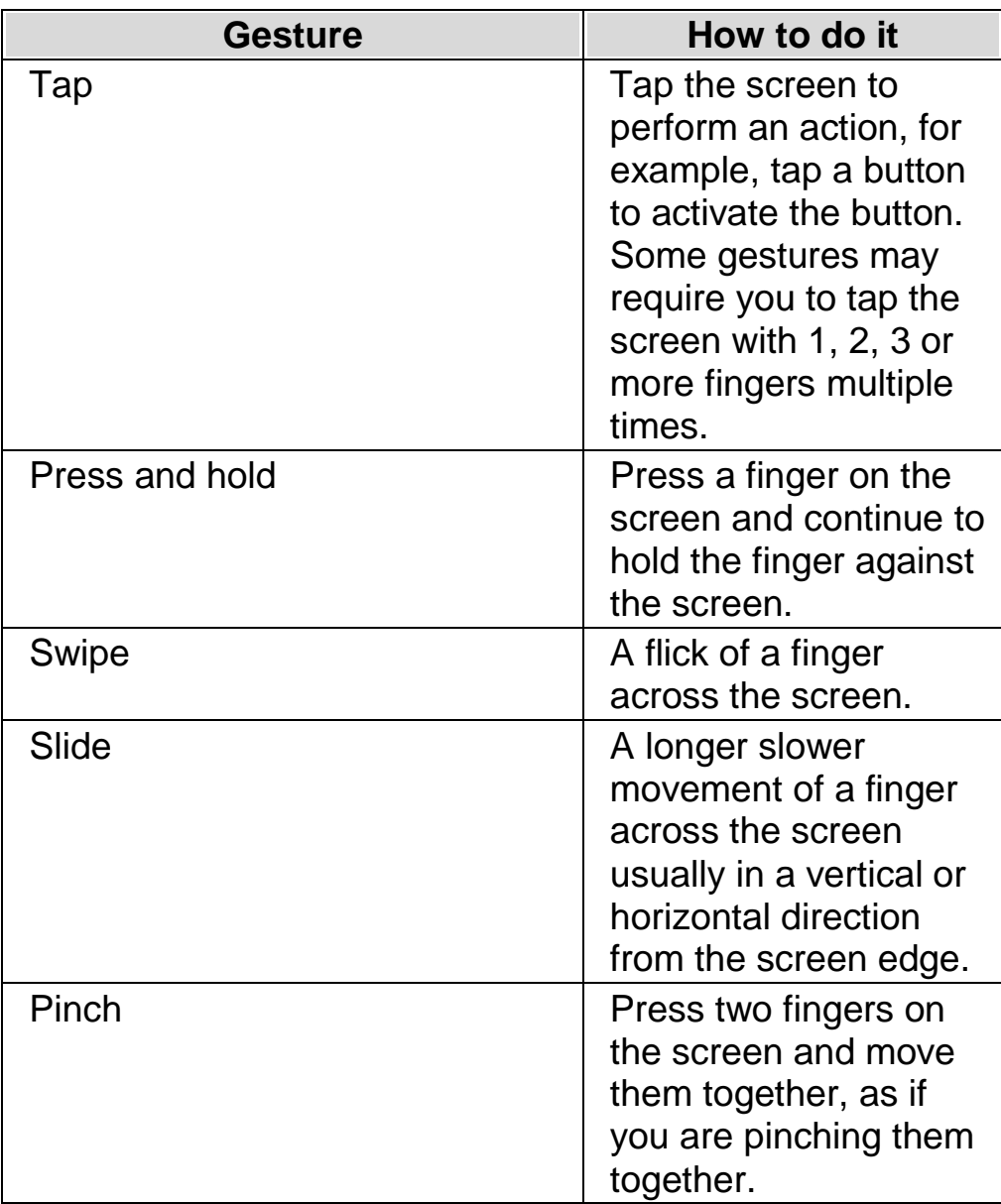

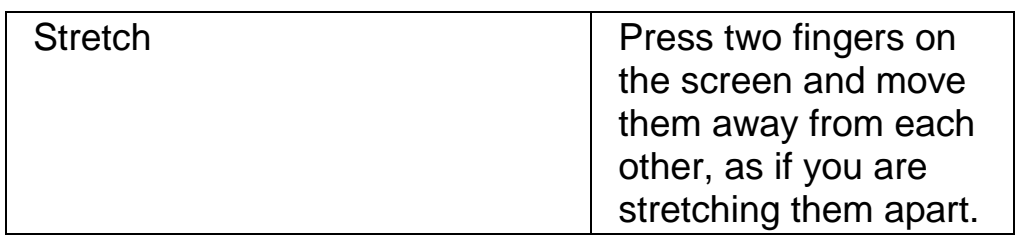

### **15.2 Touchscreen gestures**

The following table provides a list of the touchscreen gestures you can use to control SuperNova.

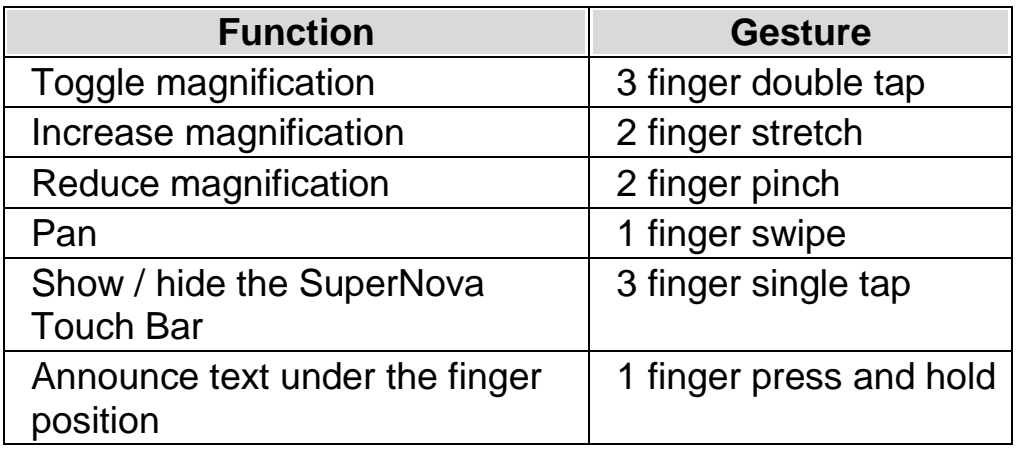

#### **More gestures.**

In addition to the SuperNova touchscreen gestures, here are some more touchscreen gestures to help you get around Windows.

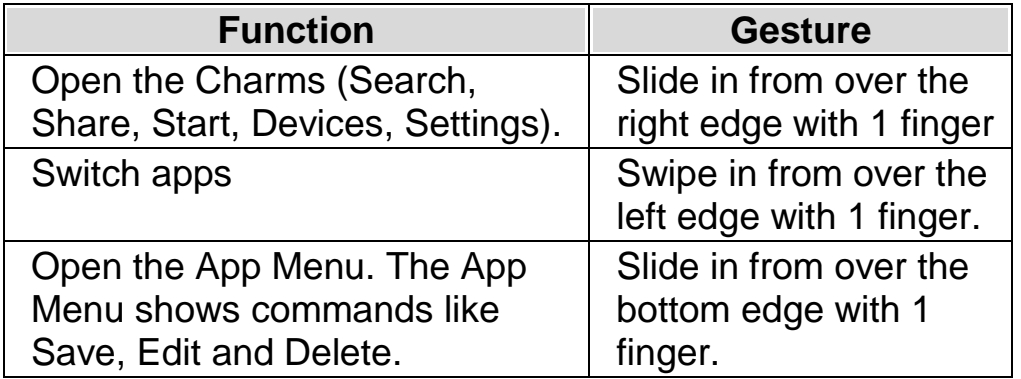

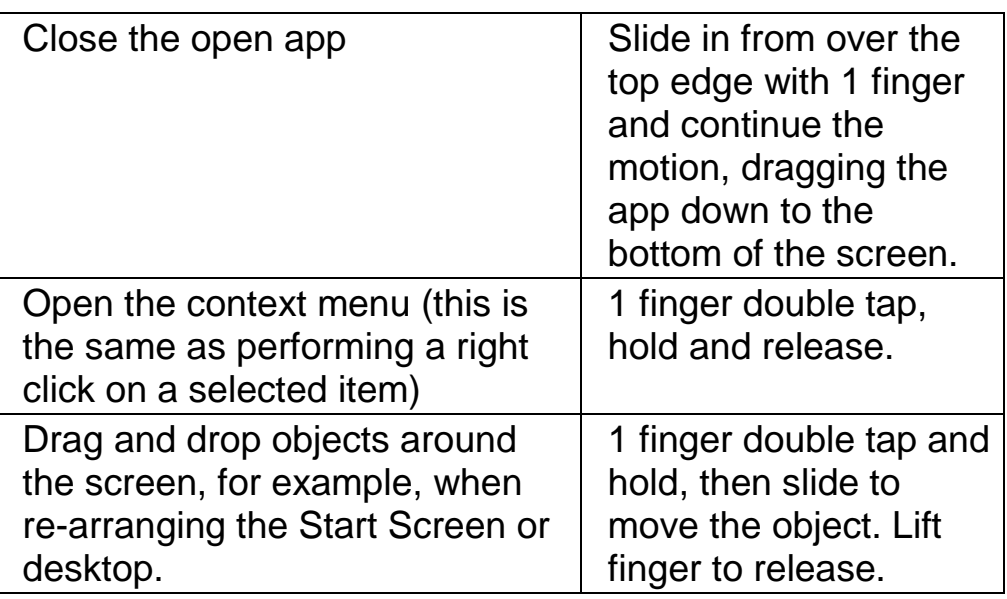

### **15.3 SuperNova Touch Bar**

The SuperNova Touch Bar is a touchscreen toolbar that appears at the bottom of the screen when you do a 3 finger single tap. The Touch Bar gives you access to the most common SuperNova actions including turning magnification on and off, changing magnification size and turning the SuperNova Colour Scheme on and off.

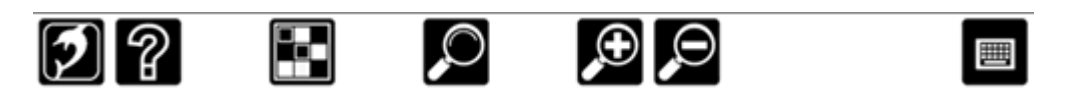

### **15.4 Typing on a touchscreen**

SuperNova automatically shows an onscreen keyboard when you need to type and you do not have a keyboard connected to the device. The onscreen keyboard appears at the bottom of the screen and uses large print high contrast keys.

You can also make the keyboard appear at any time by tapping the Keyboard button in the SuperNova Touch Bar or by tapping the Keyboard button in the Windows Notification area. To hide the keyboard, tap the large "X" button in the bottom right corner of the onscreen keyboard.

You can adjust the appearance of the onscreen keyboard in the Touchscreen Settings dialog box.

### **15.5 Adjust touch sensitivity**

You can adjust how sensitive SuperNova is to your taps and swipes on the touchscreen.

For example, If you find that SuperNova is interpreting a double tap gesture as two single tap gestures then you may need to increase the double-tap timeout". In the same way, if you find that when attempting to drag and drop a desktop icon the icon is not being picked up, then you may need to increase the double-tap timeout or the pass-through timeout".

You make the changes to SuperNova's touchscreen settings in the Touchscreen dialog box.

#### CHAPTER 16

# **Hot key conflicts**

Sometimes you can find SuperNova hot keys conflict with an application's hot keys. You can resolve this issue in a number of different ways.

### **16.1 Tell SuperNova to ignore the next key press**

You can resolve a hot key conflict between SuperNova and your application by telling SuperNova to ignore the next key press. Once you have released the keys, SuperNova automatically turns on its hot keys again.

#### **Action Hot Keys**

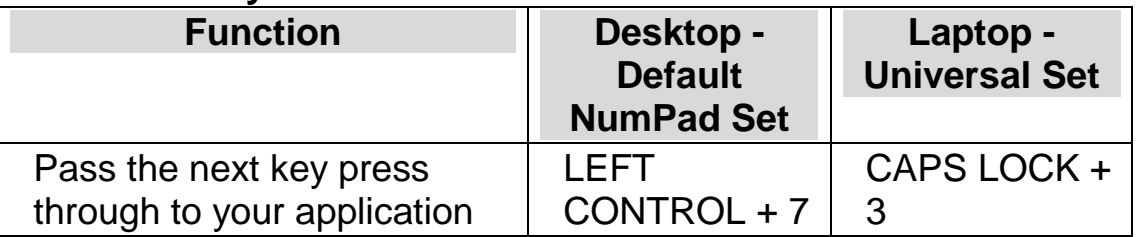

### **16.2 Turn off SuperNova hot keys**

You can resolve a hot key conflict between SuperNova and your application by turning off SuperNova's hot keys. This disables all hot keys except for the hot key to turn on SuperNova's hot keys again.

#### **Action Hot Keys**

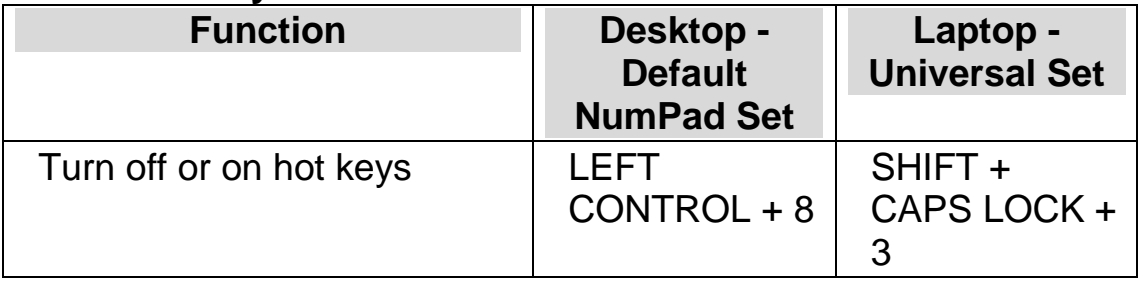

### **16.3 Reassign a SuperNova hot key**

You can add, delete or reassign any SuperNova hot key. You can do this to resolve hot key conflicts between SuperNova and your application or to change a hot key command to a key combination you find easier to use.

To do this:

1. Press LEFT CONTROL + SPACEBAR.

The SuperNova control panel opens.

2. Press ALT + G.

The "General" menu opens.

3. DOWN ARROW to "Keyboard and Hot Keys" and press ENTER.

A submenu opens.

4. DOWN ARROW to "Hot Keys" and press ENTER.

The "Hot Keys" dialog box opens.

- 5. TAB through, using the "Hot Key Command Set" list and "Command" list to select the assigned hot key you want to change.
- 6. Use the "Add key" button, "Replace key" button or "Remove key" button to change the hot key.
- 7. TAB to the "OK" button and press SPACEBAR.

SuperNova confirms the changes and closes the dialog box.

Tip: If you find it difficult to locate your hot key from the categories and commands available then use the SuperNova Key Describer to help.

#### C H A P T E R 1 7

# **Hot Keys**

## **17.1 Actions**

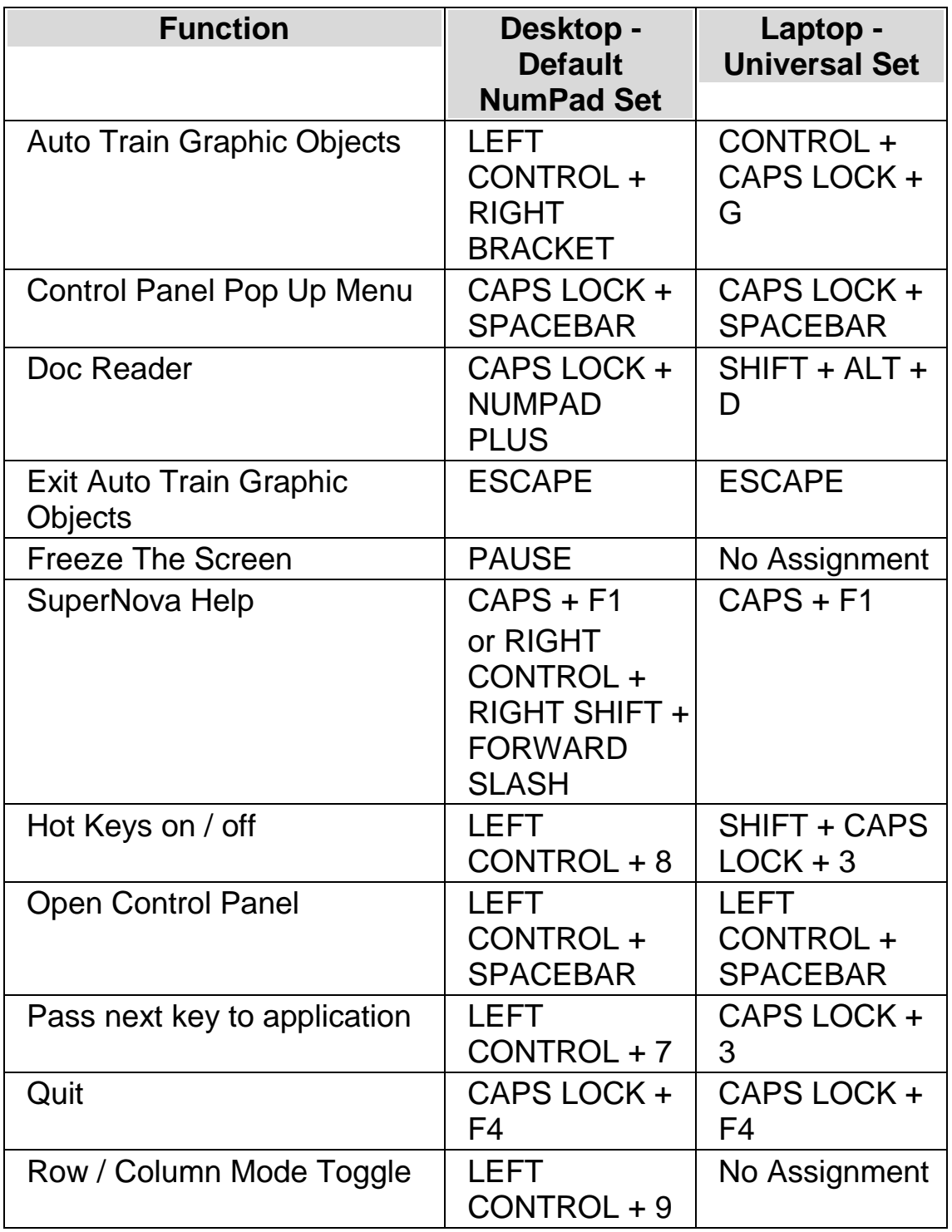

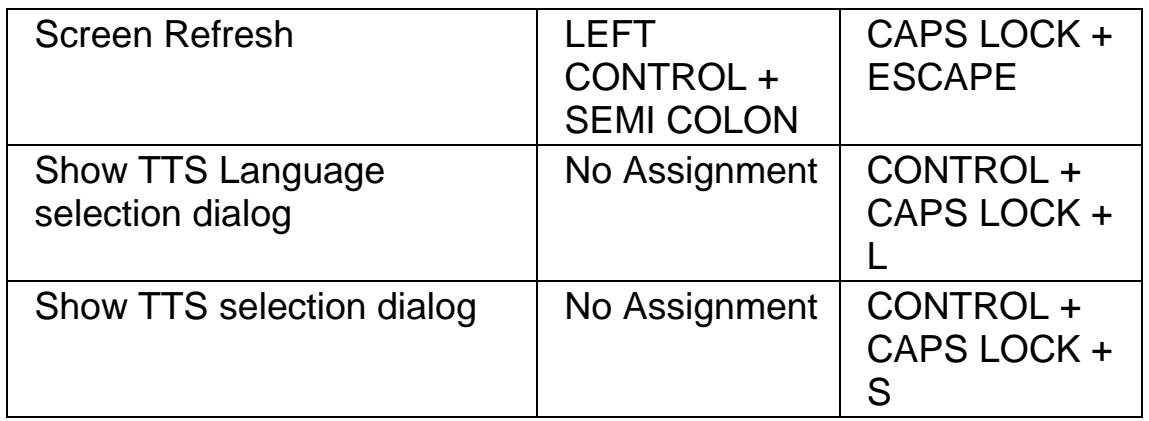

#### **Unassigned Commands**

The following is a list of unassigned commands within this category. These commands can be manually assigned a key combination.

- Application Help
- Screen capture
- Show Speech Verbosity dialog
- Start Script Editor
- Train windows
- Train windows with a delay
- Windows Basics Help

#### **17.2 Speech**

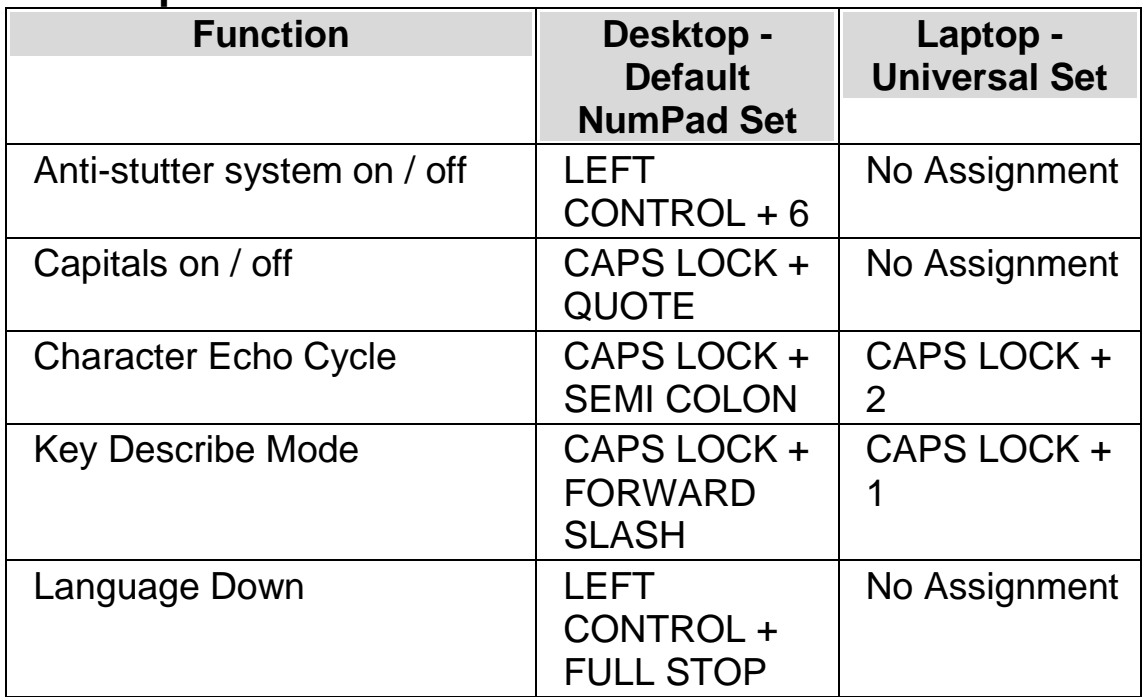

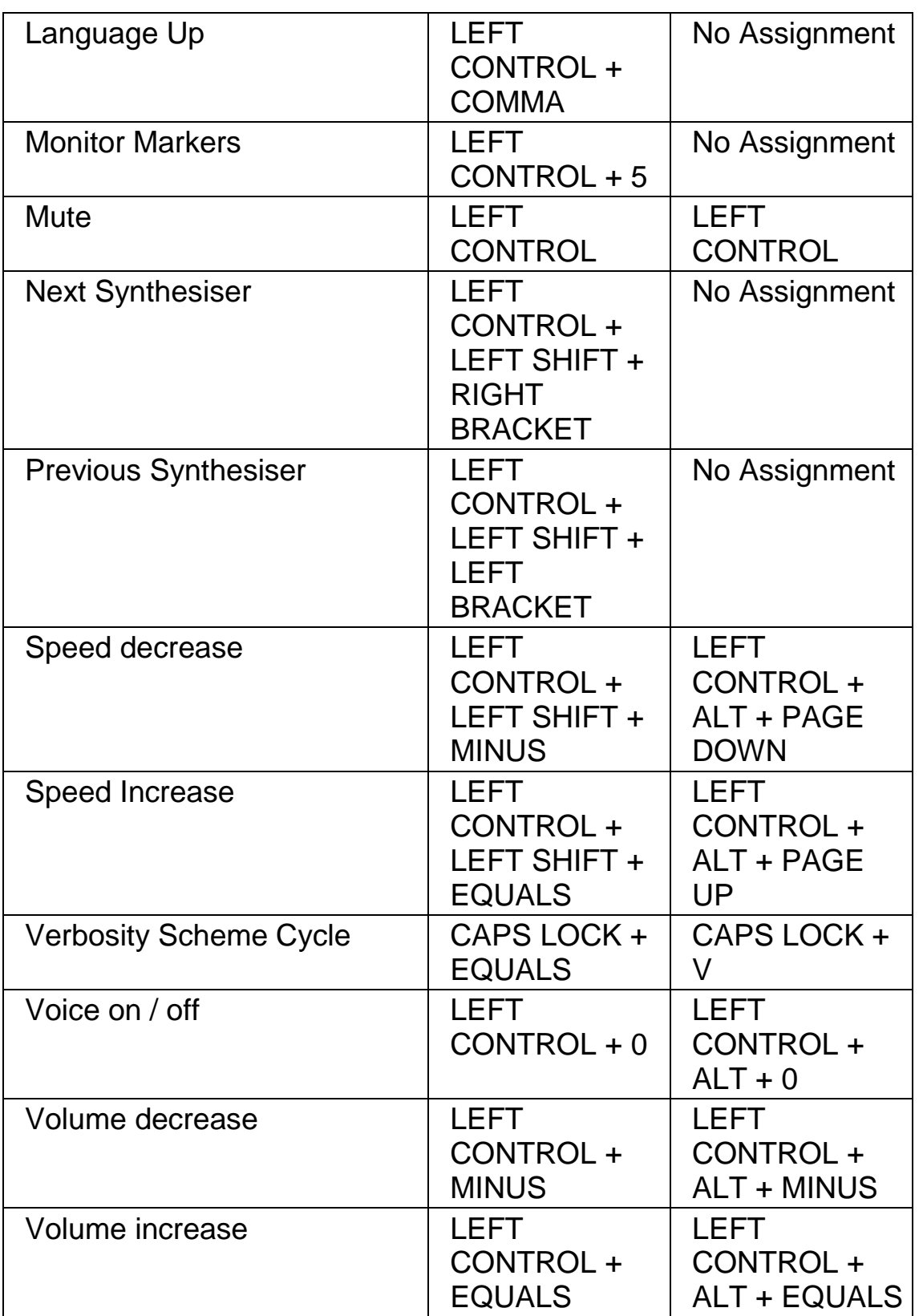

### **17.3 Speak Keys**

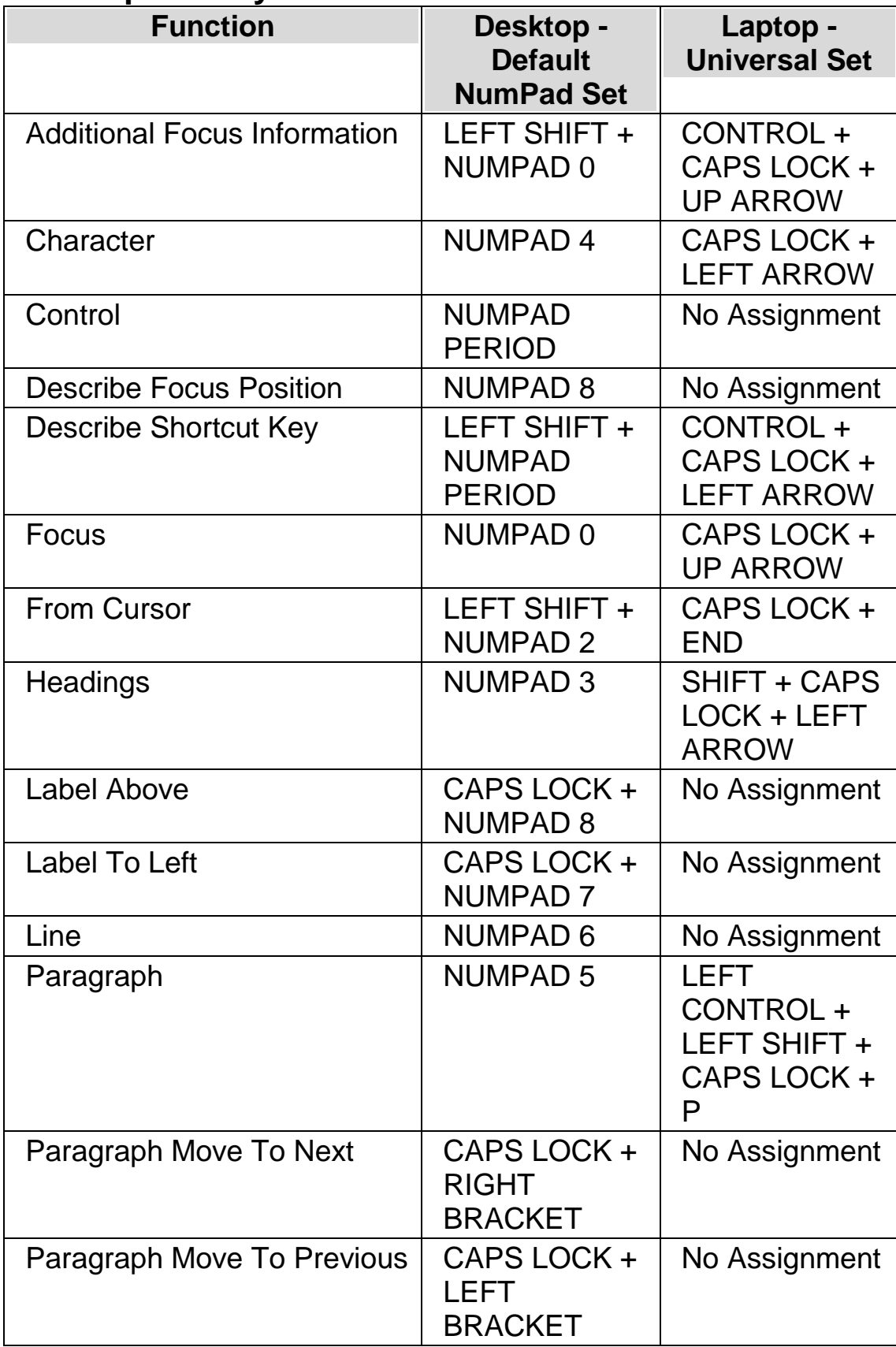

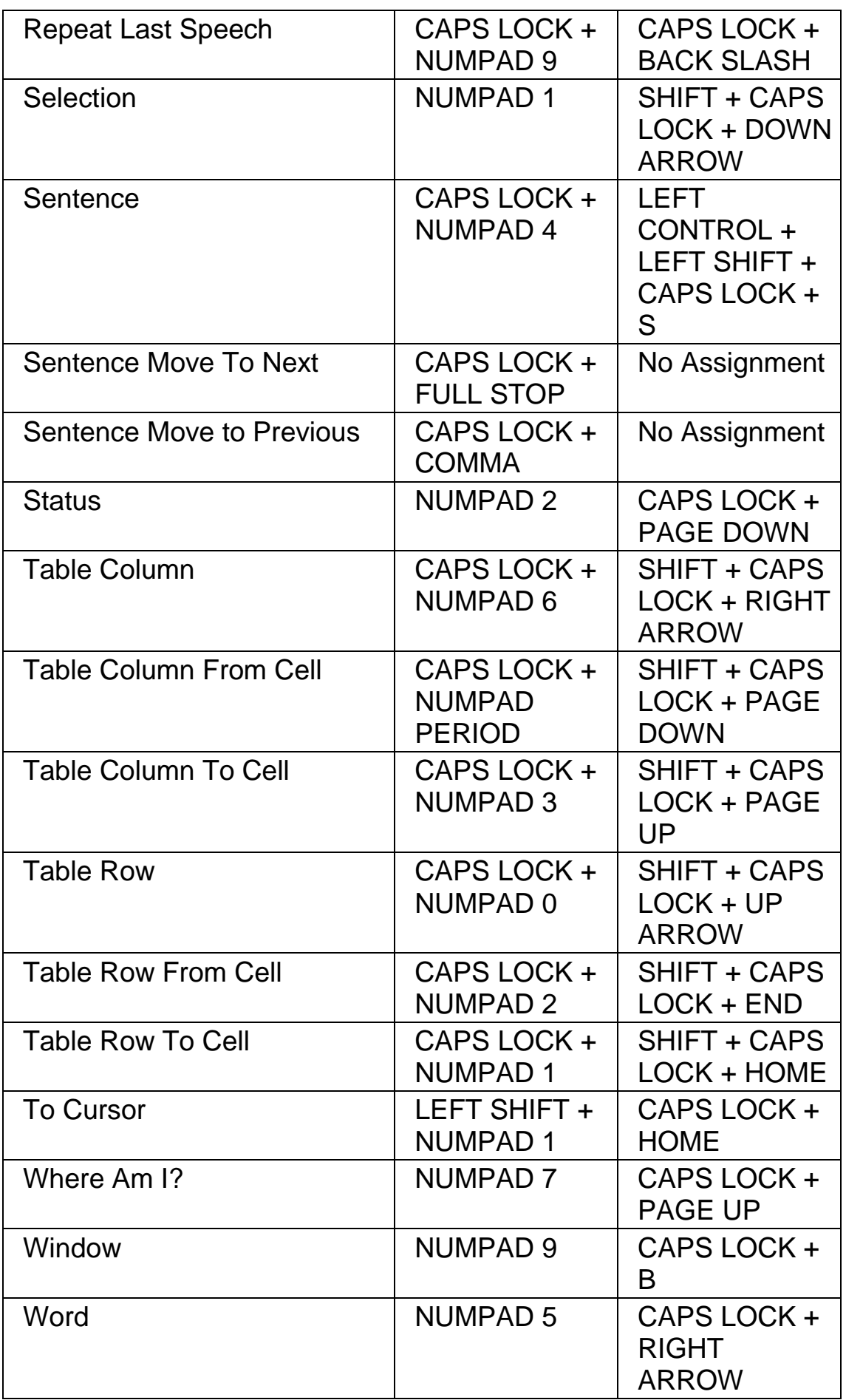

#### **Unassigned Commands**

The following is a list of unassigned commands within this keyboard hot key set category. These commands can be manually assigned a key combination.

- Label Below
- Label To Right
- Word Move To Next
- Word Move To Previous

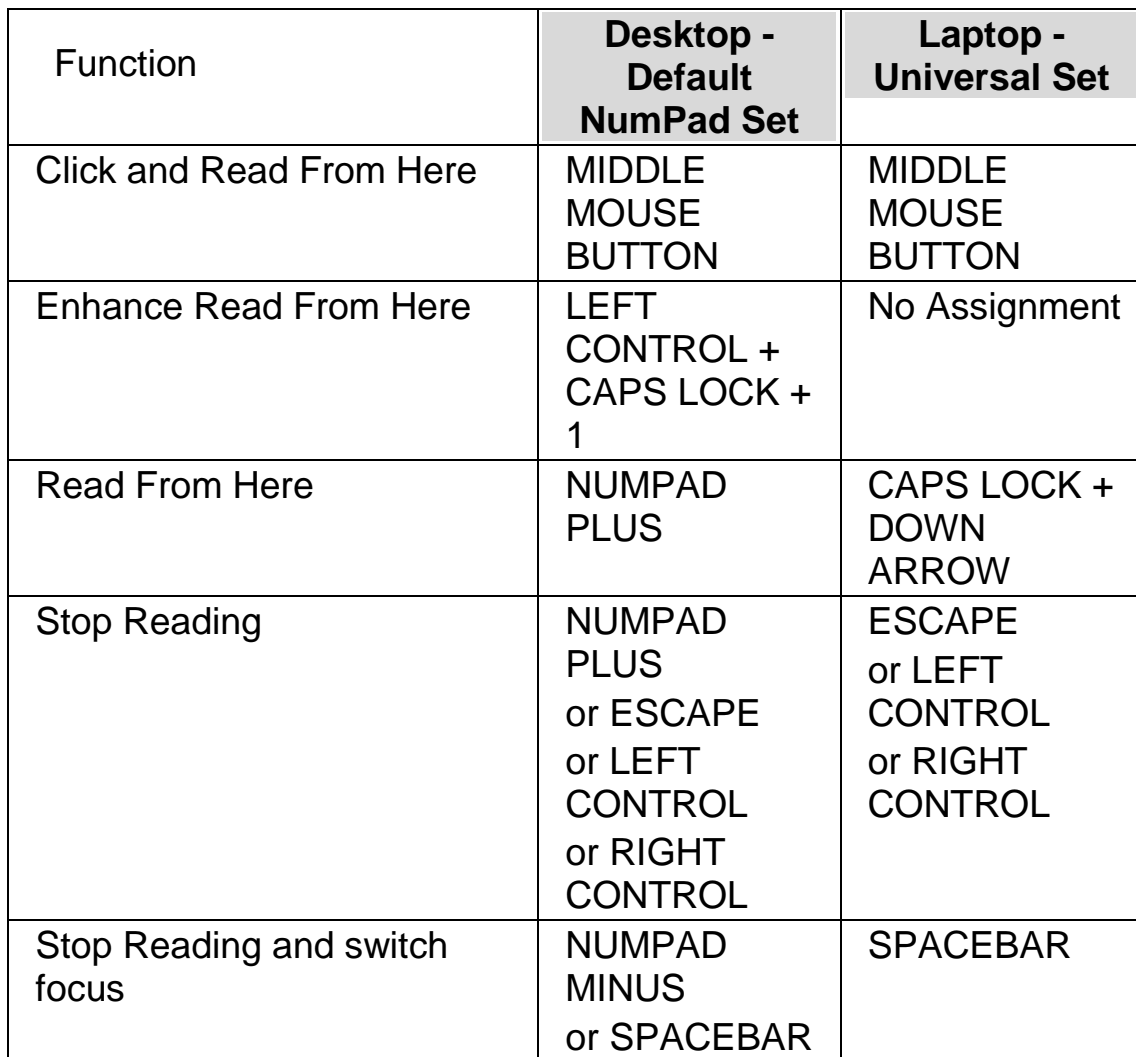

#### **17.4 Read From Here**

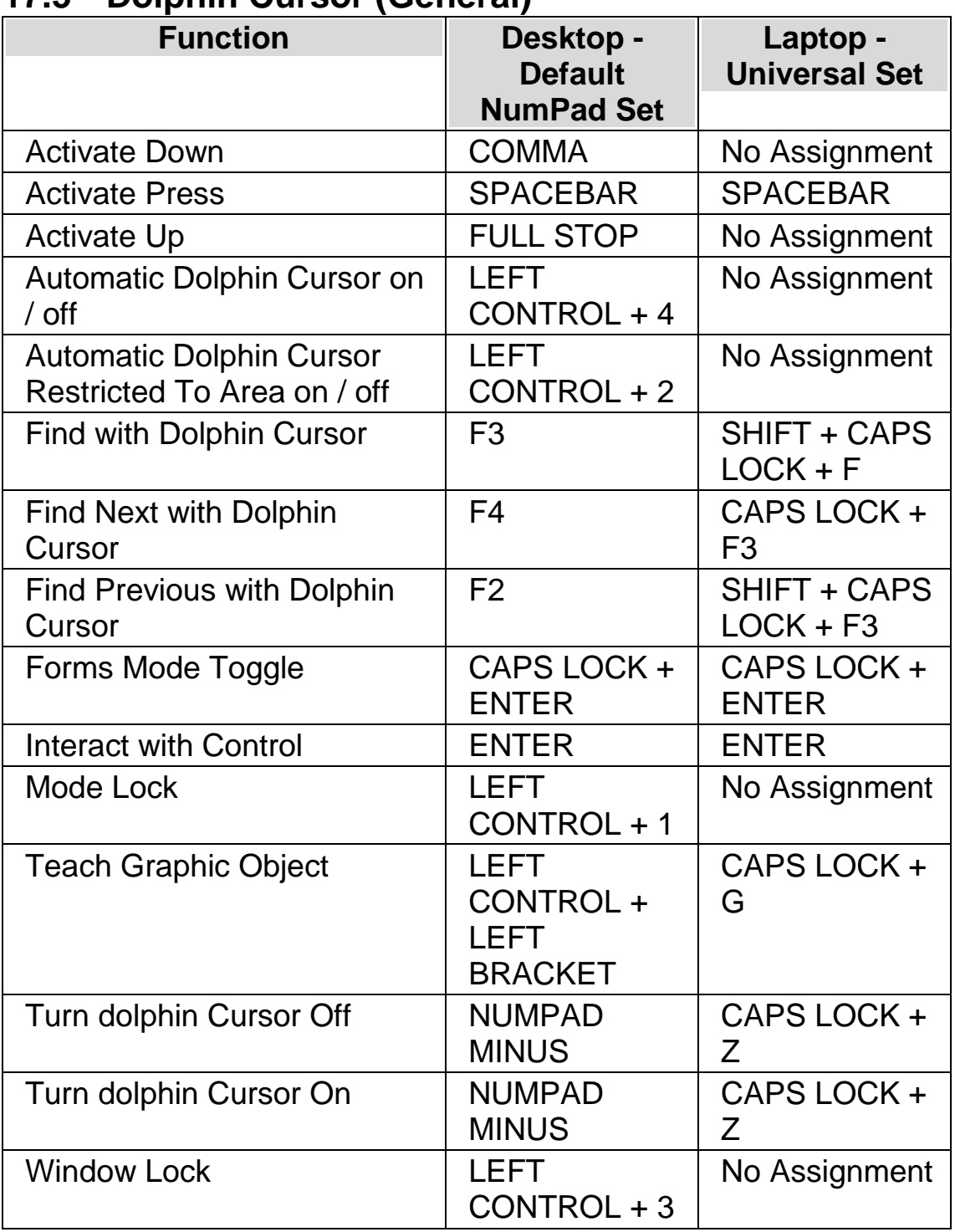

### **17.5 Dolphin Cursor (General)**

## **17.6 Dolphin Cursor (Movement)**

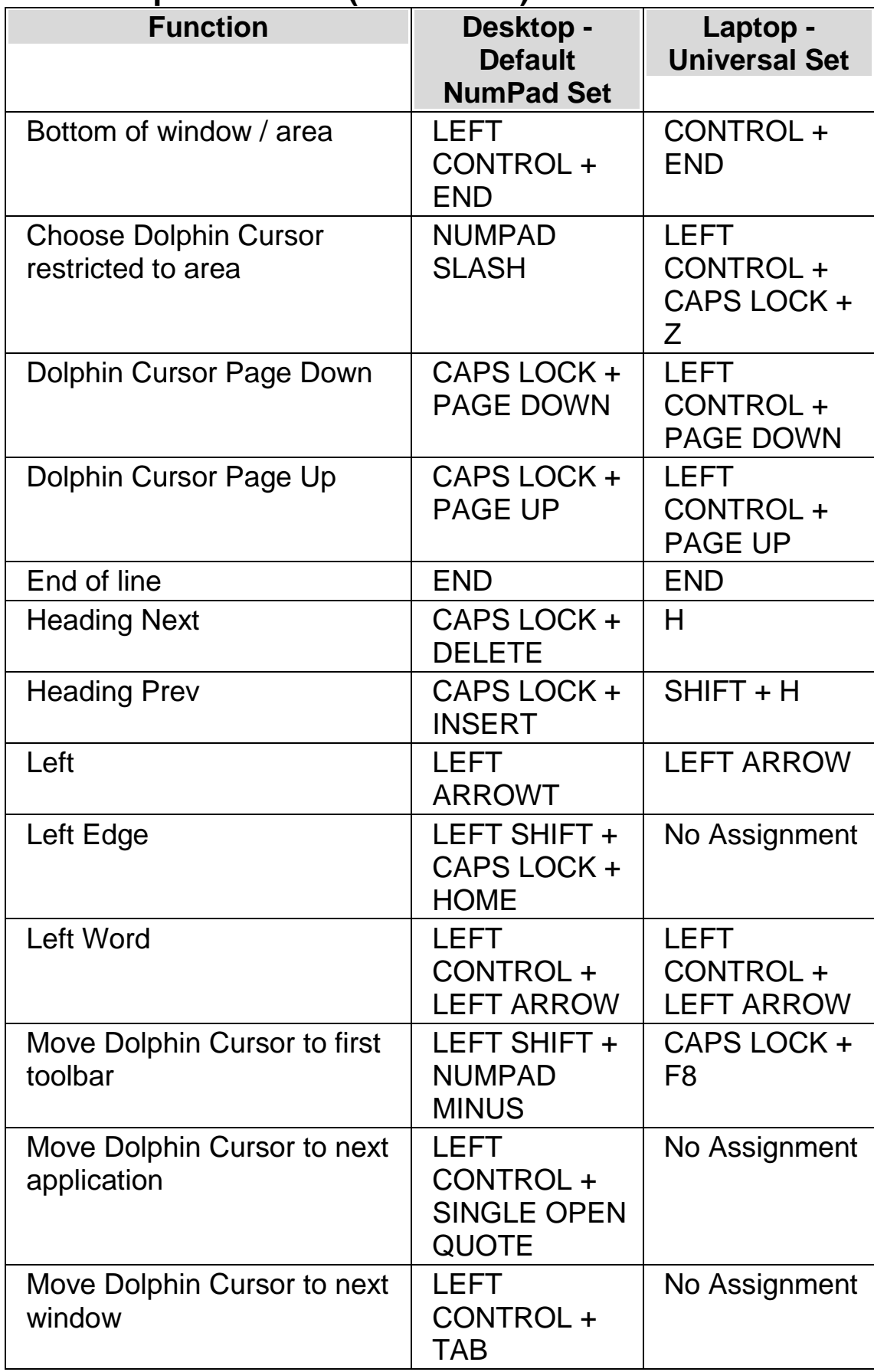

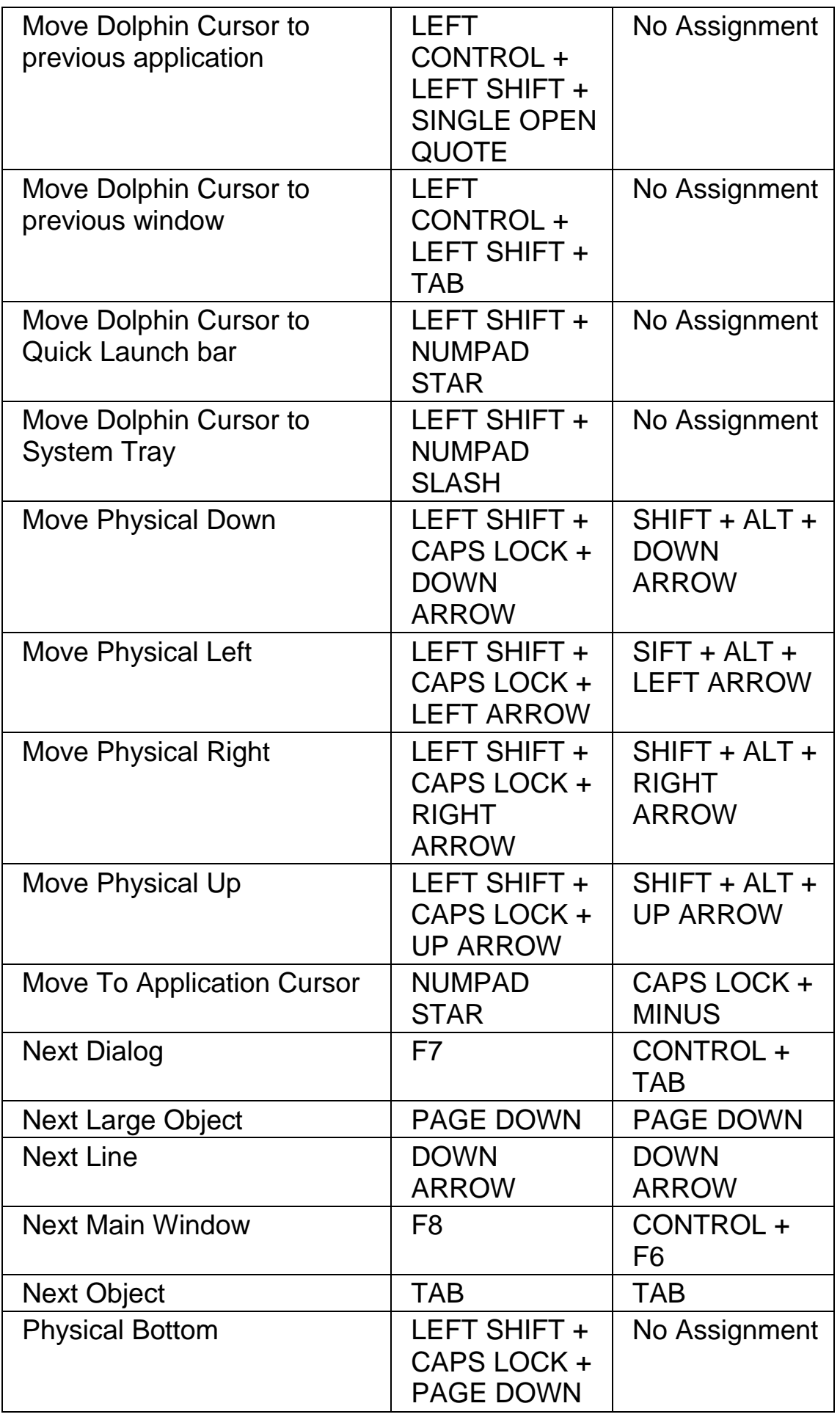

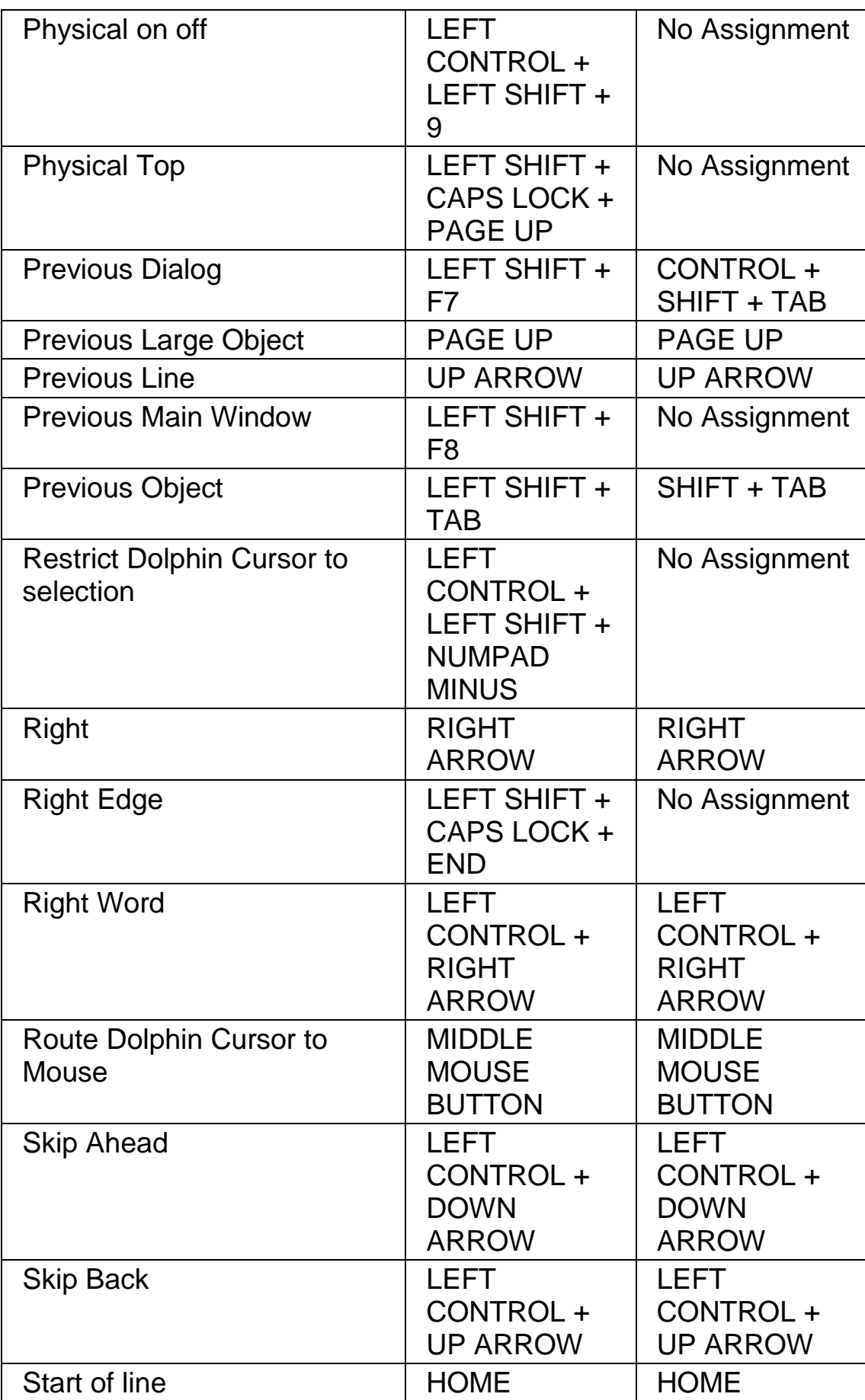

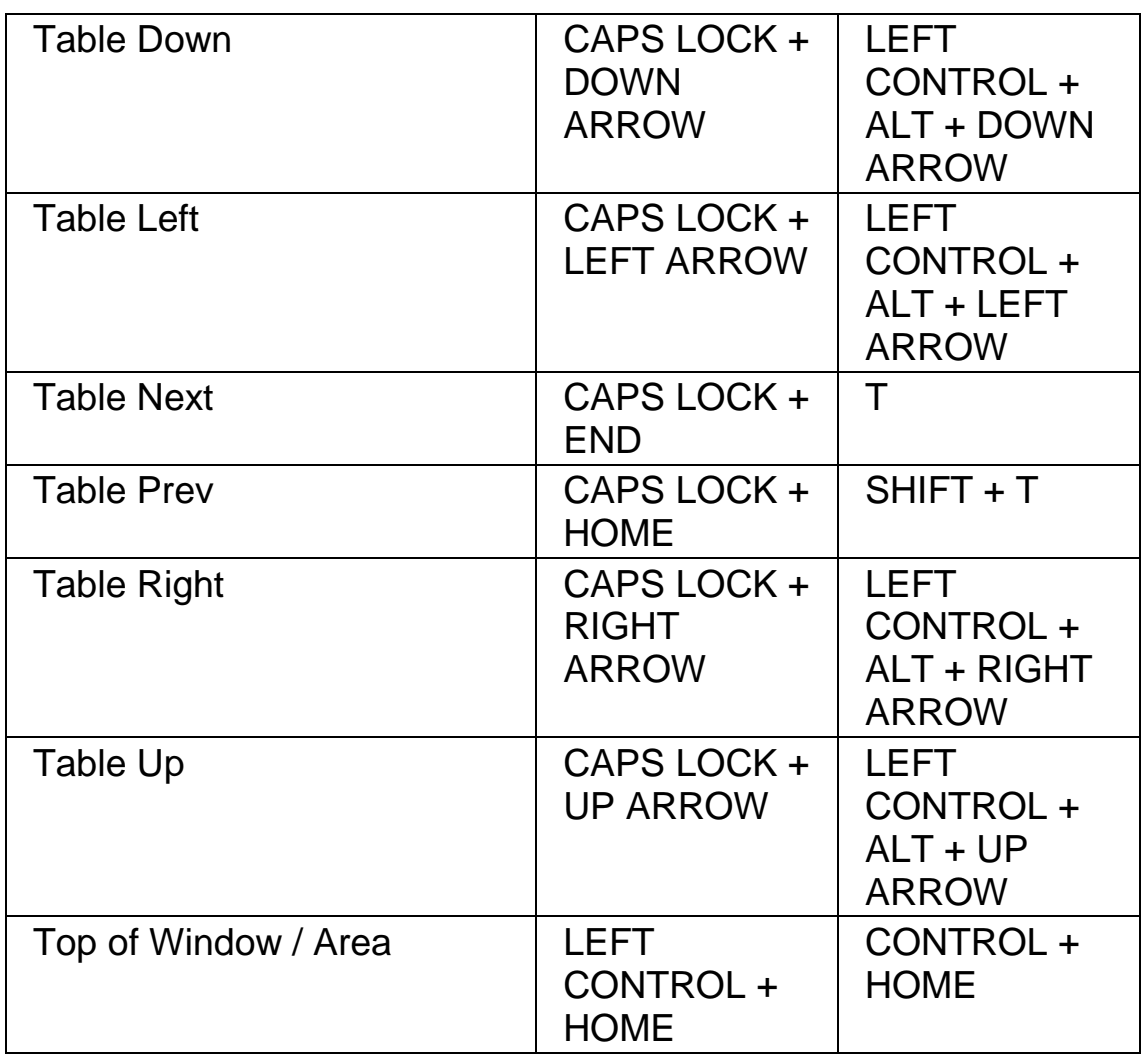

# **17.7 Dolphin Cursor (Mouse Control)**

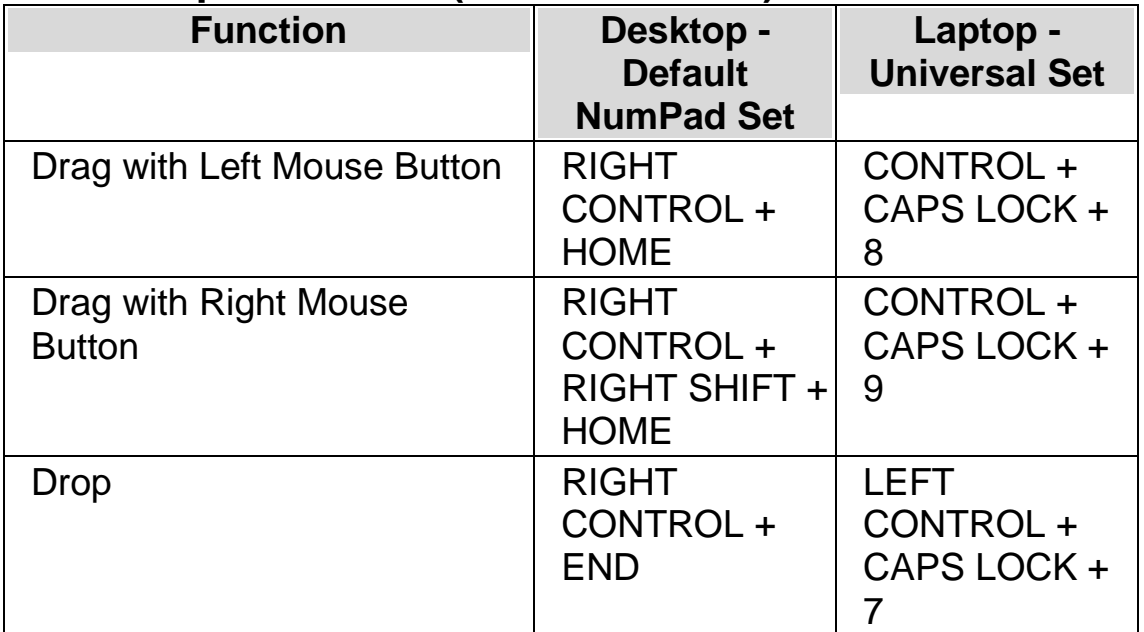

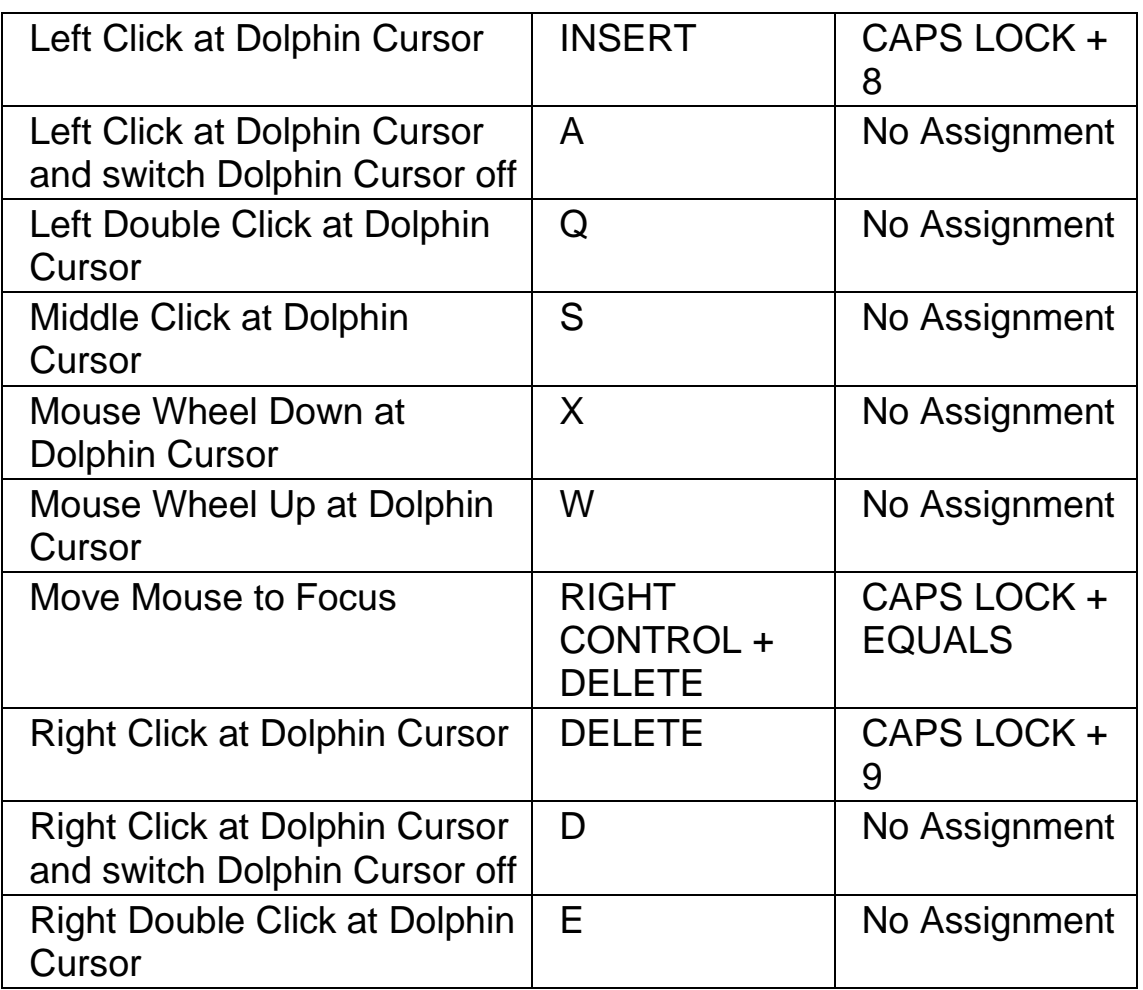

Note: In some applications, for example, Internet Explorer and Adobe Reader, the above stated hot keys may conflict with a SuperNova Quick Navigation Key. Where a conflict exists the Quick Navigation key has priority. To use the above stated commands in an application with a conflicting Quick Navigation Key requires you to re-assign the associated Dolphin Cursor (Mouse Control) hot key.

### **17.8 Dolphin Cursor Selection**

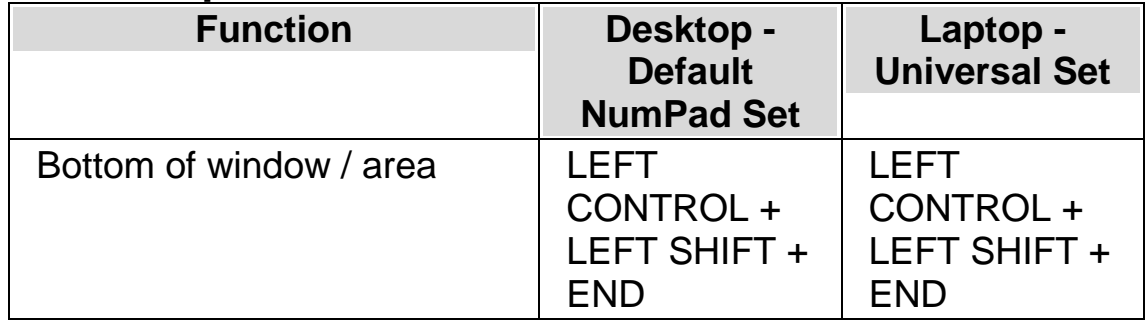

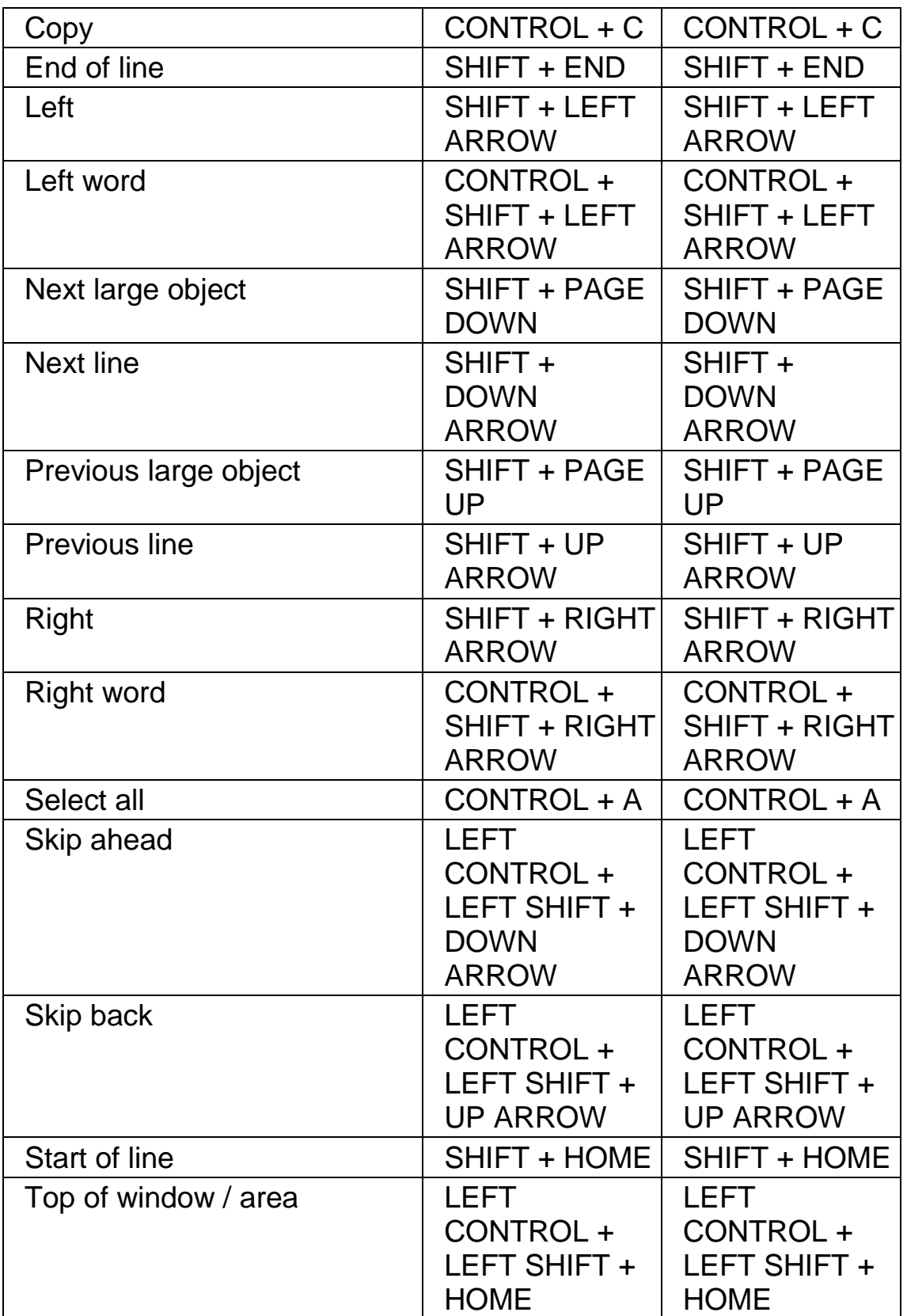

### **17.9 Magnifier**

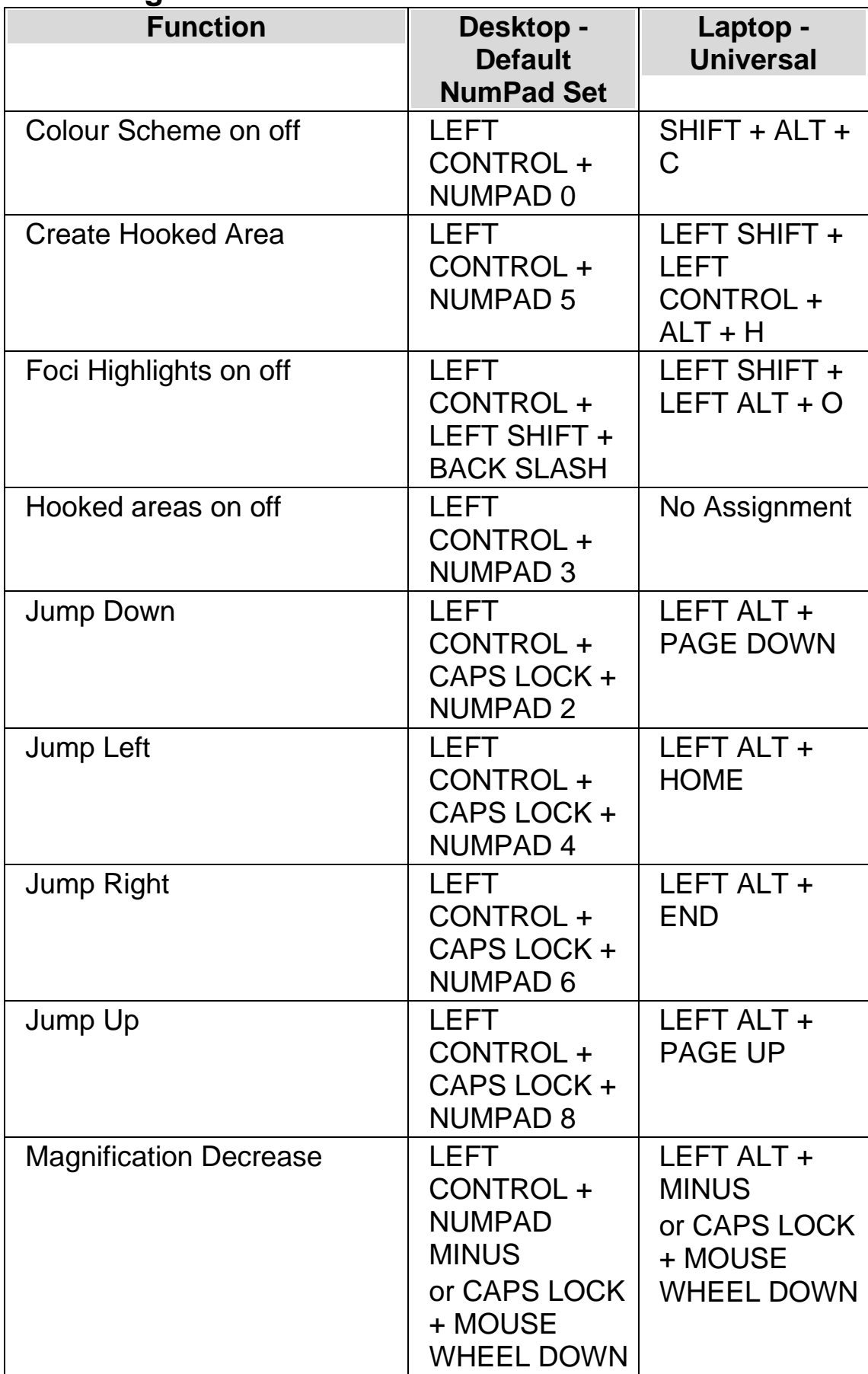

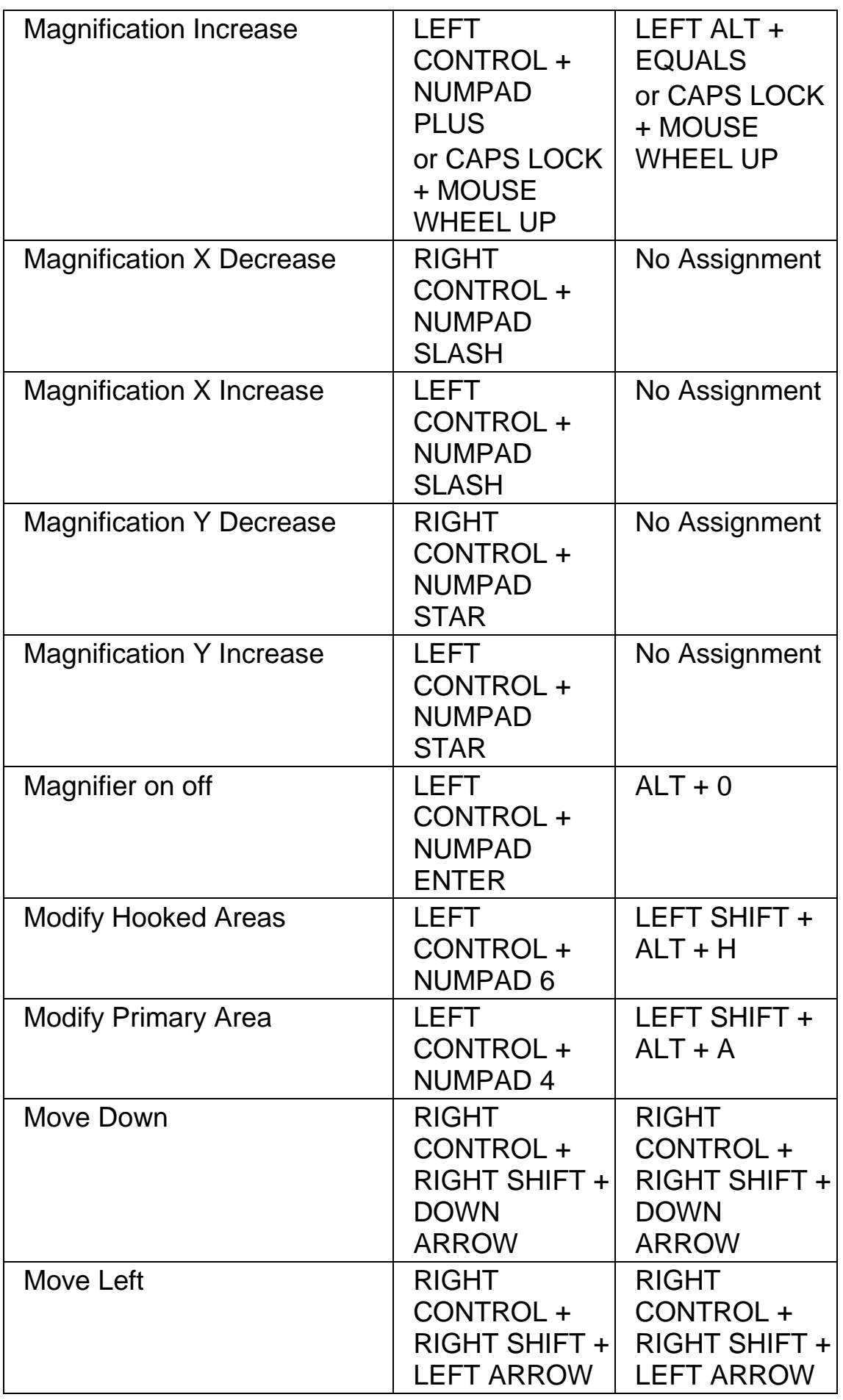

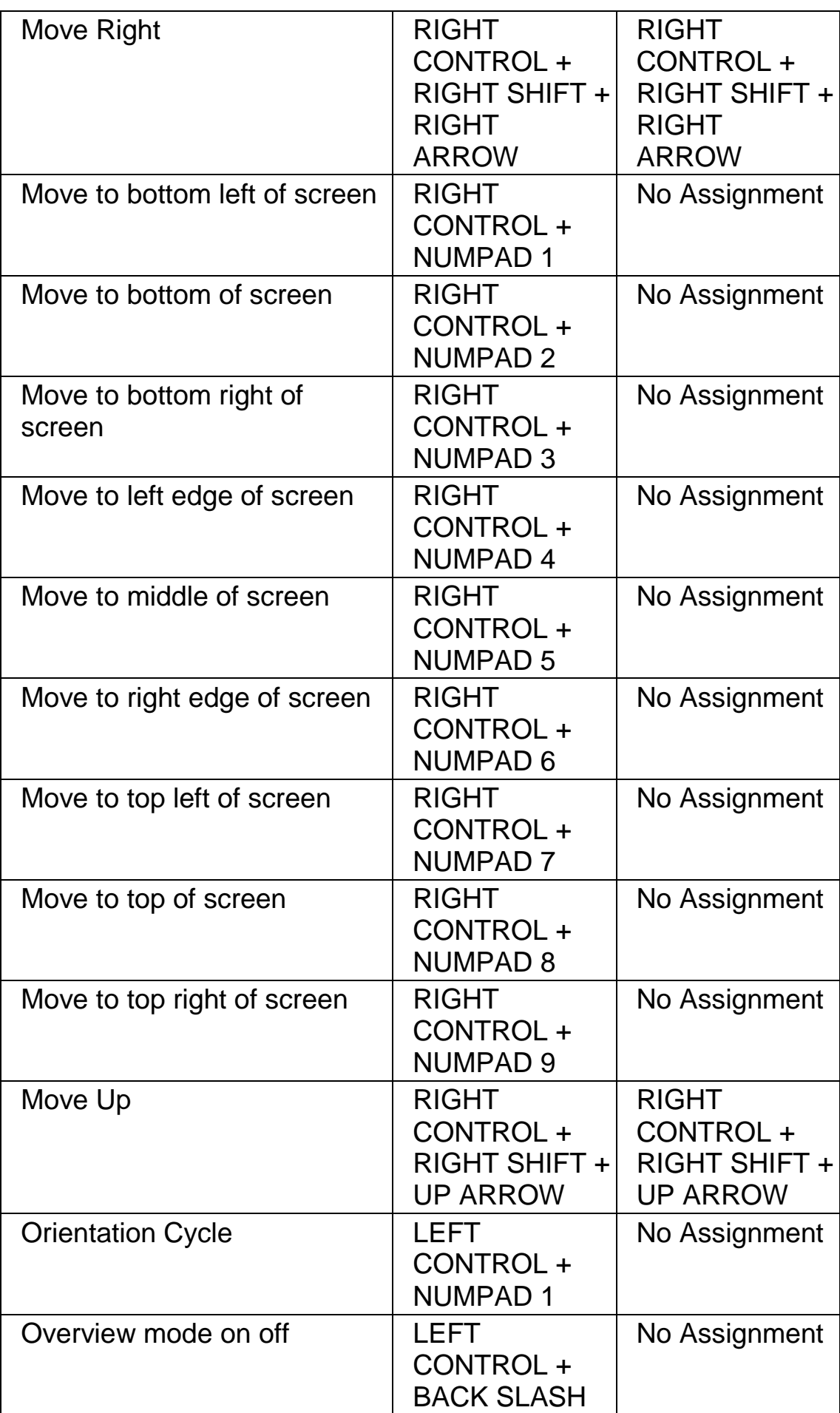

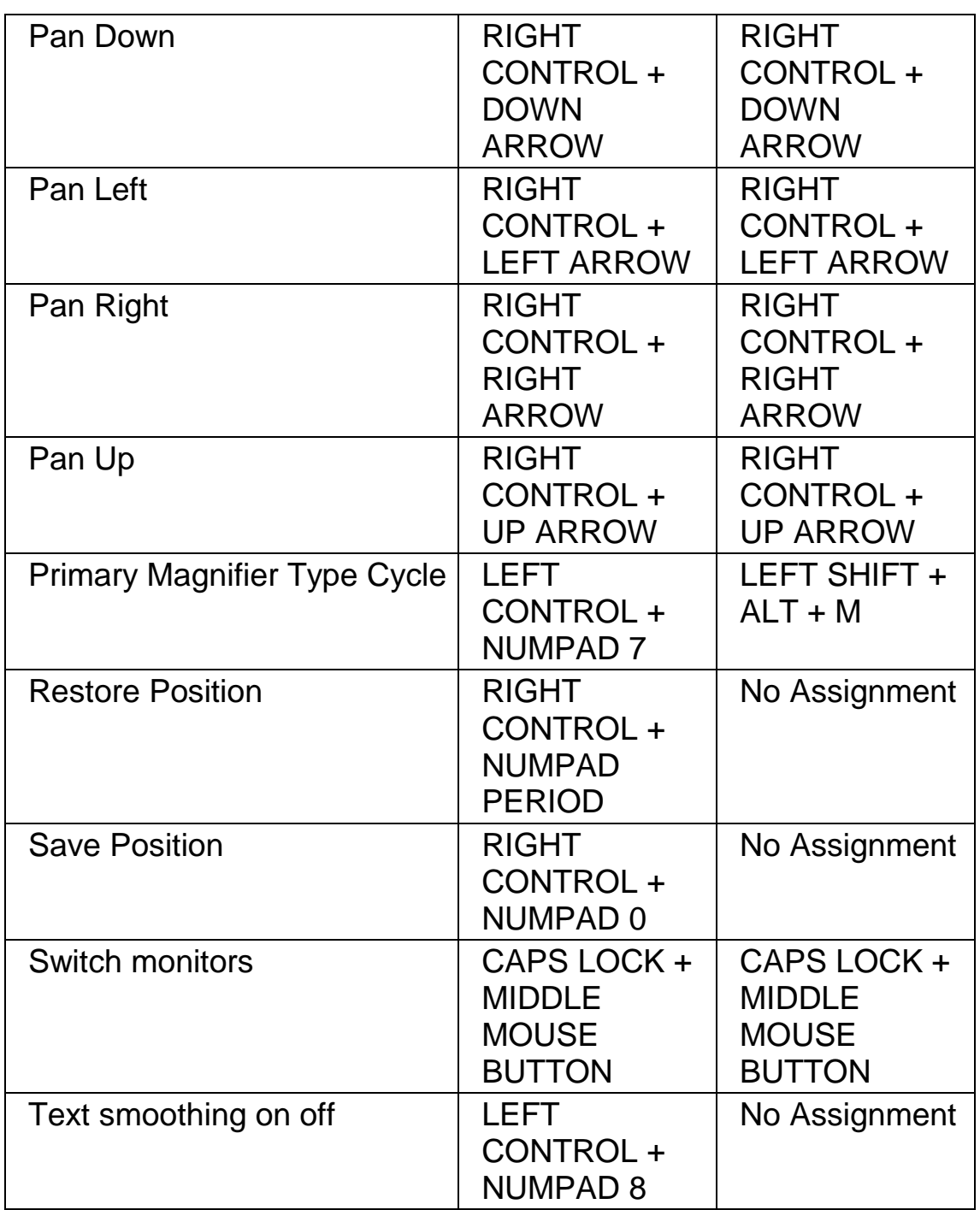

### **17.10 Magnifier Window Adjustment**

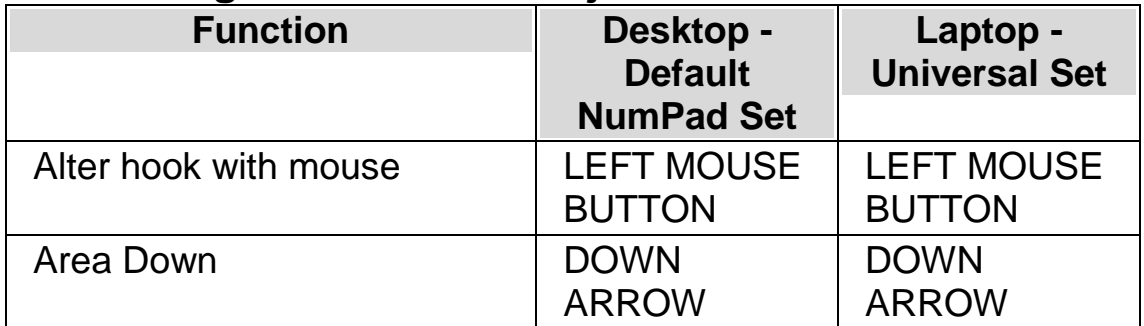

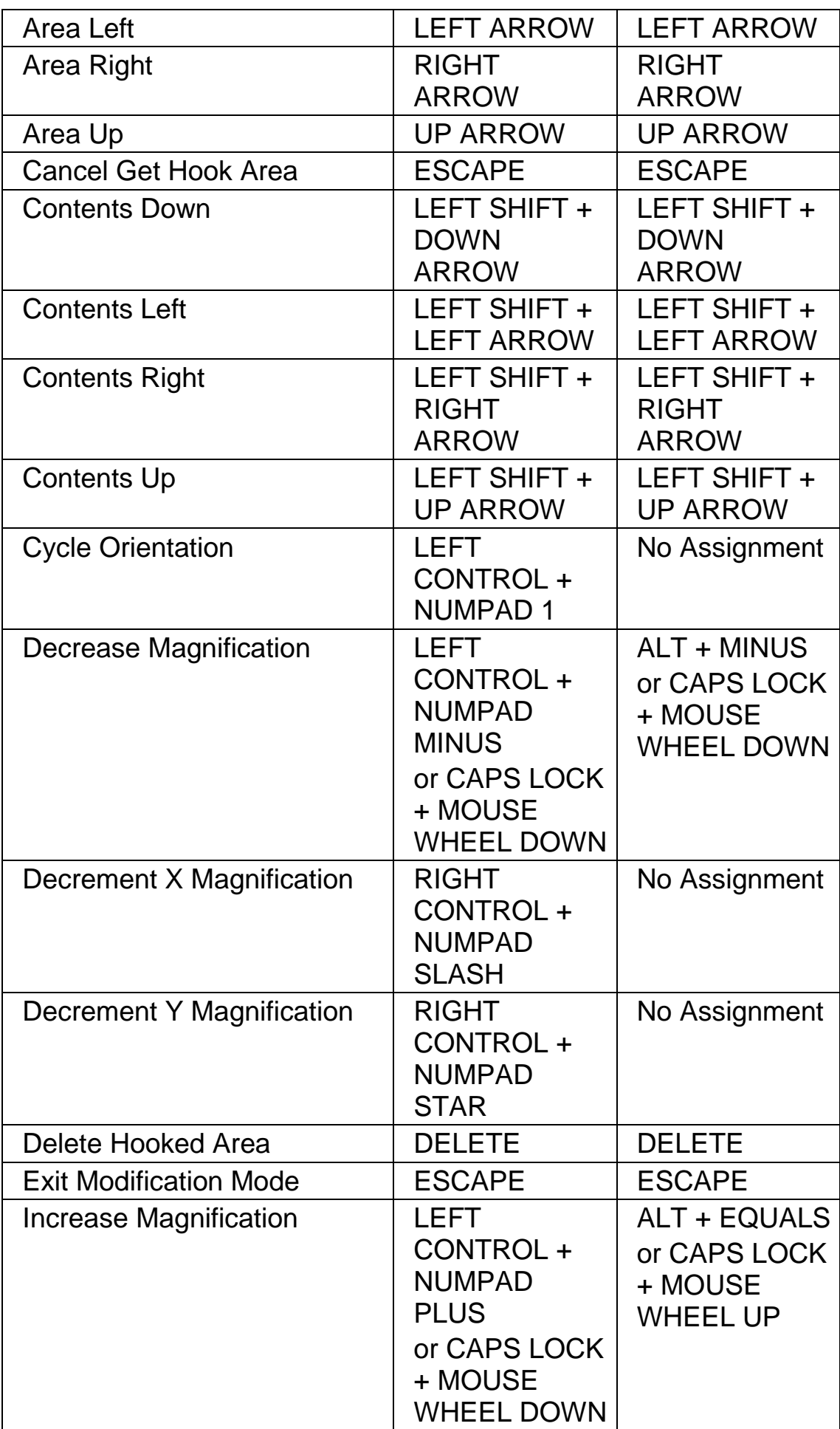

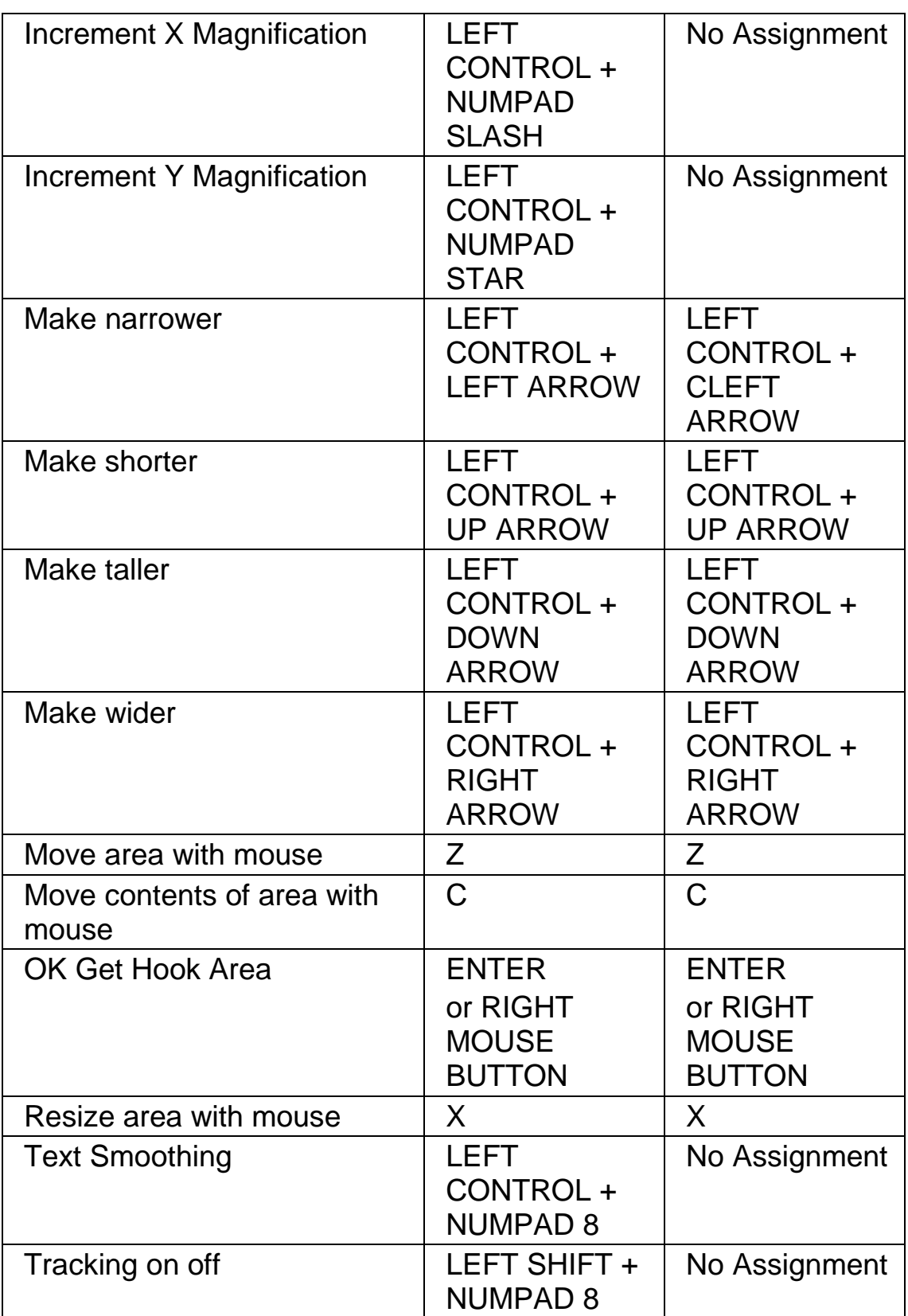

### **17.11 Line View**

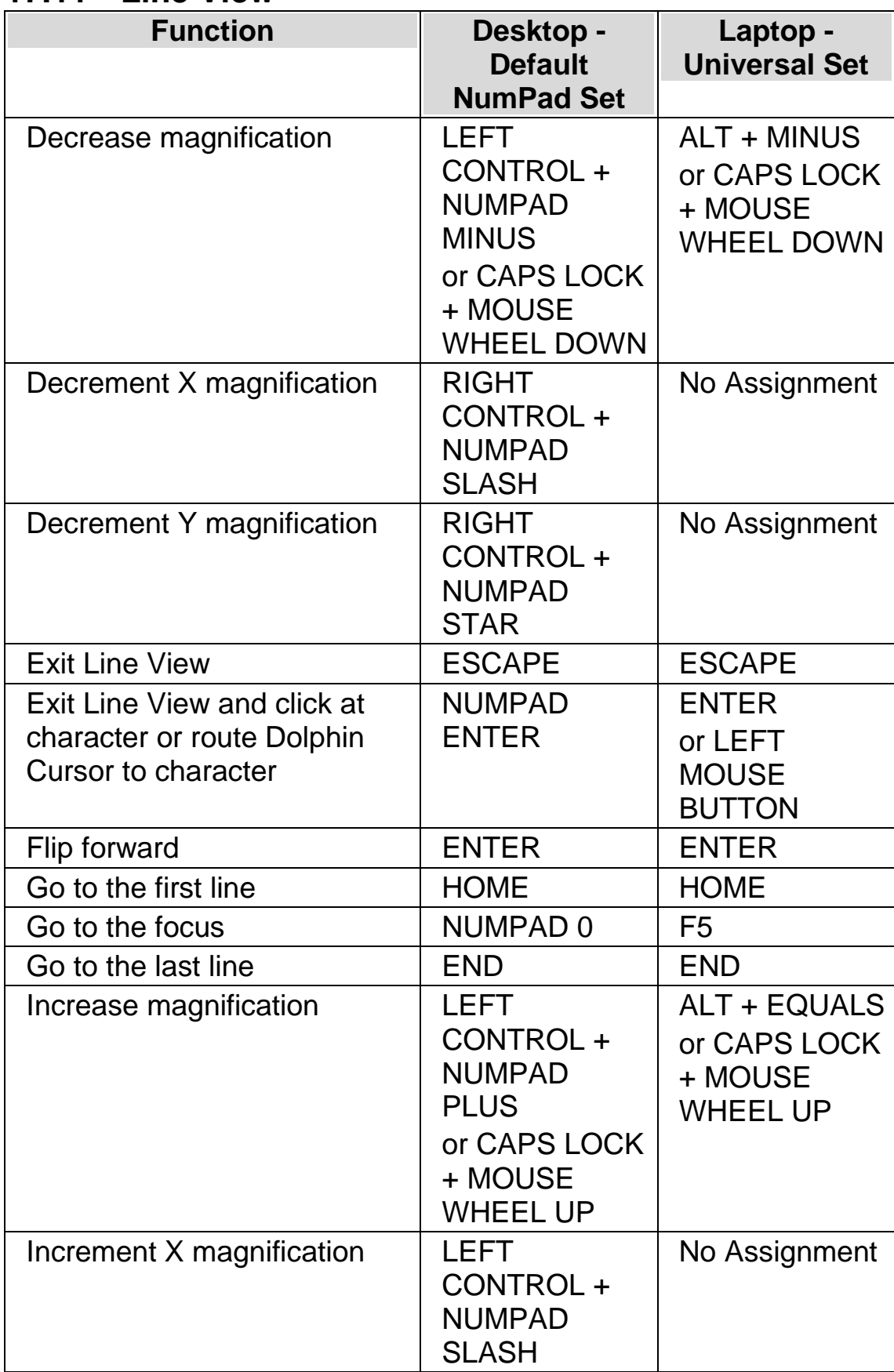

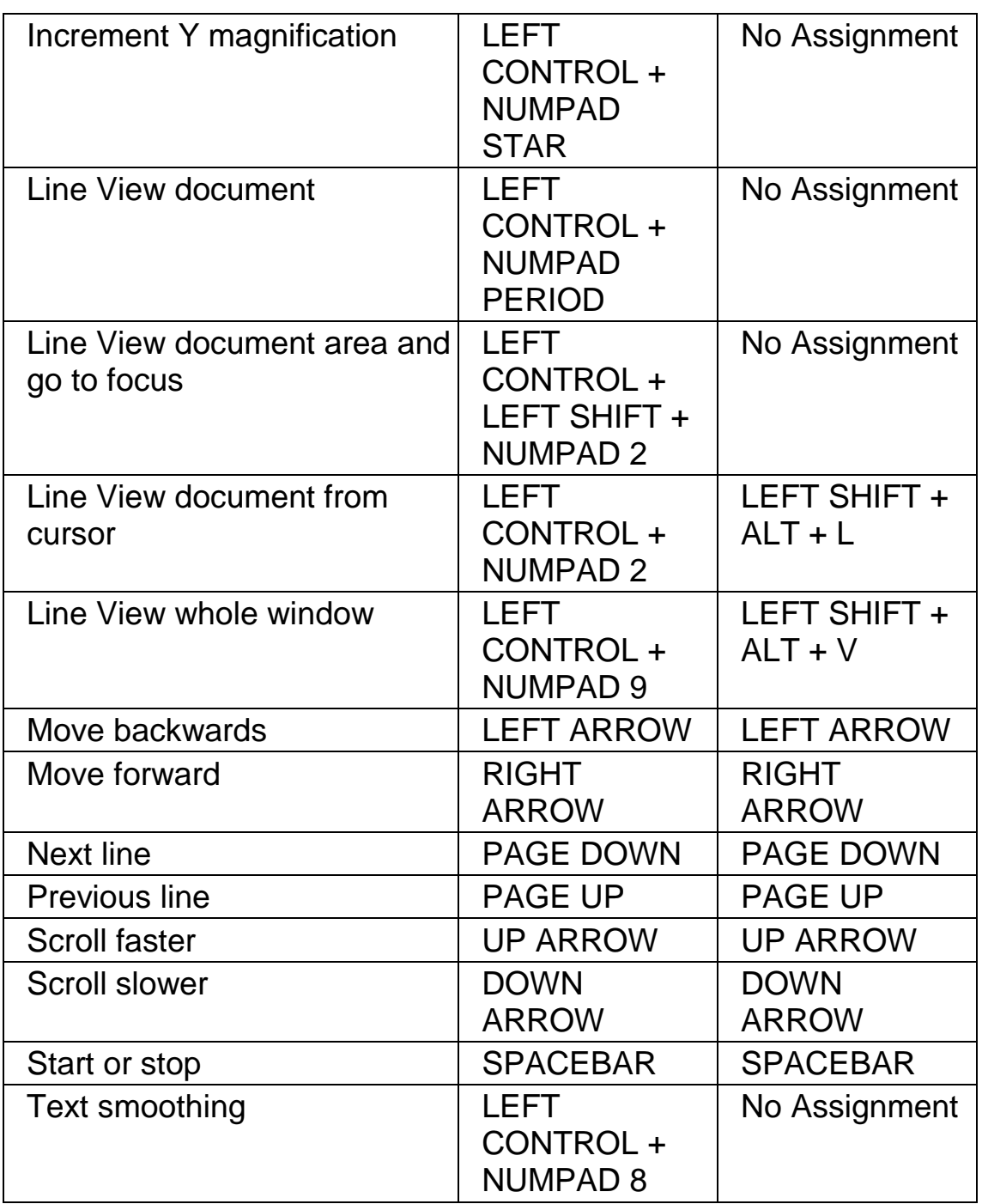

# **17.12 Item Finder**

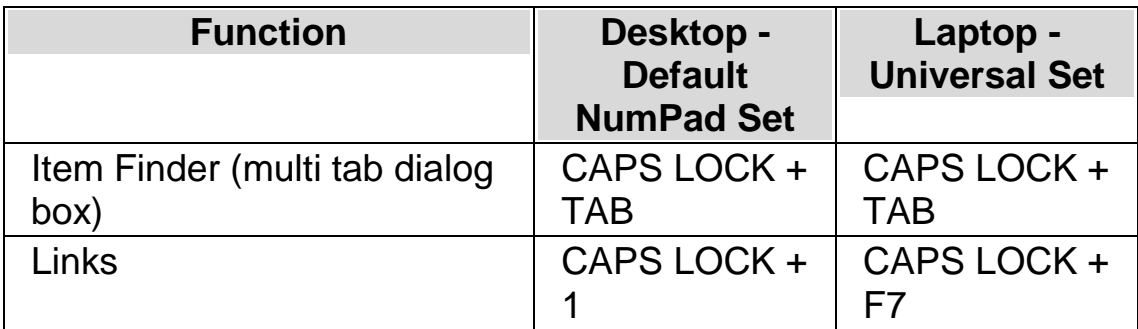

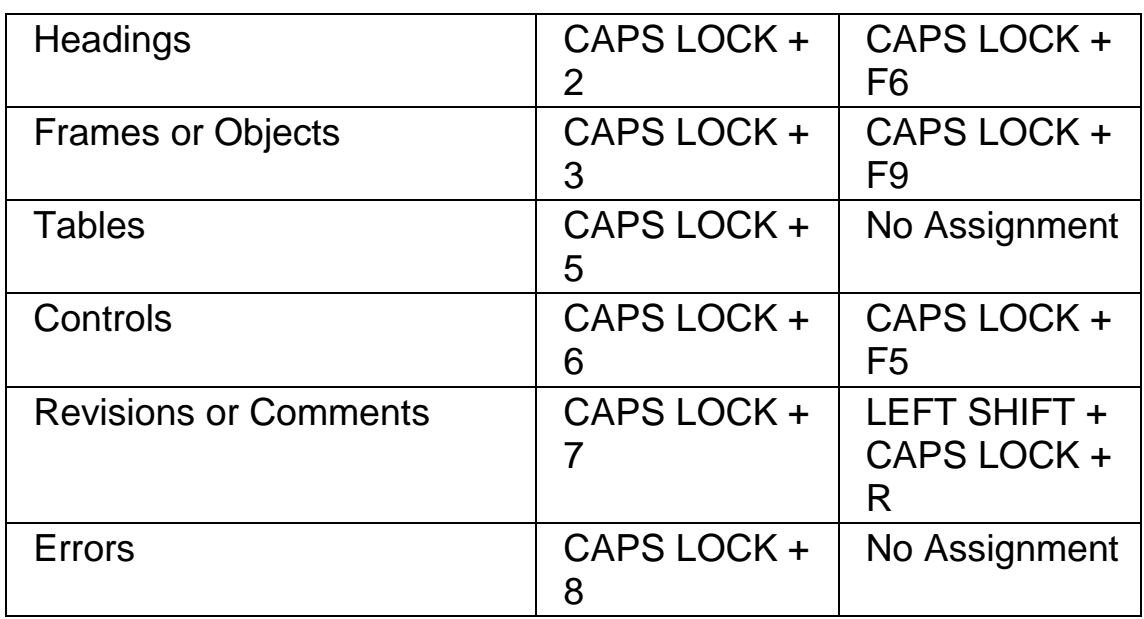

#### **Global Item Finder**

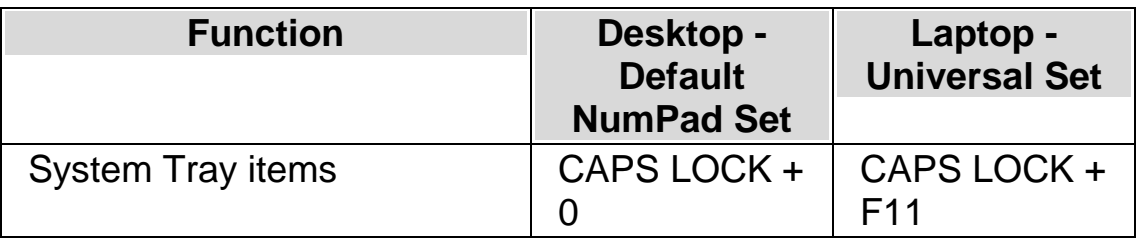

For information on Custom Lists please refer to the SuperNova Help for the target application. Help information can be obtained from SuperNova by pressING CAPS LOCK + F1.

### **17.13 Text Input**

This category lists keys that become available in Forms Mode that are otherwise assigned when using the Dolphin Cursor.

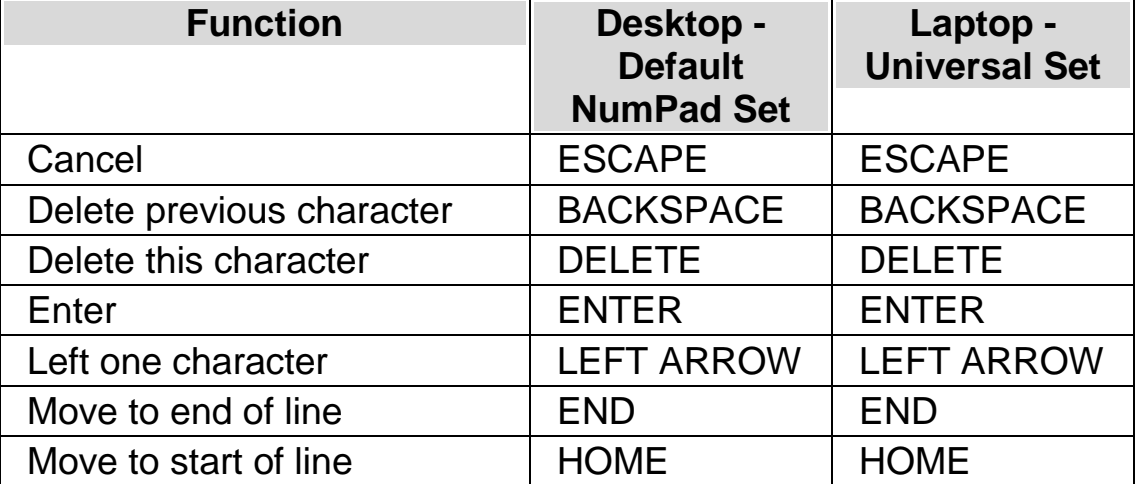

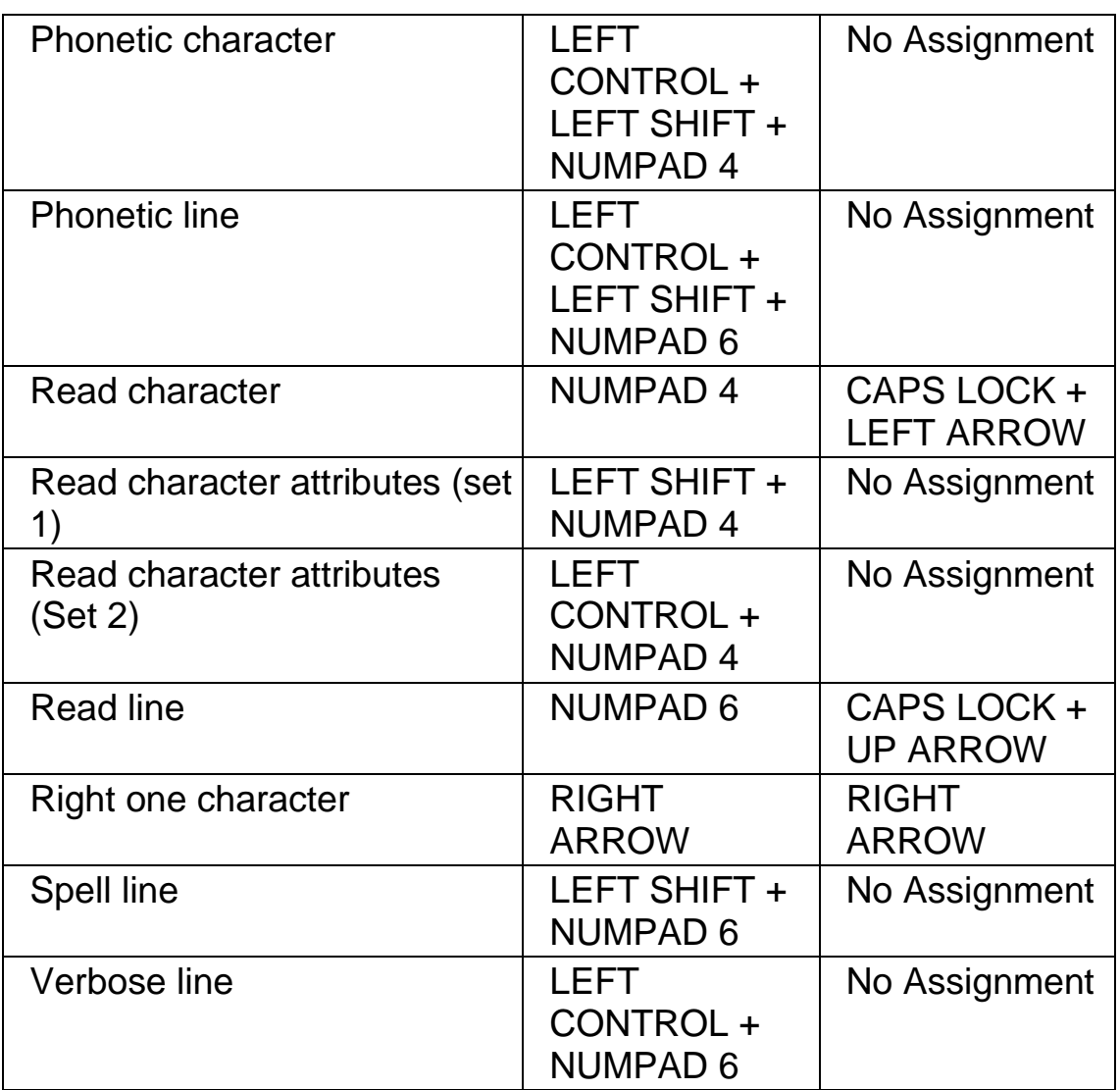

## **17.14 Braille**

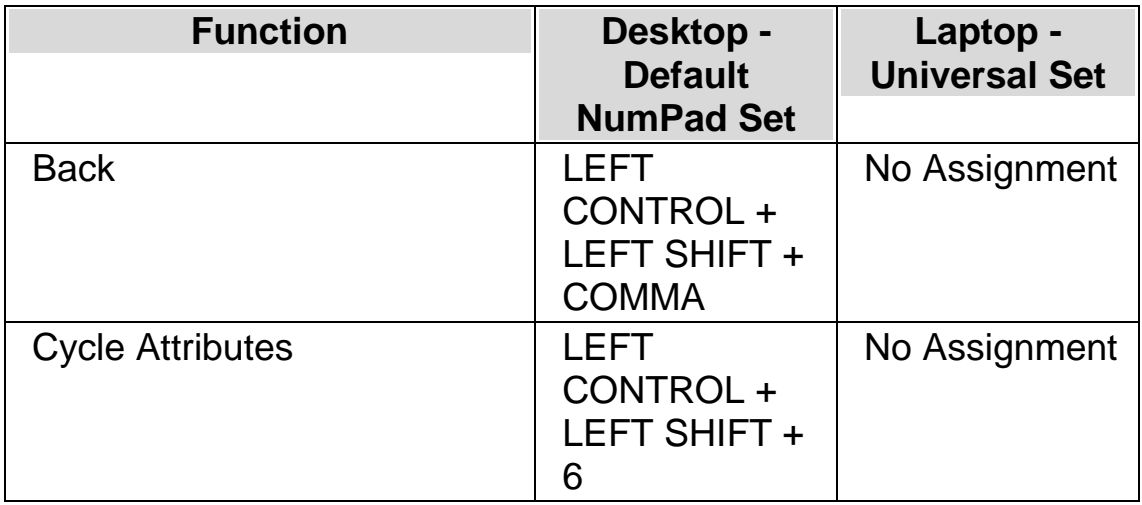

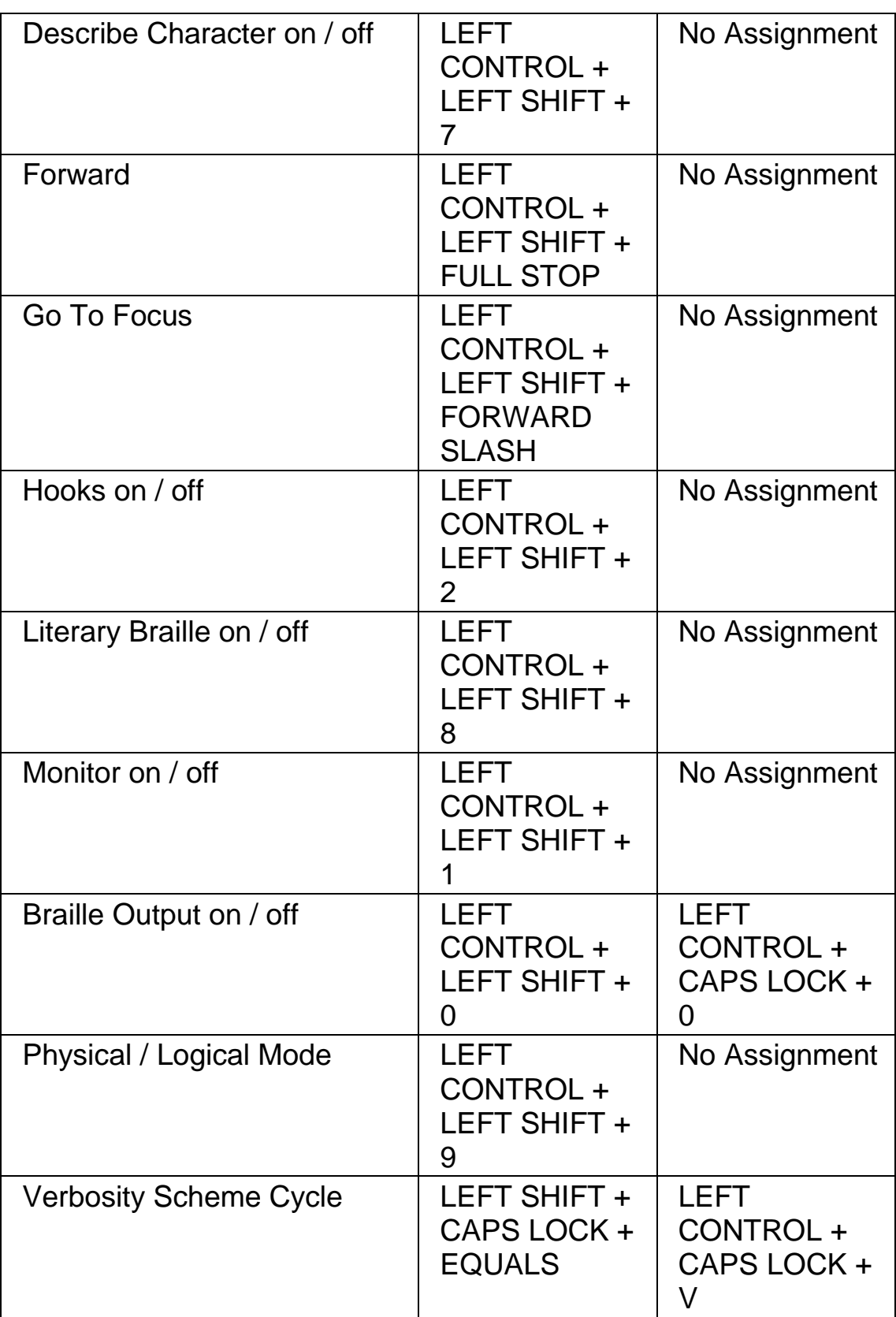

#### **Unassigned Commands**

The following is a list of unassigned commands within this category. These commands can be manually assigned a key combination or may already have an assigned Braille display button combination. Please refer to your Braille display hot key list for more information.

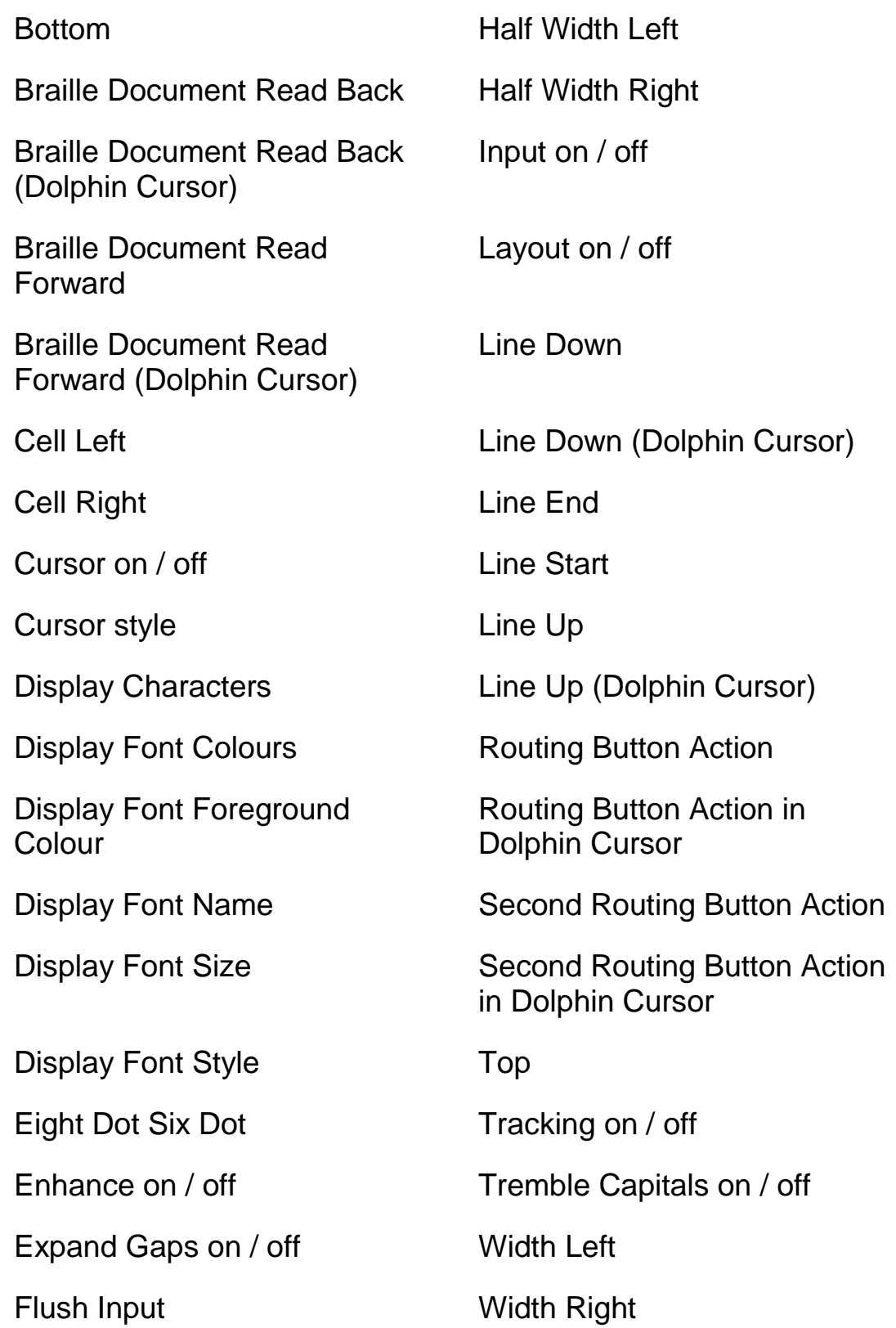

### **17.15 Quick Navigation Keys for Internet Explorer**

SuperNova coding includes the following list of hot keys for web page navigating. The keyboard commands are available using the Dolphin

Cursor in supported versions of Internet Explorer. The keyboard commands cannot be removed or reassigned.

#### **17.15.1 Quick Navigation Keys**

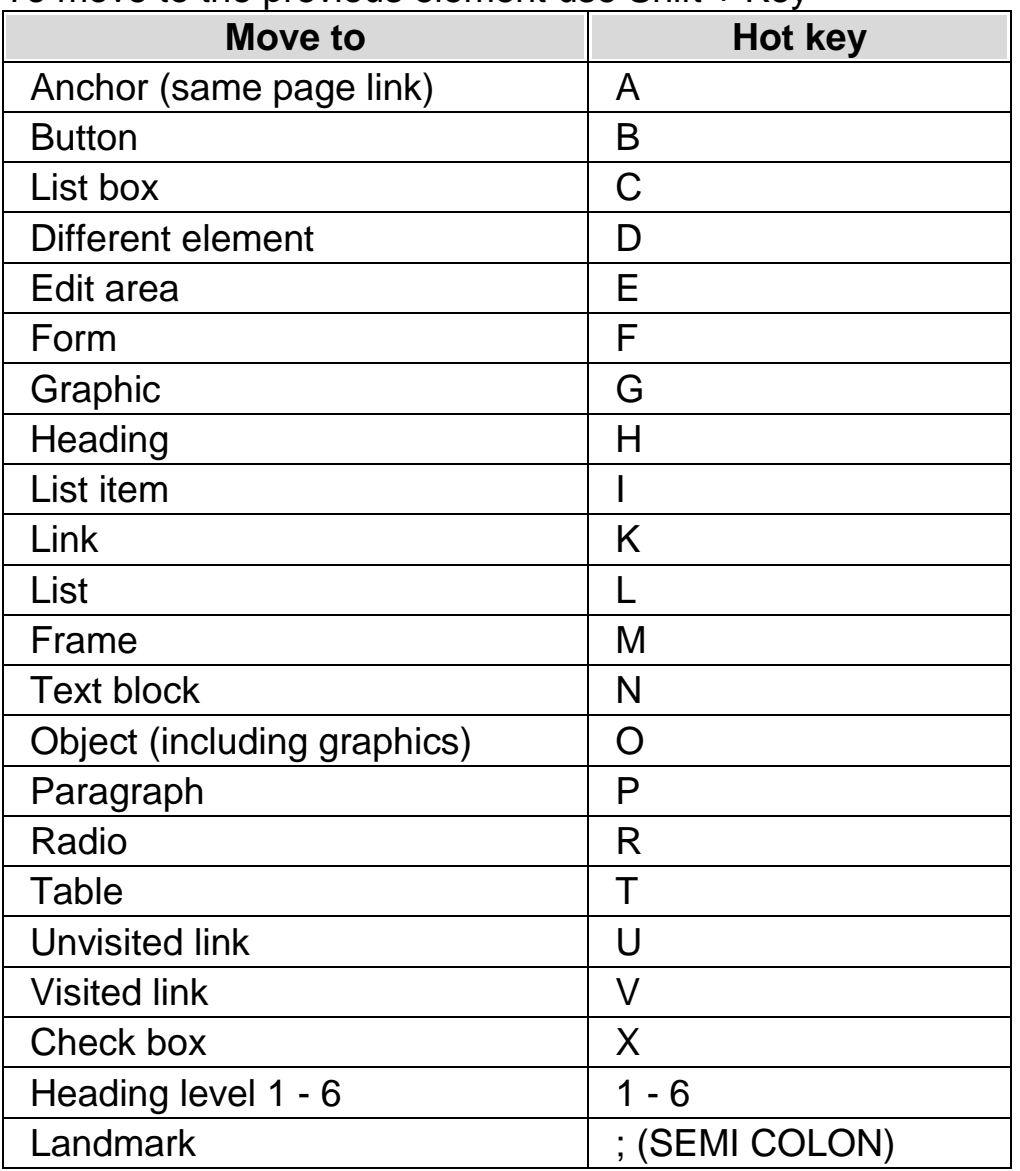

To move to the previous element use Shift + Key

### **17.16 Quick Navigation Keys for Microsoft Word**

SuperNova coding includes the following list of hot keys for supported versions of Microsoft Word. You cannot remove or reassign these keyboard commands.

### **17.16.1 Quick Navigation Keys**

To move to the previous element use Shift + Caps Lock + Key

| Move to                     | Hot key       |
|-----------------------------|---------------|
| <b>Bookmark</b>             | CAPS LOCK + A |
| <b>Button</b>               | CAPS LOCK + B |
| Comment                     | CAPS LOCK + C |
| Different paragraph style   | CAPS LOCK + D |
| Edit form field             | CAPS LOCK + E |
| <b>Footnote or Endnote</b>  | CAPS LOCK + F |
| Graphic                     | CAPS LOCK + G |
| <b>Heading style</b>        | CAPS LOCK + H |
| List item                   | CAPS LOCK + I |
| Link                        | CAPS LOCK + K |
| List                        | CAPS LOCK + L |
| Text box                    | CAPS LOCK + M |
| Normal style paragraph      | CAPS LOCK + N |
| Object (including graphics) | CAPS LOCK + O |
| Paragraph                   | CAPS LOCK + P |
| <b>Revision</b>             | CAPS LOCK + R |
| <b>Table</b>                | CAPS LOCK + T |
| Check box                   | CAPS LOCK + X |
| <b>Section break</b>        | CAPS LOCK + Z |

Note that you may find various Quick Navigation Keys failing when working in a protected document.

#### CHAPTER 18

# **Reference**

#### **18.1 New Situation Settings dialog box**

Menu: File > New > Situation Settings

You can create or choose an existing Situation by using options in the "New Situation Settings" dialog box.

#### **Options:**

• Create New Situation radio button.

You can create a new Situation Setting by selecting this radio button and then choosing the "OK" button. This will move you to the next step in the creation process. To review all steps in this process please refer to the "Create Situation Settings" topic.

 Use an existing Situation radio button. You can change to another Situation by selecting this option and then selecting from the available list. Note the Situation list will show only those Situation Settings available in the current Application Settings file.

### **18.2 New Application Settings dialog box**

Menu: File > New > Application Settings

You can create or choose an existing Application Settings file by using options in the Application Settings dialog box.

#### **Options:**

- Create a new settings file radio button. You can create a new Application Settings file by selecting this option and then choosing the "OK" button. After selecting the "OK" button, you will go to the next step in the creation process. To review all steps in this process please refer to the "Create Application Settings" topic.
- Use an existing settings file radio button. You can change to a different settings file by selecting this option and then by selecting a file from the available list. You confirm your selection by choosing the "OK" button. The settings will apply

immediately unless you select the option "Use Default Settings in the control panel". If you do select this option then your new settings will apply when you go back to your application.

#### **18.3 New Map dialog box**

Menu: File > New > Map

You can create or choose an existing Map file by using options in the "Select New Map" dialog box.

#### **Options:**

• Create a new Map file radio button.

You can create a new Map file by selecting this radio button and then choosing the "OK" button. This will move you to the next step in the creation process. To review all steps in this process please refer to the "Mapping Guide". This is available through the SuperNova "Help" menu.

 Use an existing Map file radio button. You can change to an alternative Map file by selecting this option and then selecting a file from the available list. To learn more about the reasons why you might change a Map file please refer to the "Change Map file" topic.

### **18.4 New Script menu item**

Menu: File > New > Script

You can create a new Script file for the current application by selecting this menu item. The new Script file will open in the Dolphin Script Editor. The Dolphin Script Editor includes a "Help" menu with options linking to the Scripting Guide.

Note: If a Script file exists for the current application then this menu item will be disabled. To view and edit an existing Script file, go to the "File" menu, "Edit" sub-menu and select "Script".

#### **18.5 Edit Situation Settings dialog box**

Menu: File > Edit > Situation Settings

You can delete or change the properties of your Situation Settings by using options in the "Situation Management" dialog box. Note that you must be
using the Application Settings file that has the Situation Settings to be able to edit the Situations in that file.

- Situation list. You can choose the Situation you want to edit or delete from this list.
- Edit Rules button. You can edit the rules of a Situation by selecting this button. This will open the "Define Situation Rules" dialog box. In this dialog box you can change the name of the Situation, change the title and class details of the Situation rule and add and remove Situation rules.
- Delete button.

You can delete the current Situation from your Application Settings file by selecting this button. After selecting the button you will receive a warning message asking you to confirm that you want to proceed. To proceed select the "Yes" button or to cancel select the "No" button.

# **18.6 Edit Application Settings dialog box**

Menu: File > Edit > Application Settings

You can delete or change the properties of your Application Settings file by using options in the "Settings File Management" dialog box.

- Application Settings file list. You can choose the Application Settings file you want to edit or delete from this list. Note that you cannot delete the "Default Application" settings file because this is a SuperNova system file.
- Properties button.

You can edit the properties of an Application Settings file by selecting this button. This will open the "Settings File Properties" dialog box. In this dialog box you can change the name and version number of the settings file and add and remove any the applications associated with the file.

• Delete this settings file button. You can delete the current Application Settings file by selecting this button. After selecting the button you will receive a warning message asking you to confirm that you want to proceed. To proceed select the "Yes" button or to cancel select the "No" button.

## **18.7 Edit Map dialog box**

Menu: File > Edit > Map

You can edit the properties and rules of a Map file by selecting this menu item. To learn more about Map files please refer to the Mapping Guide available from the "Help" menu of the SuperNova control panel.

This dialog box also contains Script options. You can create, reload, edit and delete Script files and Extension Script files. To learn more about Script files please refer to the Scripting Guide. You can open the Scripting Guide from the SuperNova control panel "Help" menu.

## **18.8 Edit Script menu item**

Menu: File > Edit > Script

You can edit the Script file for the current application by selecting this menu item. The Script file will open in the Dolphin Script Editor. The Dolphin Script Editor includes a "Help" menu with options linking to the Scripting Guide.

Note: If no Script file exists for the current application then this menu item will be disabled. To create a new Script file, go to the "File" menu, "New" sub-menu and select "Script".

## **18.9 Visual Configure Custom Colour Scheme dialog box**

Menu: Visual > Colour Schemes > Configure.

You can create your own colour scheme by using options in the "Configure Custom Colour Scheme" dialog box.

Note: To open this dialog box you must choose "Custom" as your Colour Scheme and then choose "Configure" from the list of Colour Schemes.

• Invert brightness check box.

This option inverts the brightness of the screen, turning a typically dark on light screen to a light on dark screen. This option does not affect screen colours or saturation level.

• Contrast slider and Brightness slider.

The "Contrast" slider and "Brightness" slider change the screen in a similar way to the Contrast and Brightness buttons you find on a television.

• Classic options.

You can use the "Colour" slider to control the amount of colour on the screen. You can use the "Colour Adjust" slider to change the amount of colour on the screen without changing the brightness.

• Tint options.

You can choose to apply a tint to the screen. This can be a single, double or triple tint colour, which you choose from the available lists. . If no colour is suitable then you can select "Custom" from the list, which opens a colour palette offering more colours. With the tint options, you also have the option to set the level of colour saturation. You do this by adjusting the "Level" slider.

- Colour Replace options. You can use the "Colour Replace" options to replace one screen colour with another screen colour, for example, you may wish to replace red with blue if you have difficulty viewing red text.
- Preview these colour settings when in this dialog box check box. Select this check box to see your changes occur as you make them.

# **18.10 Visual Highlighting Options dialog box**

Menu: Visual > Highlighting > Settings

You can make different types of focus easier to see by adding a highlight indicator. You can choose the style, colour and behaviour of the highlight in the "Highlighting Options" dialog box.

## **Mouse tab.**

- Highlight the mouse check box. Select this check box to turn on the highlighting of this focus. Deselect this check box to turn off the highlighting of this focus.
- Display group.
- Use the "Shape" settings to change the shape and size of the highlighting.
- Use the "Show" list box to control when the highlight is visible. Note that selecting "On hot key" means you control the highlight using the Foci Highlights hot key and selecting "Dynamic tracking" means the mouse highlight stays visible until you press a key on the keyboard.

• Effects group.

You can choose from different colour options. Depending on the option you choose you can also control the colour(s) and/or the transparency.

#### **Cursor tab.**

- Highlight the Cursor check box. Select this check box to turn on the highlighting of this focus. Deselect this check box to turn off the highlighting of this focus.
- Display group.
- Use the "Shape" settings to change the shape and size of the highlighting.
- Use the "Show" list box to control when the highlight is visible. Note that selecting "On hot key" means you control the highlight using the Foci Highlights hot key and selecting "Dynamic tracking" means the Cursor highlight stays visible until SuperNova is tracking a different type of focus, for example, the mouse.
- Effects group.

You can choose from different colour options. Depending on the option you choose you can also control the colour(s) and/or the transparency.

#### **Line tab.**

- Highlight the Line check box. Select this check box to turn on the highlighting of this focus. Deselect this check box to turn off the highlighting of this focus.
- Display group.
- Use the "Shape" settings to change the shape and size of the highlighting.
- Use the "Show" list box to control when the highlight is visible. Note that selecting "On hot key" means you control the highlight using the Foci Highlights hot key and selecting "Dynamic tracking" means the Line highlight stays visible until SuperNova is tracking a different type of focus, for example, the mouse.
- Effects group.

You can choose from different colour options. Depending on the option you choose you can also control the colour(s) and/or the transparency.

## **Focus tab.**

The term "Focus" refers to the focus used in dialog boxes and menus.

- Highlight the Focus check box. Select this check box to turn on the highlighting of this focus. Deselect this check box to turn off the highlighting of this focus.
- Display group.
- Use the "Shape" settings to change the shape and size of the highlighting.
- Use the "Show" list box to control when the highlight is visible. Note that selecting "On hot key" means you control the highlight using the Foci Highlights hot key and selecting "Dynamic tracking" means the Focus highlight stays visible until SuperNova is tracking a different type of focus, for example, the mouse.
- Effects group.

You can choose from different colour options. Depending on the option you choose you can also control the colour(s) and/or the transparency.

### **Read From Here tab.**

Read From Here is a SuperNova reading mode. You can change highlighting options for the current word and the current line being read.

• Word group.

You must select "Highlight the spoken word" check box to turn on this highlighting option. Use the available settings to set how the spoken word is highlighted.

• Line group.

You must select "Highlight the line" check box to turn on this highlighting option. Use the available settings to set how the current line being spoken is highlighted.

#### **Dolphin Cursor tab.**

The Dolphin cursor is a special kind of cursor created by SuperNova. The Dolphin Cursor allows you to read the contents of the screen line by line, or word by word, or letter by letter using your keyboard. You can use the Dolphin cursor to review any part of your computer's screen.

• Current Character group. You must select "Highlight the character" check box to turn on this highlighting option. Use the available settings to set how the character is highlighted.

• Current Line/Object group.

You must select "Highlight the line" check box to turn on this highlighting option. Use the available settings to set how the current line is highlighted.

# **18.11 Visual Mouse Pointers dialog box**

Menu: Visual > Mouse Pointers

Available with SuperNova are mouse pointers that are larger and easier to see than the usual Windows mouse pointers. The pointers are available in a range of different colours and sizes.

## **Options:**

• Scheme list.

You can choose an existing Mouse Pointer scheme from this list. If no existing scheme is suitable, use the other options to create a new scheme or modify an existing scheme.

Type list and Pointer Image list.

The "Type" list shows the different pointers in Windows and the "Pointer Image" list shows the different images you can apply to the selected pointer type. To change a pointer, select the type of pointer and then choose a pointer from the images provided.

• New button.

Pressing the "New" button will open the "Create New Scheme" dialog box. In this dialog box, you enter a new name for the scheme. The new scheme name appears in the "Scheme" list.

• Restore to defaults button.

If you have modified a default SuperNova scheme, then selecting this button will return the scheme back to the SuperNova default pointers for the scheme.

• Delete button.

If you have created a new scheme, then pressing this button will open a message window asking you to confirm that the scheme is to be deleted. Choose "Yes" to delete the scheme or "No" to cancel.

- Custom pointer size group. The options in this group allow you to adjust the size of the mouse pointers in the current scheme, relative to their default size.
	- Use custom pointer size check box. If you select this check box the value in the "Size" list will apply to all pointers in the current scheme.

**Size list.** 

The "Size" list contains a range of values you can apply to the pointers in your current scheme. You can choose a fixed size, for example 8, which will increase the pointers to 8 times their original size. When a fixed value is chosen, the pointers will remain at the same size regardless of what magnifier size you have set. Alternatively, you can choose a value relative to your magnification level, for example 150%. With a relative value, the pointer size will adjust as you increase or decrease your magnification size. At higher magnification levels you may find the fixed pointer size occupies too much of the screen, so you may benefit from choosing a relative pointer size smaller than the original size.

 Use custom pointer in magnified areas only check box. If you select this check box then the custom pointer size is only visible in magnified areas. It is not visible when you turn off the Magnifier or view the unmagnified screen in Views such as Split Screen.

# **18.12 Visual Doc Reader Settings dialog box**

Menu: Visual > Doc Reader Settings

The options available in the "Doc Reader Settings" dialog box control the Doc Reader reading environment. You can open this dialog box by selecting the item in the "Visual" menu or by selecting the "Settings" button from the Doc Reader toolbar.

## **Options:**

• Font settings.

In the Doc Reader you can define the font that is used to display the text within the document window. You can also state the font size to use.

#### • Colour settings.

You can define the colours to use in the document window. There are three categories to which you can apply a foreground and background colour too.

- Document colours sets the background and foreground colours used in the document window. However, if "Use document colours" is selected then this setting will not be applied.
- **Word highlight colours** sets the background and foreground colours used by the Doc Reader for the current focus. This shows the currently selected word as the Doc Reader reads through the document. However, if "Invert word" is selected then this setting will

not be applied. Instead the highlight will be inverted based on the custom colour settings.

- **Unit highlight colours** sets the background and foreground colours for your specified unit of movement. This is what is highlighted as you cursor down through a document.
- Fetch whole document check box. With the "Fetch whole document" check box selected you will load the complete document into the Doc Reader. Depending on the size of the document, this may take a few seconds. This option is only supported in DOM enabled applications such as Microsoft Word, Adobe Acrobat Reader, Internet Explorer, NotePad, WordPad, etc. It is also possible to specify the number of lines you want to fetch by unselecting the "Fetch whole document" check box and then specifying the number of lines from the available spin control. This will allow you to load a section of a document faster. If you are working in an application that does not include DOM support then the Doc Reader will load the content from the current screen.
- Invert word check box.

With the selection of the "Invert word" check box the focus highlighting will be an inverted highlight based on the document colours specified or based on the actual document's colours depending on what is currently enabled.

- Doc Reader speech check box. With this option selected the document will be read using your selected "Read From Here voice" stated in the "Voice and language" dialog box. You can disable speech output in the document window by deselecting this check box.
- Use document colours check box. Selecting this check box will mean that the Doc Reader will use the colours specified in the document instead of its own custom colours.
- Use document styles check box. Selecting this option will mean styles used in the document will appear in the Doc Reader.
- Wrap line to. list.

The "Wrap line to" option can be used to insert a line break on a line if it exceeds a particular length. This can be useful if lines are scrolling outside the current window.

To disable this feature set the "Wrap line to" value to 0.

• Doc Reader speed slider. The "Doc Reader speed" slider determines the reading speed for the document.

## **18.13 Visual Multiple Monitors dialog box**

Menu: Visual > Multiple Monitors

You choose the multiple monitor options in the Multiple Monitors dialog box.

To use multiple monitors, SuperNova requires a graphics card attached to the computer motherboard, such as an AGP/PCI or PCIe graphics card. The use of USB graphic card adapters is not supported.

#### **Options:**

- Display Mode for Spare Monitors group. The options in this group allow you to choose a multiple monitor setup on computer's where you have chosen not to extend your desktop in the Windows display options.
- Single radio button. You can use this option if you only wish to use a single monitor.
- Span radio button.

You can choose this option if you wish to use two monitors to behave as one large monitor. In this scenario, one single desktop will span across both monitors and you can freely pan the magnification across both monitors in the same way as you would with one monitor.

• Clone radio button.

You can use this option to display the same output on all monitors attached to the computer. All magnification and associated visual settings will be the same on all monitors.

- Clone with standard view radio button. You can use this option to display the magnified output on the primary monitor, with all other monitors displaying a standard unmagnified screen. This can be useful in training situations where another operator can view a screen without any visual effects to get an overview of the entire display.
- **Enable colour Scheme checkbox.** If you select this option when in Clone with Standard view, the monitors displaying the unmagnified view will also show the Colour Scheme in use.
- **Enable focus highlighting on extended desktop checkbox.** If you select this option when in Clone with Standard view, the monitors displaying the unmagnified view will also show any Focus Highlighting options in use.
- Display mode for extended desktop group. You can use the options in this group to choose the most appropriate setup for computers where the desktop has been extended onto additional monitors. Note that you must select "Single" in the "Display Mode for Spare Monitors" group to be able to extend the desktop in the Windows Display Settings.
	- Span radio button. You can choose this option if you wish to use two monitors to behave as one large monitor. In this scenario, one single desktop will span across both monitors.
- Side by side applications radio button. You can use this mode to display different applications on different monitors. When working with side by side applications the following hot keys are of help:

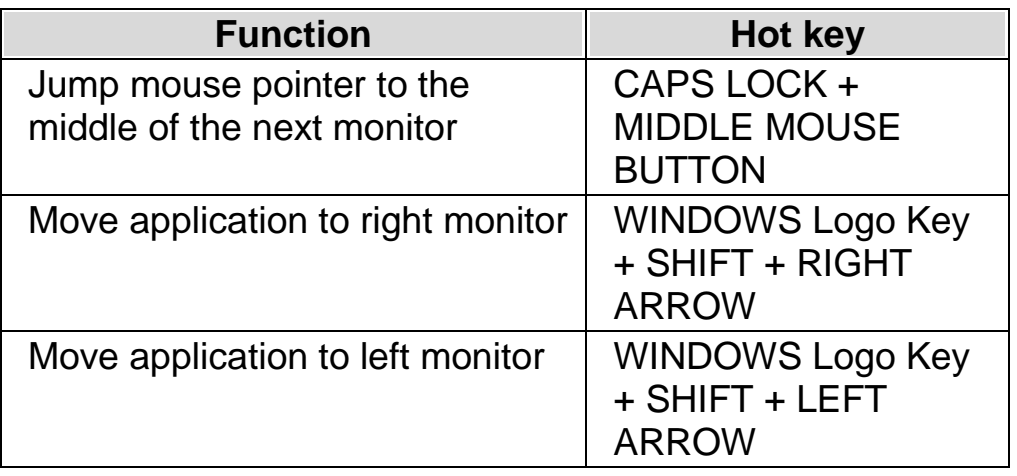

- **Presentation Mode check box.** You use this option to have one monitor showing a magnified screen and all the remaining monitors showing an unmagnified screen. For example, this will allow you to work on a magnified screen while an audience viewing a presentation slide show on the second monitor will see an unmagnified screen.
- Mouse Buffer check box. You can use this option to prevent the accidental movement of the mouse pointer onto another monitor when you are using an extended desktop. You achieve this by creating a level of resistance at the

screen edge, which means you require additional force to move the mouse pointer onto another monitor. You can adjust the level of resistance the buffer creates by using the "Resistance" slider.

• Resistance slider.

You control the mouse buffer resistance using this slider. The higher the level the greater the resistance, which means you have to hold the mouse pointer against the edge of the screen for longer to move from monitor to monitor.

- Switch monitor hot key list. When working with "Side by side" applications on an extended desktop, you may wish to move the mouse pointer quickly from one monitor to the next, without panning the magnification away from the area of the screen you are currently viewing. To do this, you can use the "Switch Monitor" hot key. The default hotkey to switch between monitors is CAPS LOCK + MIDDLE MOUSE BUTTON.
- Add Key, Replace Key and Remove Key buttons. You can use these buttons to change the "Switch monitor" hot key.

## **18.14 Visual Advanced Options dialog box**

Menu: Visual > Advanced Options

You can specify settings for a variety of SuperNova features by selecting options in the "Visual Advanced Options" dialog box.

#### **General Preferences tab**

- Highlight Hot Key Action group. Visual Highlights can be set to appear in a number of different ways. One of these ways is to show the selected Highlights when a hot key is pressed. How the hot key behaves when pressed is determined by the "Show Highlight" list box. This can be set to "Until Hot Key pressed again" or "Until Hot Key released".
- Fractional Magnification group. The "Allow fractional magnification" check box determines whether increases in the size of magnification will include fractional values. If you turn fractional magnification off, nothing will immediately change. Only after the next magnification adjustment will the factor move to the nearest linear factor.

If you experience issues when using fractional magnification sizes then options are available to try and improve performance.

• Overview Mode group. The settings in this group determine how the Magnifier position is displayed on the screen when in Overview Mode. The magnified area can be inverted or the background can be inverted. In this group settings also determine the behaviour of the Overview Mode hot key. This can be set to "Until Hot Key pressed again" or "Until Hot Key released".

• Video Compatibility button. This button will open the "Video Compatibility" dialog box. This dialog box contains a number of check boxes for optimising the speed of the magnification and resolving screen corruption problems caused by non-compliant video drivers.

### **Magnifier tab.**

• Lock Aspect check box.

If the "Lock Aspect" check box is unselected then you will have two spin controls that will allow you to adjust the horizontal and vertical magnification size independently. If you turn lock aspect ratio back on, the magnification factor will change to the average of the horizontal and vertical factors. Note that True Fonts is unsupported when working with a different horizontal and vertical magnification size.

• Screen Edge Behaviour group.

The settings in this group are specific to the Magnifying Glass and Auto Resizing Glass view options. The radio buttons in this group determine the behaviour of the magnified window as it moves towards the edge of the screen. The default setting is "Normal". The "Normal" setting positions the magnified window on the screen directly in proportion to the position of the mouse pointer. The "Relative to screen edge" option will move the magnified window when the pointer or cursor hits the appropriate scroll margin. The magnified window will stop moving when it hits the sides of the screen. The "Move past screen edge" option simulates what you would see if you held a "real" magnifying glass over the pointer. The magnified window may move off the side of the screen taking the mouse pointer with it. This mode works best if you have 100% scroll margins.

- Font Smoothing group. Font smoothing improves the legibility of the text on the screen when you use magnification. Options include:
- None radio button. Choose "None" to turn off Font Smoothing.
- **Standard radio button.** Choose "Standard" for basic font smoothing. Use this option if you are experiencing performance issues using True Fonts.
- **True Fonts radio button.** Choose "True Fonts" for perfect clarity at all magnification sizes. You may wish to experiment with the True Font Settings if you are using a magnification size of 3x or lower or you are using an LCD monitor.
- True Fonts Settings group.
- **Standard radio button.** Using "Standard" renders text in a non- antialiased mode. This is the default and fastest method, especially when using a magnification size of 4x or greater.
- Antialiased radio button. This setting renders the text and smooth's the text edges. If you experience jagged effects using True Fonts at a low magnification size then you should select this option.

You can switch between "None", "Standard" and "True Fonts" by using a SuperNova hot key.

#### **Magnifier Hot Keys**

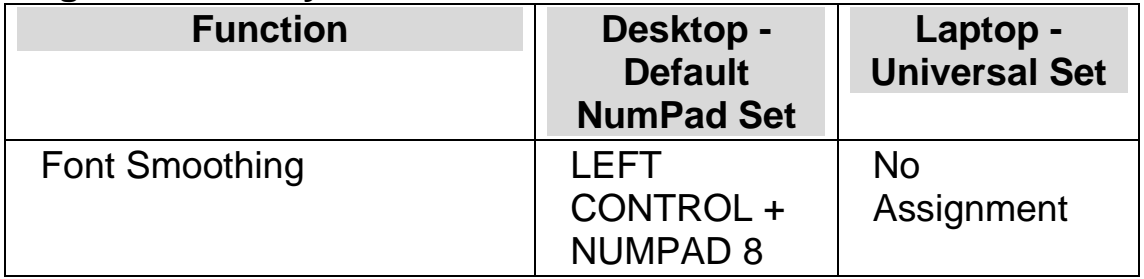

Note that True Fonts is unavailable if you are using a different vertical and horizontal magnification ratio. You can independently change the vertical and horizontal magnification size by deselecting the "Lock Aspect" check box in the "Visual Advanced Options" dialog box.

## **Tracking tab.**

- Mouse tracking group.
	- In this group the "Track mouse" check box controls whether Supernova follows the mouse pointer. When tracking the mouse pointer the window will scroll whenever the mouse is moved beyond the mouse frame. The distance that it moves will normally be just enough so that the mouse ends up at the edge of the screen or margin. To adjust the mouse frame, press the mouse frame button. This takes you to the Mouse and Foci Frame Dialog Box. The "Mouse to screen" check box determines what happens when the mouse pointer is currently not visible inside the magnified window. With this option selected, when the mouse pointer is initially moved, the mouse pointer will be brought to the centre of the magnified window. If this option is unselected then the magnified window will be

moved to the mouse pointer's location on the screen. If the "Stay in window" check box is selected, artificial mouse boundaries are created around the currently selected window. This places a restriction on the mouse pointer so the display does not easily move away from the current window. These mouse boundaries are removed if you move the pointer beyond the edge of the window.

• Cursor tracking group.

The "Cursor tracking" check box controls whether the Magnifier follows the beam cursor inside edit areas. If this checkbox is selected, the magnified window will move to show the area around the cursor as it moves. The Cursor Frame (the minimum distance between the beam and the edge of the screen) can be set in the Caret Frame dialog box by pressing the "Cursor Frame" button. The Mouse and Foci Frame section contains information about a Frame and how to set one up.

• Focus tracking group.

In this group you can state whether the Magnifier tracks other types of objects. Available options are menus, controls and windows. The "Centring" check box sets whether any windows that are being tracked such as menus and small dialog boxes are to be centred in the magnified window if they fit. If "Centring" is not selected the display will move the minimum amount possible to make the object completely visible.

#### **Line View tab.**

Line View is a SuperNova reading mode. In this mode the content of the visible screen is shown as a single line scrolling across the screen. Line View lets you control background and text colour, text size and what font to use.

#### **Hooked Areas tab.**

Hooked Areas allow you to keep a particular area of the screen permanently displayed. This lets you keep an eye on important information that may frequently change as you use your application.

# **18.15 Speech Voice Preferences dialog box**

Menu: Speech > Voice Preferences

You can change various Voice settings in the "Voice Preferences" dialog box.

#### **General tab.**

- Volume spin control. Use the "Volume" spin control to change how loud the voice sounds. This value is independent to the computer's own volume setting.
- Speed spin control. Use the "Speed" spin control to change how fast the voice reads.
- Spelling Speed spin control. Use the "Spelling Speed" spin control to select how fast characters are spelt. You may wish to set this to a speed lower than your normal reading speed to make the spelling of words easier to understand.
- Increase voice pitch for spelt capitals check box. Select this check box to have your reading voice rise in pitch when spelling a capital letter. Examples when you are spelling characters include when you have Character Echo set to echo each character you type, when you move across a line of text a character at a time and when you delete a character. Note that this item will not be available if your current synthesiser does not support this option.

## **Synthesiser Configuration tab.**

- Select Synthesiser button. Choose this button to open the "Select Synthesiser" dialog box. This dialog box lists all synthesisers detected by SuperNova. If the only option in the list is 'no Speech Device' then this means there are no configured speech synthesisers to choose from. Check that your synthesiser is configured correctly and make sure it is detected by Dolphin SAM. This is done by choosing "SAM Setup" in the "General Advanced Options" dialog box.
- Configure button. The configure button will open the Driver Configuration dialog box for the synthesiser currently in use.
- Language Configuration list box and Set Language for button. Not all speech synthesisers are able to return information about which language or languages they have available. If SuperNova determines that this is the case, you can use the language configuration box to set the language. If SuperNova detects the language then the options will be disabled.

## **18.15.1 Voice and Language Configuration tab**

## **Voice and Language Configuration tab.**

The "Voice and Language Configuration" property sheet lets you choose different voices for different speech contexts. A speech context is a special attribute of the text to be spoken which indicates where it came from or what SuperNova feature you are using.

You may find it useful to have different voices for different contexts. This can help remind you what feature you are using or the type of control currently being used.

The set of voices that are chosen here, and which are currently defined are saved automatically on a per-synthesiser basis. This means that if you change synthesiser you will have a different set of voices, but the voices for your first synthesiser are saved and will be used again if you switch back to your original synthesiser.

The options in this property sheet are:

• Screen Reader group.

In this group you set the Screen Reader "Language" and "Voice". This reflects the language and voice SuperNova will use to speak prompts. A prompt is something that is spoken which is not taken from the screen. Usually, your screen reader language will match your Access System Language.

• Screen group.

This group lets you set the synthesiser language and voice that is to be used to read text from the screen.

You can choose what voice is to be used to read the text from the screen when you are in an edit area, prompt area (e.g. dialog box) and in a menu.

You can also use a different voice when a SuperNova feature is being used. This will override any other voice chosen for any other area.

• Load All Default Voices button. Pressing the "Load all Default Voices" button sets all voices back to the synthesiser's default value.

## **User defined voices tab.**

This property sheet is used to create and modify the speech synthesiser voices. You can define your own voices or edit the existing ones. Each voice consists of a name and number of synthesiser parameters. The actual number of synthesiser parameters, their meaning and possible range of values depend upon your synthesiser.

The options in this property sheet are:

• Language list box.

Use this list box to state what language the new voice is to be based upon or what language the existing voice that you want to modify can be found in.

• Voice list hox.

The Voice pull-down list box displays a list of all the currently available speech synthesiser voices. Choose the voice that you wish to edit or delete from this list.

- Add, Delete and Rename buttons. These buttons let you either create a new voice, delete the currently selected voice or rename the currently selected voice.
- Parameters group box. The options in this group box set the basic speech characteristics of the voice. This is the pitch and intonation.
- Other Speech Parameters group box. This group box contains other more synthesiser-dependent settings. These parameters are in a pull-down list entitled "Parameter". Each parameter has a value that can be adjusted in the "Value" list box.
- Test text edit area.

The test text is an edit area which contains some text. This text is read out every time you change the value of a voice parameter. You can edit this text and put in anything you like. This test text lets you change parameters and hear what they sound like without the risk of changing the voice to something that you can't understand, which could occur if you were editing the same voice you were using.

 Load Default Voices for Current Language button. This button loads the default set of voices from the synthesiser. The actual set of voices depends upon your synthesiser. The voice names used will depend upon your current access system language.

The voices defined here are unique to SuperNova. They will not appear in any other program that uses the same synthesiser.

# **18.16 Speech Character Echo dialog box**

Menu: Speech > Character Echo

The "Character Echo" dialog box sets what is to be spoken as you type. You can have characters, words, both characters and words or nothing spoken.

# **18.17 Speech Keyboard Announcements dialog box**

Menu: Speech > Keyboard Announcements

The "Keyboard Announcements" dialog box lets you add key press announcements to SuperNova spoken output.

# **18.18 Speech Text Style Announcements dialog box**

Menu: Speech > Text Style Announcements

You can specify settings for punctuation announcement, number announcement and text attribute announcement by selecting options in the "Text Style Announcements" dialog box. This dialog box has multiple tabs, dividing settings into different contexts.

## **Contexts:**

- Edit Areas tab has settings you can apply to text in any control designed for text input; where you can view, enter, or edit text or numbers. Examples include the document window in a wordprocessor, a text box on a web page or an entry field in an address book.
- Prompt Areas tab has settings you can apply to all areas with the exception of edit areas and menus. Examples include field labels in dialog boxes, message windows and worksheets.
- Menus tab has settings you can apply to menus.
- Read From Here tab has settings you can apply to this SuperNova continuous reading mode.
- Dolphin Cursor tab has settings you can apply to this SuperNova screen reviewing mode.

## **Settings:**

- Punctuation Level list. SuperNova groups punctuation characters into specific categories. You can change how much punctuation is announced by SuperNova by changing the punctuation level.
- Number Announcement group. You can read numbers as digits, pairs or words. If you select "Digits" then SuperNova will spell each number, for example, one, two, three, four. If you select "Pairs" then SuperNova will read numbers as a two digit value, for example, twelve, twenty three. If you select "Words"

then SuperNova will read numbers in full, for example, one thousand, two hundred and twenty three.

- Announce group
- Blank lines check box.

You can have SuperNova tell you when the focus is on a blank line by selecting this check box. This option applies specifically to edit areas.

Capitals check box.

You can have SuperNova tell you when a capital letter is being used by selecting this check box. You choose how SuperNova indicates capitals by choosing settings in the "Voice Preferences" dialog box and "General Announcements" dialog box.

Repeats check box.

You can change how SuperNova reads repeating characters by selecting this check box. This applies to punctuation characters and symbols and excludes letters and numbers. You control the method SuperNova uses to indicate repeated characters by choosing settings in the "Repeats" dialog box.

- Colour change check box. You can have SuperNova tell you about changes in the font colour by selecting this check box.
- Back colour change check box. You can have SuperNova tell you about changes in the background colour by selecting this check box.
- Point size change check box. You can have SuperNova tell you about changes in the font size by selecting this check box.
- Font change check box. You can have SuperNova tell you about changes in the font type by selecting this check box.
- Selected check box. You can have SuperNova tell you about selection changes by selecting this check box. For example, if you select one word in a line of text and then press the Read Line hot key, SuperNova will announce the selection change.
- $\blacksquare$  Links check box.

You can have SuperNova tell you when links are part of the text you are reading by selecting this check box. Note, this option does not apply to web pages. To change the announcement of links on web pages requires changes to your verbosity scheme.

■ Meaning change check box.

You can have SuperNova tell you when text is marked as an abbreviation, acronym, citation, emphasis, shortquote, strong and monospace by selecting this check box. This option applies to HTML content.

- Underline change check box. You can have SuperNova tell you when text is underlined by selecting this check box.
- **Weight change check box.** You can have SuperNova tell you when text is bold by selecting this check box.
- $\blacksquare$  Italics change check box. You can have SuperNova tell you when text is italic by selecting this check box.
- **Strikethrough change check box.** You can have SuperNova tell you when text is strikethrough by selecting this check box.
- Spelling Error check box. You can have SuperNova tell you when text is marked as a spelling error by selecting this check box. This option applies to Microsoft Office and requires you to be showing errors in your document by using Office's wavy underline option.
- Grammar Error check box. You can have SuperNova tell you when text is marked as a grammar error by selecting this check box. This option applies to Microsoft Office and requires you to be showing errors in your document by using Office's wavy underline option.
- Script change check box. You can have SuperNova tell you when text is subscript or superscript by selecting this check box.
- Heading change check box. You can have SuperNova tell you when a heading style change occurs by selecting this check box.
- **Text Effect change check box.** You can have SuperNova tell you about a text effect change by selecting this check box. A text effect is a character attribute like emboss, shadow or engrave.
- **Text Animation change check box.** You can have SuperNova tell you about a text animation change by selecting this check box. A text animation is a character attribute like

"Blinking Background", "Las Vegas Lights" and "Marching Red Ants". This option applies to Microsoft Office.

## **18.19 Speech General Announcements dialog box**

Menu: Speech > General Announcements

You can specify settings for a variety of SuperNova features by selecting options in the "General Announcements" dialog box. The availability of some options depends on the synthesiser you are using.

- Announce Braille changes check box. You can announce the changes you are making to Braille settings when you are using hot keys by selecting this check box. This includes turning on Braille output, turning on Literary Braille, turning on Physical Braille, turning on Enhanced Braille and your Routing button actions.
- Announce magnification changes check box. You can announce the changes you are making to magnification settings when you are using hot keys by selecting this check box. This includes turning on the Magnifier, changing Magnifier View, changing Split Screen orientation, Magnifier Size and turning on your Colour Scheme.
- Announce 'no focus detected' check box. You can have SuperNova announce when an application loses focus by selecting this check box. An example when an application might lose focus is when closing a foreground window fails to place the focus in the background window. You can usually resolve this loss of focus by pressing ALT + TAB to switch to an open application or by pressing WINDOWS KEY + D to place focus on the Desktop.
- Announce text under mouse check box. You can have SuperNova read the text under the mouse pointer by selecting this check box. To read the text requires you to move the mouse pointer to the place where the text is on the screen.
- Announce clipboard actions check box. You can have SuperNova announce the results of your cut, copy and paste key commands by selecting this check box. SuperNova bases the clipboard announcements on the use of CONTROL + C to copy, CONTROL + X to cut and CONTROL + V to paste. If you use different keyboard commands then use the options in the "Clipboard key mapping" dialog box to define alternative key presses.
- Announce line count when selecting text check box. You can count the number of lines you are selecting by selecting this

check box. Note that this option is only available in areas with a supporting Document Object Model (DOM) like NotePad, WordPad and Microsoft Word.

 Announce capitals when reading lines check box. You can include capital announcements when you read a line of text by selecting this check box. You are reading a line of text when you are moving focus to a new line, for example, by using keys like UP ARROW, DOWN ARROW, PAGE UP and PAGE DOWN.

Note: To turn on capital announcement you must select the "Capitals" check box in the "Edit Areas" tab of the "Text Style Announcements" dialog box.

- Use Beeps for Capital Announcement check box. By default, SuperNova will describe capital letters by using words. Using words is a method all synthesisers support. However, it is also possible with some synthesisers to indicate capitals with a sound. If this option is available, you can use beeps to indicate capitals by selecting this check box.
- Uses sound list.

If you select the "Use Beeps for Capital Announcement" check box then you can choose the sound you would like to use to indicate capitals from this preset list.

• Repeats button.

You can open the "Repeats" dialog box by selecting this button. The "Repeats" dialog box lets you control how SuperNova reads repeating characters.

• Clipboard key mapping button.

You can open the "Clipboard key mapping" dialog box by selecting this button. The "Clipboard key mapping" dialog box lets you define what keys Windows uses for cut, copy and paste commands.

# **18.20 Speech Advanced Options dialog box**

Menu: Speech > Advanced Options

You can specify settings for a variety of SuperNova features by selecting options in the "Speech Advanced Options" dialog box.

#### **Cursor tab.**

 Use Dolphin Cursor automatically check box. This setting lets you turn the automatic Dolphin Cursor on or off. The automatic Dolphin Cursor is a special feature that may be

programmed in as part of a Map file. The Map file can set areas to automatically use the Dolphin Cursor when the keyboard focus moves to certain parts of your application. This is useful when no application focus exists in the designated window.

You can turn on and off the automatic Dolphin Cursor behaviour with a hot key. To toggle automatic Dolphin Cursor on and off press LEFT CONTROL + 4.

• Restrict Dolphin Cursor to current area CHECK BOX. The Dolphin Cursor can be restricted in its movement so that it cannot move outside the current area. This behaviour is set in a Map file. This check box determines whether the Dolphin Cursor should be restricted to the current area or not.

You can use a hot key to turn on and off this restriction. To toggle this option on and off press LEFT CONTROL + 2. Note that this setting will only become active the next time you turn the Dolphin Cursor on.

• Auto Forms Mode check box. When this check box is selected you will be automatically switched into Forms Mode when you TAB onto an input Field. This enables you to fill in forms more easily using the Dolphin Cursor. A hot key can also be used to toggle this feature. Press CAPS LOCK + ENTER to toggle automatic Forms Mode on and off.

#### **Verbosity tab.**

SuperNova comes with a number of default Verbosity Schemes. A Verbosity Scheme controls what SuperNova tells you about the current control type, like a button or check box. In this property sheet you can modify an existing Verbosity Scheme or even create your own custom schemes.

You can learn more about modifying or creating your own verbosity schemes by visiting the Tutorial pages on the Dolphin web site.

#### **Monitor Markers tab.**

Monitor Markers monitor certain areas of the screen for change. When a change occurs then the Monitor Marker will perform a designated action. The Monitor Marker and action are set in a Map file. Where a monitor marker has been implemented within a map then this should be explained in the accompanying support documentation.

The "Monitor Markers" property sheet can be used to switch individual Monitor Markers on or off.

 Set of markers list box. Use this pull down list box to choose a set of Monitor Markers to be listed below. You can either list all Monitor Markers for areas that are currently displayed on the screen, or a list of Monitor Markers for all currently running applications or you can choose to list all the Monitor Markers for a specific map file.

• Marker Action list view.

This list shows all the Monitor Markers in the selected set. Use the check boxes in front of each list item to switch the Monitor Marker on or off.

A hot key can also be used to turn on and off all Monitor Markers. To do this press LEFT CONTROL + 5.

# **18.21 Braille General Preferences dialog box**

Menu: Braille > General Preferences

You can change various Braille settings in the "General Preferences" dialog box.

## **Translation Tables tab.**

- Unicode to Braille Conversion list box. Choose from this list the Computer Braille table SuperNova uses to translate text to Braille. The language you select is used for both Computer Braille output and Computer Braille input. Computer Braille strictly uses one Braille cell per character, whatever that character is. It is of most use in applications where every character is of importance, you need to distinguish each possible character and space is not at a premium.
- Unicode to Literary Braille Conversion list box. Choose from this list the Literary Braille table SuperNova uses to translate text to Braille. The language you select only applies to Literary Braille output. The term Literary Braille covers both grade 1 and grade 2 Braille tables. Literary Braille is of most benefit when reading ordinary text
- Literary Braille Input list box. Choose from this list the Literary Braille table SuperNova uses to convert Braille input to text. The language you select only applies to Literary Braille input. When you use Literary Braille input, you use 6 dots and use uncontracted or contracted Braille (depending on the chosen input language). Please note that the Braille characters you type will only appear in your document when you press the Braille Space key, or another key which is not a combination of Braille dots.

#### **Braille device tab.**

• Select Braille display button.

Choose this button to open the "Select Braille display" dialog box. This dialog box lists all Braille devices detected by SuperNova. If no options are in the list then this means there are no configured devices to choose from. Check that your Braille display is configured correctly and make sure it is detected by Dolphin SAM. This is done by choosing "SAM Setup" in the "General Advanced Options" dialog box.

• Configure button.

The configure button will open the Driver Configuration dialog box for the Braille display currently in use.

• Scroll Margin spin box.

The Scroll Margin determines the amount the Braille display will move when you press the Read Back or Read forward keys. It is also used to scroll the display when a cursor moves beyond the left or right edges of the display.

## **18.22 Braille General Announcements dialog box**

Menu: Braille > General Announcements

- Braille Changes group. Select the SuperNova changes to be output to your Braille display.
- Delimiters group. These two lists allow you to place various shaped Braille characters around different types of objects in Physical Mode. Choose the type of object from the first list then the characters to use to mark that object from the second.

## **18.23 Braille Input menu and dialog box**

Braille menu > Input

The Input menu allows you to change the options for the braille input.

Braille Input controls the action that the braille routing buttons perform. In addition certain braille displays allow "Braille Key Input", i.e. using the keys on the braille display for typing text.

• Braille keys item.

This option allows you to type characters by using six or eight buttons on your Braille Display. The buttons you use to type depend on your display, and not all displays have this capability. Six key input can be

useful if you wish to type without removing your hands from the Braille display. Computer code is used for this type of input.

• Literary Input item.

This option allows you to type characters by using six or eight buttons on your Braille Display. The buttons you use to type depend on your display, and not all displays have this capability. It is also restricted to supported Braille tables.

## **18.23.1 Routing Buttons**

The "Input from Display" dialog box allows you to set what the routing buttons do on your Braille display and select whether the Braille Input Mode is on.

• Routing Button Action group.

These radio buttons determine what happens when you press a routing button on your Braille display. The choices are to perform a left mouse click, double click, right click or describe the character at that point.

• Second Routing Button Action group.

These radio buttons determine what happens when you press a secondary routing button on your Braille display. The options are to perform a left mouse click, double click, right click or to describe the character at that point. Not all Braille displays have a second row of routing buttons.

## **18.23.2 Dolphin Cursor Options**

The "Input from Display in Dolphin Cursor Mode" dialog box allows you to set what the routing buttons do on your Braille display when using the Dolphin Cursor.

# **18.24 Characters**

#### Braille menu > Characters

The Characters menu allows you to change various Braille settings to do with how characters are shown on the Braille display. This includes the Literary Braille Mode and Enhanced Display Mode.

Literary item.

This setting turns the Literary Braille option on or off. If you turn this on, your Braille display will show the Braille in literary Braille,

otherwise it will use Computer Braille. We use the term "Literary Braille" as it covers both grade 1 and grade 2 Braille.

• Enhanced item. Use this setting to turn the Enhanced Braille feature on or off. When on, any characters which have an attribute other than "normal" will be marked, usually by adding a dot 8.

## **18.24.1 Options**

#### **Characters dialog box.**

The Characters dialog box allows you to change various Braille settings to do with how characters are shown on the Braille display. This includes the Literary Braille Mode and Enhanced Display Mode.

### **Options:**

- Cursor Word Contracted check box. When in Literary Mode you can choose to have the word containing the cursor contracted or uncontracted. This check box toggles this setting. If this option is turned off, the word containing the cursor will be written using Computer Braille. Having the cursor word uncontracted may make editing documents easier.
- Show Capitals check box. Some versions of Literary Braille denote capital letters by prefixing the letter or contraction with a special sign called a Capital Sign. Other versions of Literary Braille permit the omission of any such notation, thus saving space.
- 8-dot Braille check box.

The '8 Dot Braille check box' toggles between using eight-dot or six-dot Braille. This is mainly useful when using Computer Braille, where, for example, the lower two dots can be used to show capital letters and other special symbols. For example, in several Computer Codes, capital letters are denoted by adding a dot 7 to the regular Braille symbol for the letter. You may prefer to use six-dot Braille if you have difficulty reading the eight-dot version.

- Tremble Capitals check box. This option, which is particularly useful when in six-dot Braille, makes capital letters on your Braille display blink. The blink rate of any such characters is governed by the Blink Rate setting in the Cursor Dialog Box.
- Enhanced group. The Enhanced Characters options determine what exactly constitutes

an "Enhanced" character. Select those attributes you want to be shown.

• Style list.

Style allows you to select how the enhanced characters are shown. By default dot 8 is added to the character. Other options include dot 7 and dot 7 and 8.

# **18.25 Braille Layout menu and dialog box**

#### Braille menu > Layout

The options in this menu allow you to configure the Layout of the Braille display.

• Physical Mode item.

This option switches between Physical Mode and Logical Mode. Physical mode provides the opportunity to determine the physical layout of objects on the screen. Logical mode shows the logical association of any incidental text with the focus. This is similar to the speech output. This mode is particularly useful for working with dialog boxes, as the screen reader will associate the text labels in a dialog box with their corresponding controls.

• Tracking item.

This check box determines whether the Braille display follows the movement of the focus in Physical Mode as you use your application. Normally, you would have Tracking turned on, but you might want to turn it off, for example, when you want to monitor a certain region on the screen.

## **18.25.1 Options**

## **Layout dialog box.**

The options in this dialog allow you to configure the Physical Mode of the Braille display. They include options such as whether lines of text are wrapped as you navigate forward and back, whether start and end of line markers are shown and whether the physical layout of the screen is displayed.

• Forward and Back Wrapping check box. This check box sets whether the Read Forward and Read Back keys will move through the lines on the screen when in Physical Mode. If this option is turned off, these two hot keys are limited to the current line. However, if wrapping is turned on, you will be able to read

through the whole window by using just the Read Back and Read Forward keys.

• Show complete words only check box.

Typically, lines of text on the screen are longer than the length of Braille displays, meaning that a Braille display can only show a portion of a line at a time. To see the next portion, you press the Braille Move Forward key. This can result in words being split over the end and beginning of the Braille display as you move forward.

Selecting "Show Complete Words Only" will prevent words being truncated because they do not fit on the Braille display. This is especially helpful if you use contracted Braille codes such as UK Grade 2 Braille. This option means the scroll margin position is adjusted based on the positions of words.

If you move forward but the next word does not fit on the Braille display then a gap will be shown after the last character in the last word on the display. This makes it easier for you to click beyond the end of the last word shown. It also gives more of a clue that this is the end of the word.

When there are multiple spaces or gaps that span multiple Braille cells, it may be the case that when moving forward or back that the text does not begin in the extreme left hand cell.

Where the word exceeds the total number of Braille cells then the word will appear truncated on the Braille display, that is, it will behave as if "Show Complete Words Only" is unselected. It is also possible that large amounts of the display can appear blank.

• Start and End Marker check boxes.

These two check boxes determine whether there is a marker symbol placed at the start and end of lines of text when in Physical Mode. This can be useful when Wrapping is on and you wish to know when you move from one line to another.

• Show Layout check box.

This check box turns the Layout option on and off for Physical Mode. With Layout on, the characters on the line are placed on the Braille display as closely as possible to their screen layout. This may result in some compression or expansion. If Layout is turned off, the Braille display will just show the characters and the gaps (for example between columns), but the layout may not correspond exactly to the screen layout.

• Expand Gaps check box. When Show Layout is turned off, this setting determines whether gaps in a line of text are shown on the Braille display.

• Pixels per Cell in Gaps list.

With Show Layout turned off, this option determines how many Braille cells should be used for gaps in lines of text.

- Layout methods check boxes. The Phrases, Words and Characters check boxes determine the way the characters are positioned on your Braille display in Physical Mode when Show Layout is turned on. Each item (a phrase, word or character) is positioned in the cells that it occupies.
- Expand into Gaps check box. This check box allows a set of characters to flow into the gap that follows it, if Show Layout is turned on. This may result in slightly less compression of the characters being necessary, but the gaps between, say, two columns of text, will not be the correct width.
- Display Dashes check box.

In Physical Mode, with Show Layout turned on, if any expansion is necessary, the extra space the text should occupy will be filled with dashes. This check box determines whether these dashes are shown or not.

• Layout Length list.

The Layout Length is the number of Braille cells to distribute across the entire width of the screen. The amount of space one Braille cell represents is the total screen resolution divided by this number. For example, if you had an 800-pixel screen resolution, and a Layout Length of 80, each cell on the Braille display would represent 10 pixels.

# **18.26 Braille Status Cells dialog box**

Menu: Braille > Status Cells

The "Status Cells" dialog box sets what is to be shown on your Braille display Status Cells.

Select the items you want displayed. Each option takes one cell.

• Features on Display check box.

This status cell shows the current setting of various modes of the Braille system, including the Attribute Modes, Literary Braille, Physical Mode and Tracking.

The top four dots show which of the Attribute modes is active: If this is blank, the display is showing characters (normal). Letters A to E represent the five attribute displays available using the Cycle Attributes key. Letter F represents the Describe Character mode.

The lower four dots show other settings, as follows:

- Dot 3: Raised if in Literary Braille, otherwise Computer Braille.
- Dot 6: Raised in Physical Mode, otherwise Logical Mode.
- Dot 7: Raised if the display currently shows the focus.
- Dot 8: Raised if Tracking is on.
- Cursor Position check box.

This status cell shows the position of the cursor along a line of text when in an edit area.

The upper four dots represent the tens and the lower four dots show the units. For example dots 245678 show that the cursor is at position 0 (the extreme left). Please note that the number of characters which will fit on a line depends on the font size and size of the window.

- Focus Type check box. This status cell indicates the type and state of the focus control. This is particularly useful in Physical Mode.
- Attributes check box.

The various Attribute check boxes display the attributes of the character under the cursor in an edit area. The information is exactly the same as for the Attribute Modes function.

## **18.27 Braille Cursor menu and dialog box**

Braille menu > Cursor

The Cursor menu allows you to change how the cursor appears on the Braille display. Most of these settings only apply when editing text in an edit area.

Options:

• Visible item.

This setting determines whether the cursor is shown on the Braille display. In an edit area, the Braille cursor is a single cell, which appears superimposed on the character at the insertion point.

When not in an edit area and the Braille display is set to Physical Mode, the "cursor" is taken to be the current focus. All the characters in the focus are underlined with dots 78.

#### **18.27.1 Style**

The "Cursor Style" dialog determines the appearance of the cursor. The settings include the shape and blink rate to be used to indicate the cursor position and the style to be used when in physical Braille mode.

Shape list.

This pull down list box determines the shape of the cursor when in an edit area. Available options include: Dot 8; Dots 7 and 8; All Dots; Blinking Dot 8; Blinking Dots 7 and 8; Blinking All Dots.

The cursor is superimposed on the current character. Thus, the larger the cursor, the easier it is to find, but the harder it is to read the character under it.

• Blink rate list.

The Blink Rate listbox sets the speed of the blinking cursor and any blinking text on your Braille display. The higher the number, the faster the blink rate.

• Physical Focus Style list.

The "Physical Focus Style" pull down list box allows you to select how SuperNova indicates the position of the focus when you are in physical braille mode. Available options include: Dot 8; Dots 7 and 8; Dot 7; Blinking Dot 8; Blinking Dots 7 and 8; Blinking Dot 7.

## **18.28 Braille Advanced Options dialog box**

Menu: Braille > Advanced Options

You can specify settings for a variety of SuperNova features by selecting options in the "Braille Advanced Options" dialog box.

#### **On screen Braille tab.**

You set the size and position of the window for the "Show Braille On Screen" option here.

This small window mirrors the content of the Braille display.

## **18.28.1 Verbosity tab (Braille)**

**Verbosity tab.**

SuperNova comes with a number of default Verbosity Schemes. A Verbosity Scheme controls what SuperNova tells you about the current control type, like a button or check box. In this property sheet you can modify an existing Verbosity Scheme or even create your own custom schemes.

You can learn more about modifying or creating your own Verbosity Schemes by visiting the Tutorial pages on the Dolphin web site.

## **18.28.2 Hooked Areas tab (Braille)**

### **Hooked Areas tab.**

Braille Hooked Areas can monitor certain areas of the screen and output this data to the Braille display. A Braille Hooked Area is set in a Map file and is commonly configured for bespoke applications like Telephony programs. Where a Braille Hooked Area has been implemented within a map then this should be explained in the accompanying support documentation.

The "Hooked Areas" property sheet can be used to switch individual Braille Hooked Areas on or off.

- Set of Hooked Areas list box Use this pull down list box to choose a set of Hooked Areas to be listed below. You can either list all areas currently displayed on the screen or available in the currently running applications.
- Braille Hook Action list view. This list shows all the Hooked Areas in the selected set. Use the check boxes in front of each list item to turn the Hooked Area on or off. A hot key can also be used to turn on and off all Braille Hooked Areas. To do this press LEFT CONTROL + LEFT SHIFT + 2.

# **18.29 Bookshelf Scan and Read Settings dialog box**

Menu: Bookshelf > Scan and Read > Scan and Read Settings

The "Scan and Read Settings" dialog box contains options you can use to change how SuperNova saves and converts scanned documents.

## **Options.**

• Scanner list.

The "Scanner" list shows the list of scanners available on the computer. You must ensure the selected scanner matches the scanner you are using with SuperNova.

Language list.

The "Language" list refers to the language of the text you are scanning. If you are scanning text in a foreign language then, for best results, you must ensure this setting matches the language of the text being scanned.

• Colour list.

The "Colour" list allows you to change the colour setting for the scanner. For best results, ensure the value as closely matches the print colour being scanned, for example, if you are scanning a plain letter then using "Black and white" will bring the most accurate recognition.

• Paper list.

The "Paper" list relates to the size of paper you are scanning. For best results, ensure the paper size matches the size you are scanning.

- Scan and Read Output Folder box. This edit box states the location where SuperNova saves the converted documents. Use the browse button to change the folder location.
- Run Scanner Wizard button. This Scanner Wizard helps you select, configure and troubleshoot problems you may have with a scanning device. The wizard will guide you through various steps. Follow the onscreen instructions.

# **18.30 General Startup Preferences dialog box**

Menu: General > Startup Preferences

You can specify settings for a variety of SuperNova features by selecting options in the "Startup Preferences" dialog box. The availability of some options depends on the synthesiser you are using and whether you are running a local, network or Dolphin Pen version of SuperNova.

## **Options**

- Launch SuperNova after logon check box. You can set your computer to automatically run SuperNova after you log into your user account by selecting this check box.
- Disable splash screen at startup check box. You can stop the SuperNova splash screen showing by selecting this check box. A splash screen is an image that appears while a computer program is loading.

• Magnifier at user logon check box.

You can magnify the Windows Logon Screen by selecting this check box. After selecting this check box, the next time you restart your computer you will have a SuperNova toolbar showing on the Windows Logon Screen. You can use the mouse to click the toolbar buttons to adjust magnification or press F7 to reduce magnification and F8 to increase magnification.

Note: Magnification at the Windows Logon Screen is only possible by having a SuperNova component running as a Windows service. You cannot run a full program at the Windows logon screen because of Windows security restrictions.

- Show magnification buttons at logon check box. You can hide the SuperNova toolbar that appears at the Windows Logon Screen by deselecting this item.
- Announce when loaded check box. You can announce "SuperNova loaded" when SuperNova finishes loading by selecting this check box.
- Load all SAM drivers at startup check box. You can have SAM check for all supporting devices each time it starts by selecting this check box. Note that this can make the launching of SuperNova slower because it waits for SAM to complete its detection process. You should only select this check box if you are regularly changing your output devices.
- Always save user settings check box. By default, SuperNova will automatically save changes you make to SuperNova settings. You can prevent this behaviour by deselecting the "Always save user settings" check box. When this check box is unselected then you must manually save the changes you make. You can do this by selecting the "Save Settings" option in the "File" menu.
- $\bullet$
- Ask user check box.

The "Ask user" check box becomes available when you deselect the "Always save user settings" check box. If you select the "Ask user" check box, then SuperNova will ask you if you want to save the changes you have made when you quit SuperNova.

Braille at user logon check box.

You can add Braille support to the Windows Logon Screen by selecting this

check box. To successfully use a Braille display at the user logon screen requires you to initially configure SuperNova to detect the display.

- Voice at user logon check box. You can add speech support to the Windows Logon Screen by selecting this check box. After selecting this check box, at the Windows Logon Screen you can use the following hot keys to control speech:
- **Press F1 to announce the available hot keys.**
- **Press F2 to mute the voice.**
- **Press F3 to repeat the last speech output.**

Note: Speech at the Windows Logon Screen is only possible by having a SuperNova component running as a Windows service. You cannot run a full program at the Windows logon screen because of Windows security restrictions.

# **18.31 General Update Settings dialog box**

Menu: General > Update Settings

The "Update Settings" dialog box sets when SuperNova automatically checks for updates. SuperNova can check daily, weekly, monthly or never.

You can also keep SuperNova up-to-date by selecting "Check for Updates" from the "Help" menu.

# **18.32 General Control Panel dialog box**

Menu: General > Control Panel

The "Control Panel" dialog box contains global settings to control the SuperNova user interface.

- Access System Language list. This list box lets you change the SuperNova system language. This includes all of the text in the SuperNova control panel, synthesiser output language and help files.
- Enable helpful warnings check box This checkbox switches the helpful warnings on or off. An example for a helpful warning is the graphics training: If you press the hot key for graphic training but graphic training is switched off you can get a warning.
- Enable help messages check box. Help messages can appear to guide you through specific tasks. If this option is unselected then these messages will not appear. It is also possible to disable specific help messages when they appear by unselecting the "Do not show this message again" check box within the message window itself.
- Use Default Settings in the control panel check box. By default, you will use the current SuperNova settings when going through the SuperNova control panel. This lets you experience the effects of change to settings as they happen. In some cases, settings you wish to use in your application may not be suitable for the SuperNova control panel. Selecting this check box means SuperNova will switch to use the Default Application settings and not your custom Application Settings.
- Hide when minimised check box. You can prevent the SuperNova control panel being on the Taskbar and part of the "Switch To" dialog box by selecting this check box. You can continue to access the SuperNova control panel with the "Open control panel" hot key or through the System Tray.
- Menu bar and Button Bar Style radio buttons. You can show the SuperNova control panel only as a menu bar or as a menu bar and button bar. The Button Bar Style includes large graphical buttons which offer easy access to the main SuperNova settings.
- Status bar check box.

You can hide the status bar that is part of the SuperNova control panel by deselecting this check box.

The status bar contains information about the application and the current settings file in use. All changes you make in the control panel apply to this settings file.

- Always on top check box. If this setting is enabled then the SuperNova control panel will always be on top of other windows.
- Start with panel ... radio buttons. You can control the appearance of the SuperNova control panel when SuperNova starts. You can set the control panel to be showing, minimised or at the same position when you last closed SuperNova.

# **18.33 General Keyboard dialog box**

Menu: General > Keyboard and Hot Keys > Keyboard

You can specify what keyboard layout and hot key set you want to use in the "Keyboard" dialog box.

Options:

• Keyboard list.

The "Keyboard" list box sets the keyboard type. This does not have to be a true reflection of the keyboard you are using.

• Language list.

The "Language" list box should match your Windows keyboard layout. The value relates to Keyboard Announcements and hot key assignments.

• Set list.

The "Set" list box specifies the hot key set to be used. The sets available will be restricted by the selections in the "Keyboard" list and "Language" list.

- Restore default hot keys button. You can restore any changes you may have made to a hot key set by selecting this button.
- Num Lock On enables Number Pad keys check box. You can enter numbers using your keyboard's Number Pad by selecting this check box. If you do select this option then turn the Num Lock Off to use SuperNova hot keys that use the Number Pad.

# **18.34 General Hot Keys dialog box**

Menu: General > Keyboard and Hot Keys > Hot Keys

You can add, replace or remove any hot key assignments to SuperNova commands by using options in the "Hot Keys" dialog box. Note that the list of commands are global commands. Hot keys defined in Scripts and Maps cannot be changed using this dialog box.

To learn more about modifying hot keys, see the "Resolve Hot Key Conflicts" topics in this user guide.

# **18.35 General Touchscreen Settings dialog box**

Menu: General > Touchscreen Settings

The "Touchscreen Settings" dialog box contains options that you can use to adjust the SuperNova touchscreen experience.

#### **General tab.**

• Double tap timeout slider.

This setting controls the duration between first and second taps for the gesture to be considered a double tap action. You can increase the time allowed between the first and second taps by moving the slider to the right.

• Jitter Margin slider. The Jitter Margin is The distance an initial touch can wander before SuperNova thinks you are performing a swipe gesture. You can increase the allowable distance by moving the slider to the right.

#### **Magnification tab.**

• Display Touch Bar check box.

The SuperNova Touch Bar is a touchscreen toolbar that appears at the bottom of the screen when you do a 3 finger single tap. As well as using the gesture, you can also control the appearance of the Touch Bar by adjusting the status of this check box.

• Flick Inertia slider.

Performing a single finger swipe moves the magnified screen with inertia. The faster you perform the swipe the further the SuperNova magnified screen travels. This slider controls the level of resistence SuperNova applies to the motion. You can reduce the level of resistence by moving the slider to the right.

- Auto-Scroll Zone Width slider. The "Auto-Scroll Zone Width" is the distance your finger needs to be from the edge of the screen before SuperNova starts automatically scrolling the rest of the screen into view. You can increase the size of the margin by moving the slider to the right.
- Auto-Scroll Zone Speed slider.

The "Auto-Scroll Zone Speed" sets how fast SuperNova starts automatically scrolling when your finger enters the auto-scroll zone. You can increase the auto-scrolling speed by moving the slider to the right.

- Pass-Through Timeout slider. The "Pass-Through Timeout" is the duration before which a press turns into a pass-through gesture.
- Automatically Scroll applications check box. This setting controls whether a swipe gesture automatically scrolls the content within an application window when the magnified window is at the edge of the screen. For example, if you are reading a web page and the magnified window is at the bottom of the screen, performing a swipe will automatically scroll the web page, bringing more content into view. Applications that support this feature include the Start Screen, Internet Explorer, Adobe Reader and Microsoft Word.

### **On Screen Keyboard tab.**

- Automatically Open in Desktop Apps check box. SuperNova automatically shows the onscreen keyboard when you need to type and you do not have a keyboard connected to the device. You can turn off the automatic appearance of the onscreen keyboard when you are using desktop applications by deselecting this setting. With this setting turned off, you can still make the keyboard appear at any time by tapping the Keyboard button in the SuperNova Touch Bar or by tapping the Keyboard button in the Windows Notification area.
- Colour Scheme list.

You can change the appearance of the SuperNova onscreen keyboard by choosing an alternative colour scheme from this list. The colour schemes available offer large print high contrast colour combinations to make it easy to view the keyboard.

### **18.36 General Web Page Settings dialog box**

Menu: General > Web Page Settings

You can change how SuperNova interacts with a web page by changing web page settings. The settings you choose can apply to a single web page, a web site or to all web pages.

### **Options:**

• General settings.

You can set how SuperNova detects elements on a web page by changing "General" settings. For example, the detection of a table can be disabled by deselecting the "Announce tables ..." check boxes.

# **18.37 General Advanced Options dialog box**

Menu: General > Advanced Options

You can specify settings for a variety of SuperNova features by selecting options in the "General Advanced Options" dialog box.

### **System Configuration tab**

• Windows Settings button.

SuperNova makes some changes to your system to ensure best accessibility. You can disable any of the changes made by selecting this button to open the "Windows Settings" dialog box and deselecting any listed item.

• SAM Setup button.

You access the "Configure SAM" dialog box by selecting this button. SAM allows you to turn on or turn off the detection of speech and Braille devices and to configure the SAM driver for each device.

• Close SAM on exit check box. Dolphin SAM is a separate component of SuperNova. You can quit Dolphin SAM when you quit SuperNova by selecting this check box.

### **Detection Settings tab**

Actions button.

This button will open the "Action list" dialog box. The Action List dialog box lets you adjust the global actions. You can also edit and delete actions. For more information please refer to the Mapping Guide support documentation.

- Graphic Objects button. This button will open the "Graphics Database" dialog box. This dialog box lists any graphics that you have manually trained. You can edit and delete graphics from this dialog box.
- Allow remote mapping check box. You can enable remote mapping by selecting this check box. This allows computers running the Dolphin remote training utility to connect to your computer. For security reasons, if you enable this option it will be automatically turned off when you quit SuperNova.
- Read in columns if present check box. You can organise the screen into columns based on SuperNova's

internal detection system by selecting this check box. This influences the reading options in SuperNova in areas with no Document Object Model (DOM).

### **18.38 Item Finder dialog box**

Menu: General > Item Finder

You can use the Item Finder to list certain objects in an application window. You can then select the objects and perform actions upon them. Examples include clicking a link on a web page or moving to a heading in a document.

You can use the item finder in programs like Microsoft Office and Windows Internet Explorer.

If you are in an application that does not support the Item Finder then the Item Finder is disabled.

To learn more about the Item Finder and the support it offers for your application see the SuperNova Help available for your application.

### **18.39 Braille Control Names**

The names for many of the controls that you will encounter in Windows have been abbreviated to save space on the Braille display.

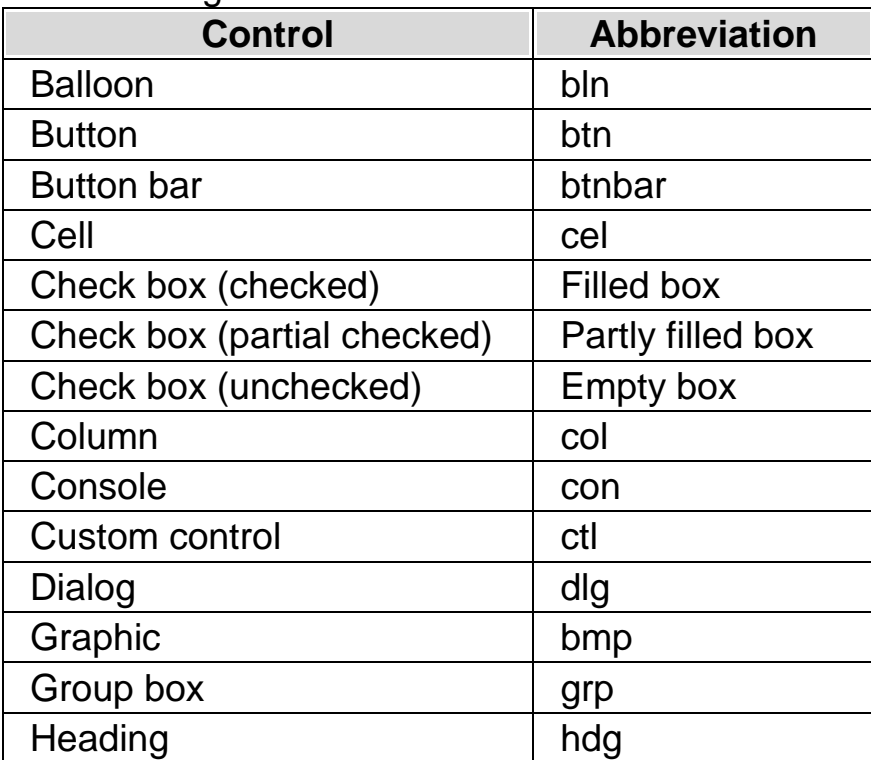

The following table lists the abbreviations used.

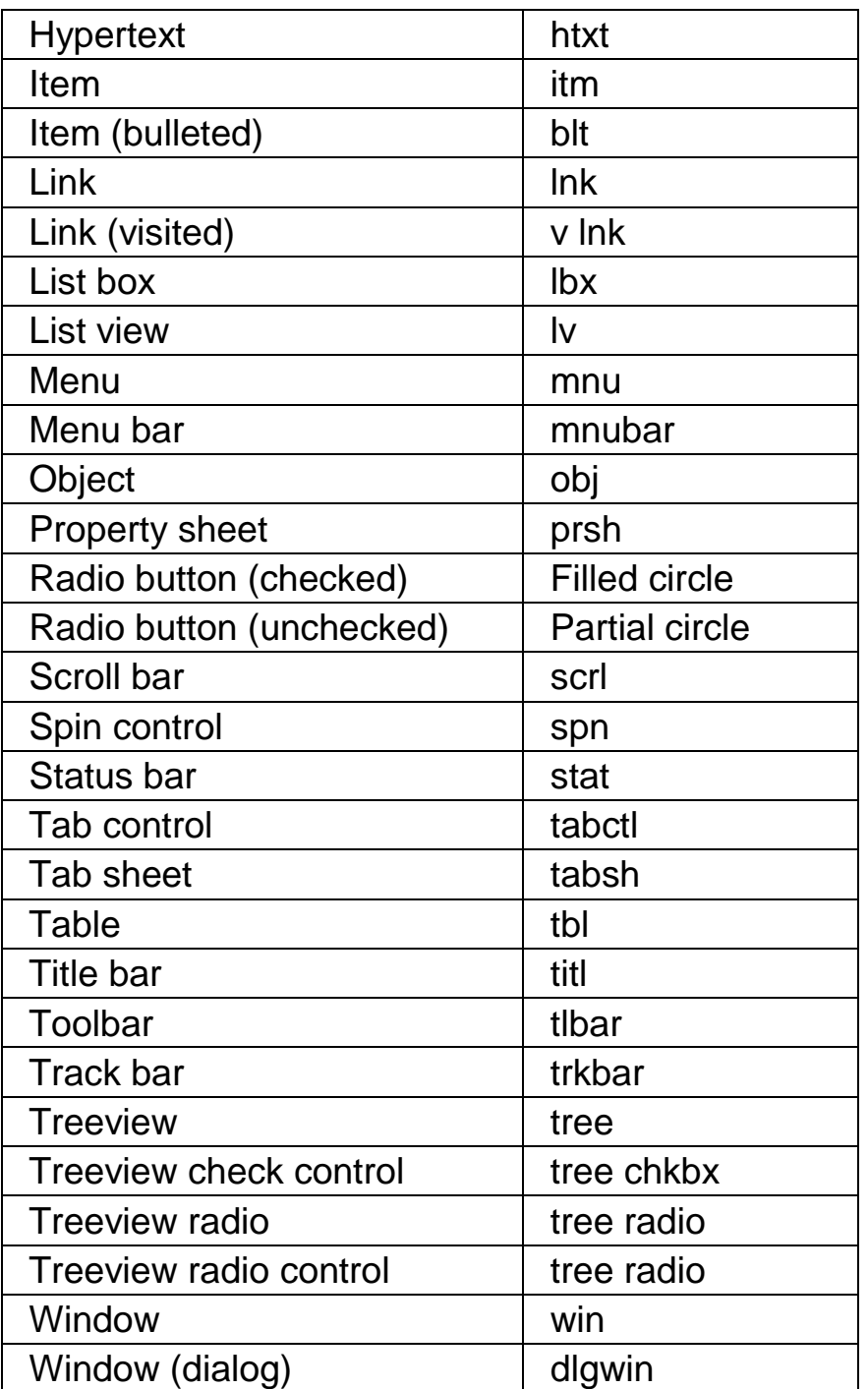

The Braille verbosity schemes determine how much information is displayed on the Braille display. For the Minimum and Low Verbosity Schemes, the various control types listed above will not be shown in Braille. You may customise verbosity schemes to suit.

#### **Notes:**

- Some area types, such as edit areas, are not normally shown on the Braille display. A blinking cursor is shown instead. You can change the way the cursor appears, see topic Cursor Style Options for details.
- Some types of control are only shown if you use the Dolphin Cursor and navigate to them.

 You can also use the Status Cells on your Braille display to indicate Focus Types. This may be particularly useful if you want to use the Minimum or Low Braille Verbosity.

# **Index**

### **A**

Actions, 115 Add personal notes, 13 Adjust, 97 Adjust the favourite news, radio station and podcast listings, 102 Adjust touch sensitivity, 112 Announce capital letters, 57

### **B**

Bookshelf, 95 Bookshelf Books, 97 Bookshelf News, Radio Stations and Podcasts, 101 Bookshelf Scan and Read, 95 Bookshelf Scan and Read Settings dialog box, 177 Braille, 137 Braille Advanced Options dialog box, 176 Braille Control Names, 186 Braille Cursor menu and dialog box, 175 Braille General Announcements dialog box, 169 Braille General Preferences dialog box, 168 Braille Input menu and dialog box, 169 Braille Layout menu and dialog box, 172 Braille reading, 73 Braille settings, 65 Braille Status Cells dialog box, 174

### **C**

Change Braille display, 70 Change Braille table, 70 Change how repeated characters are read, 62 Change magnification size, 27 Change Magnifier view, 28 Change Map file, 107 Change reading speed, 44 Change reading voice language, 44 Change size and position of the magnified window, 29 Change speech synthesiser, 46 Change the appearance of the SuperNova Control Panel, 24 Change the colour, font and items displayed in Line View, 88

Change the colours on the screen, 39 Change the size and colour of the mouse pointer, 40 Change voice, 45 Change volume, 43 Change what is spoken when typing, 57 Change what SuperNova tells you about each type of control, 61, 75 Change what the Cursor Routing buttons do, 76 Change what the Cursor Routing buttons do above Status Cells, 77 Change what the Cursor Routing buttons do while using the Dolphin Cursor, 77 Characters, 170 Check text attributes, 77 Check where you are, 53 Choose Computer Braille or Literary Braille, 68 Click and read, 56 Close the SuperNova control panel, 24 Contact Dolphin UK Product Support, 16 Contact Dolphin USA Product Support, 16 Contact your Dolphin Dealer for support, 15 Control reading, 91 Create a Hooked Area using the keyboard, 34 Create a Hooked Area using the mouse, 35 Create Application Settings, 105 Create Situation Settings, 106 Create static magnified windows to display information, 33 Cycle attributes, 78

### **D**

Delete a Hooked Area using the keyboard, 35 Describe character, 80 Doc Reader, 91 Dolphin Cursor, 83 Dolphin Cursor (General), 121 Dolphin Cursor (Mouse Control), 125 Dolphin Cursor (Movement), 122 Dolphin Cursor Options, 170 Dolphin Cursor Selection, 126

### **E**

Edit Application Settings dialog box, 145 Edit Map dialog box, 146 Edit Script menu item, 146 Edit Situation Settings dialog box, 144 Enhance Read From Here, 55 Exit Doc Reader, 93 Explore the Help menu, 14

### **F**

Find help on the Dolphin website, 15 Find your product version number and your product serial number, 16

### **G**

General Advanced Options dialog box, 185 General Control Panel dialog box, 180 General Hot Keys dialog box, 182 General Keyboard dialog box, 182 General Startup Preferences dialog box, 178 General Touchscreen Settings dialog box, 183 General Update Settings dialog box, 180 General Web Page Settings dialog box, 184 Get an overview of the magnified window position, 33 Get further product training, 17 Get Help from the SuperNova Control Panel, 14 Get help using an application, 11 Get support for SuperNova, 15

### **H**

Highlight the focus, 40 Hooked Areas tab (Braille), 177 Hot key conflicts, 113 Hot Keys, 115 How to find help, 11

#### **I**

Input using your Braille display, 69 Install and Set Up, 19 Introducing the SuperNova Control Panel, 21 Item Finder, 135 Item Finder dialog box, 186

### **K**

Keyboard commands to get around the SuperNova Control Panel, 22

#### **L**

Launch Doc Reader, 91 Learn what your Braille buttons do, 73 Learn your hot keys, 19 Line View, 87, 134 Listen to a podcast, 102 Listen to a radio station, 102

#### **M**

Magnifier, 27, 128 Magnifier Window Adjustment, 131 Modify a Hooked Area using the keyboard, 34 Move between Help topics, 12 Move the cursor using the Cursor Routing buttons, 76 Move within Help topics, 12 Moving around the screen, 73

#### **N**

New Application Settings dialog box, 143 New Map dialog box, 144 New Script menu item, 144 New Situation Settings dialog box, 143

### **O**

Open a book from an online library, 98 Open a file in the SuperNova Reader:, 98 Open the last book you were reading, 100 Open, copy or delete an existing book, 100 Options, 171, 172

### **Q**

Quick Navigation Keys, 140, 141 Quick Navigation Keys for Internet Explorer, 139 Quick Navigation Keys for Microsoft Word, 140 Quit SuperNova, 20

# **R**

Read a news article, 101 Read character, 49 Read continuously, 54 Read control, 51 Read date and time, 53 Read focus, 51 Read From Here, 120 Read From Here with the Dolphin Cursor, 54 Read line, read line to cursor and read line from cursor, 50 Read selected text, 50 Read shortcut key, 52 Read status, 52 Read text under the mouse pointer position, 56 Read using the mouse, 56 Read window, 52 Read word, 49 Reading and typing, 49 Reassign a SuperNova hot key, 114 Reference, 143 Routing Buttons, 170

Run SuperNova for the first time, 19

#### **S**

Save setting changes, 107 Scan and read a file, 95 Scan and read printed material, 96 Screen colours, highlights and mouse pointers, 39 Scroll text in Line View, 88 Search using the Dolphin Cursor Find Command, 85 Select text using the Dolphin Cursor, 84 Settings Files, 105 Settings in the SuperNova Control Panel, 23 Show Braille output on the screen, 81 Show capital letters, 65 Show cursor position, 66 Show enhanced characters (bold, italic, etc.), 66 Show information on the Braille display Status Cells, 80 Show or hide Hooked Areas, 36 Show the physical make up of the screen, 67 Speak Keys, 118 Speak the keys you press, 61 Speech, 116 Speech Advanced Options dialog box, 166 Speech Character Echo dialog box, 161 Speech General Announcements dialog box, 165 Speech Keyboard Announcements dialog box, 162 Speech Text Style Announcements dialog box, 162 Speech Voice Preferences dialog box, 158 Start Line View, 87 Start SuperNova, 19 Style, 176 SuperNova Control Panel, 21 SuperNova Reader keyboard commands, 103 SuperNova Touch Bar, 111 Switch between Help and your application, 13

### **T**

Tell SuperNova to ignore the next key press, 113 Text Input, 136 Touchscreen, 109 Touchscreen gestures, 110 Touchscreen terminology, 109 Turn Braille output off or on, 65 Turn magnification on or off, 27 Turn off focus tracking, 67

Turn off SuperNova hot keys, 113 Turn off the automatic Dolphin Cursor, 84 Turn off the Dolphin Cursor, 83 Turn on capital announcement, 58 Turn on capital announcement when reading lines, 59 Turn on the Dolphin Cursor, 83 Turn the voice off or on, 43 Types of Settings, 105 Typing on a touchscreen, 111

### **U**

Use the Help Button, 14 Use the quick reference booklet, 11 Using a pitch change to indicate capitals when spelling characters, 60 Using sounds to indicate capitals, 59

### **V**

Verbosity tab (Braille), 176 View other parts of the screen, 30 Visual Advanced Options dialog box, 155 Visual Configure Custom Colour Scheme dialog box, 146 Visual Doc Reader Settings dialog box, 151 Visual Highlighting Options dialog box, 147 Visual Mouse Pointers dialog box, 150 Visual Multiple Monitors dialog box, 153 Voice and Language Configuration tab, 159 Voice settings, 43